# <span id="page-0-0"></span>*Sony notebook handleiding*

 $\rightarrow$ 

**PCG-SRX51P/A**

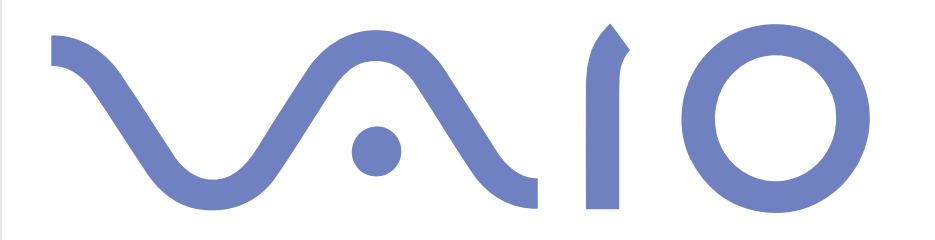

# <span id="page-1-0"></span>*Lees dit eerst*

# *Opmerking*

© 2002 Sony Corporation. Alle rechten voorbehouden.

Deze handleiding en de hierin beschreven software mogen noch geheel, noch gedeeltelijk worden gereproduceerd, vertaald of omgezet in machinaal leesbare vorm zonder voorafgaande schriftelijke toestemming.

Sony Corporation biedt geen garantie met betrekking tot deze handleiding, de software of andere hierin opgenomen informatie, en wijst hierbij uitdrukkelijk alle impliciete garanties van de hand betreffende de verkoopbaarheid of de geschiktheid voor een bepaald doel van deze handleiding, de software of andere hierin opgenomen informatie. Sony Corporation is in geen geval aansprakelijk voor incidentele schade, gevolgschade of bijzondere schade, hetzij als gevolg van een onrechtmatige daad, een overeenkomst of om andere redenen, die voortvloeit uit of verband houdt met deze handleiding, de software of andere hierin opgenomen informatie of het gebruik daarvan.

*1*

 $\blacktriangleright$ 

 $\lhd$ 

Macrovision: Dit product bevat copyrightbeschermingstechnologie die is beschermd door 'method claims' van bepaalde Amerikaanse patenten en door andere intellectuele-eigendomsrechten die berusten bij Macrovision Corporation en andere houders van rechten. Het gebruik van deze copyrightbeschermingstechnologie is onderworpen aan de goedkeuring van Macrovision Corporation. Deze technologie is uitsluitend bestemd voor gebruik thuis of in beperkte kring, tenzij Macrovision Corporation heeft ingestemd met een ander gebruiksdoel. Terugwerkend ontsleutelen ('reverse engineering') of disassembleren is niet toegestaan.

Sony Corporation behoudt zich het recht voor op elk moment en zonder voorafgaande kennisgeving wijzigingen aan te brengen aan deze handleiding of de hierin opgenomen informatie. Het gebruik van de hierin beschreven software is onderworpen aan de bepalingen van een afzonderlijke gebruiksrechtovereenkomst.

## *Handelsmerken*

Sony, BlueSpace, DigitalPrint, DVgate, i.LINK, Jog Dial Navigator, MovieShaker, Smart Capture, SonicStage en het SonicStage-logo, Sony Notebook Setup, UI Design Selector, Memory Stick en het Memory Stick-logo, VAIO Edit Components, VAIO en het VAIO-logo zijn handelsmerken van Sony Corporation.

Windows en het Windows Xp Professional-logo zijn handelsmerken of gedeponeerde handelsmerken van U.S. Microsoft Corporation in de V.S. en andere landen.

 $\blacktriangleright$ 

 $\lhd$ 

<span id="page-2-0"></span>i.LINK is een handelsmerk van Sony dat wordt gebruikt om aan te geven dat het product is voorzien van een IEEE1394-aansluiting.

Adobe, Adobe Acrobat Reader en Adobe PhotoShop Elements zijn handelsmerken van Adobe Systems Incorporated.

QuickTime en het logo van QuickTime zijn in licentie gebruikte handelsmerken. QuickTime is geregistreerd in de Verenigde Staten en andere landen.

RealPlayer is een handelsmerk of gedeponeerde handelsmerk van RealNetworks, Inc. in de Verenigde Staten en andere landen.

PowerPanel is een handelsmerk van Phoenix Technologies Ltd.

WinDVD is een handelsmerk of gedeponeerde handelsmerk van InterVideo Inc.

Symantec Norton AntiVirus is een handelsmerk van Symantec Corporation.

Alle andere namen van systemen, producten en diensten zijn handelsmerken van hun respectieve eigenaars. In de handleiding zijn de handelsmerksymbolen ™ en ® weggelaten.

De specificaties kunnen zonder voorafgaande kennisgeving worden gewijzigd.

Alle andere handelsmerken zijn handelsmerken van hun respectieve eigenaars.

# <span id="page-3-0"></span>*ENERGY STAR®*

Als ENERGY STAR®-partner heeft Sony ervoor gezorgd dat dit product in overeenstemming is met de ENERGY STAR®-richtlijnen voor een zuinig energieverbruik.

Het International ENERGY STAR® Office Equipment Program is een internationaal programma dat energiebesparing bij het gebruik van computers en kantoorapparatuur bevordert. Het programma steunt de ontwikkeling en verkoop van producten die voorzien zijn van functies om het energieverbruik effectief te reduceren. Het is een open systeem waaraan handelaars vrijwillig kunnen deelnemen. Het programma richt zich op kantoorapparatuur, zoals computers, beeldschermen, printers, faxapparaten en kopieermachines. De standaarden en logo's van het programma zijn dezelfde voor alle deelnemende landen.

ENERGY STAR is een Amerikaans handelsmerk.

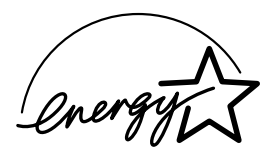

*Veiligheidsinformatie*

## *Gegevens van de eigenaar*

Het serienummer en modelnummer staan vermeld aan de onderkant van uw Sony-notebook. Noteer hieronder het serienummer. Vermeld het model- en serienummer als u contact opneemt met VAIO-Link.

Serienummer: \_\_\_\_\_\_\_\_\_\_\_\_\_\_\_\_\_\_\_\_\_\_\_\_

Modelnummer: **PCG-461M (PCG-SRX51P/A)**

 $\blacktriangleright$ 

### <span id="page-4-0"></span>*Waarschuwingen*

#### *Algemeen*

❑ Als u de notebook om welke reden dan ook opent, kan dit leiden tot schade die niet wordt gedekt door de garantie.

*4*

 $\blacktriangleright$ 

- ❑ Open de behuizing niet om elektrische schokken te vermijden. De notebook mag enkel worden nagekeken door gekwalificeerd personeel.
- ❑ Stel uw VAIO-notebook niet bloot aan regen of vocht om brand of elektrische schokken te vermijden.
- ❑ Gebruik de modem niet tijdens een zwaar onweer.
- ❑ Maak geen gebruik van de modem of een telefoon om een gaslek te melden als u zich in de nabijheid van het lek bevindt.
- ❑ Om de noodstroombatterij te vervangen, contacteert u uw dichtstbijzijnde Sony-servicecentrum.
- ❑Schakel de notebook en alle randapparaten uit vóór u een randapparaat aansluit.
- ❑Steek het netsnoer pas in het stopcontact nadat u alle kabels hebt aangesloten.
- ❑Zet de notebook pas aan nadat u alle randapparaten hebt uitgeschakeld.
- ❑ Sommige objecten hebben magnetische eigenschappen die ernstige gevolgen kunnen hebben voor de harde schijf. Ze kunnen de gegevens op de harde schijf wissen en een defect of storing veroorzaken in de notebook. Plaats de notebook niet in de nabijheid van of op voorwerpen die een magnetisch veld uitstralen, met name:
	- ❑ tv-toestellen
	- ❑luidsprekers
	- ❑magneten
	- ❑magnetische armbanden.

#### <span id="page-5-0"></span>*Audio/video*

❑ Als de notebook zich bevindt in de nabijheid van apparatuur die elektromagnetische stralen uitzendt, is het mogelijk dat het geluid en het beeld worden vervormd.

#### *Connectiviteit*

- ❑ Installeer modem- of telefoonbedrading nooit tijdens een zwaar onweer.
- ❑ Installeer een telefooncontactdoos nooit op een vochtige plaats, tenzij de contactdoos specifiek hiervoor is ontworpen.
- ❑ Wees voorzichtig als u telefoonlijnen installeert of aanpast.
- ❑ Gebruik uw notebook alleen met de bijgeleverde netadapter. Als u de netstroom naar de notebook volledig wilt verbreken, trekt u de netadapter uit.
- ❑ Zorg ervoor dat het stopcontact gemakkelijk toegankelijk is.
- ❑ Raak nooit ongeïsoleerde telefoondraden of aansluitpunten aan, tenzij de stekker van de telefoonkabel niet in de wandcontactdoos van de telefoon zit.

#### *Station voor optische schijven*

- ❑ Een verkeerd gebruik van de optische componenten in uw notebook kan oogletsels veroorzaken. Tracht de notebook niet te demonteren, omdat de laserstraal die in de notebook wordt gebruikt schadelijk is voor de ogen. De notebook mag enkel worden nagekeken door gekwalificeerd personeel.
- ❑ Er zijn zichtbare en onzichtbare stralingen als het station voor optische schijven geopend is: vermijd rechtstreekse blootstelling aan de laserstraal.

 $\blacktriangleright$ 

## <span id="page-6-0"></span>*Regulatorische informatie*

Sony verklaart hierbij dat de PCG-SRX51P/A in overeenstemming is met de essentiële voorschriften en andere toepasselijke bepalingen van de Europese Richtlijn 1999/5/EC (richtlijn betreffende radioapparatuur en telecommunicatie-eindapparatuur)

# $C \in \mathbb{O}$

Dit product is in overeenstemming met EN 55022 Klasse B en EN 55024 voor thuisgebruik, voor commercieel gebruik en voor gebruik in de lichte industrie.

Dit product is getest en in overeenstemming bevonden met de beperkingen beschreven in de EMC-richtlijn voor gebruik van aansluitkabels met een lengte van minder dan 3 meter.

Lees de folder **Modemvoorschriften** voor u de ingebouwde modem activeert.

Het station voor optische schijven is geclassificeerd als een LASERPRODUCT VAN KLASSE 1 en is in overeenstemming met EN 60825-1, een veiligheidsnorm voor laserproducten. Reparaties en onderhoudswerkzaamheden mogen alleen worden uitgevoerd door erkende Sony-technici. Slecht uitgevoerde reparaties en een verkeerd gebruik kunnen veiligheidsrisico's inhouden.

## **CLASS 1 LASER PRODUCT TO EN 60825-1**

In sommige landen gelden beperkingen wat betreft het gebruik van de ingebouwde **Bluetooth™**-functie. Raadpleeg de folder **Veiligheidsvoorschriften i.v.m. Bluetooth™** voor landspecifieke informatiefolder.

De Draadloze LAN PC Card in deze eenheid is voorzien van het Wi-Fi-certificaat en voldoet aan de interoperabiliteitsspecificaties die zijn vastgelegd door WECA (Wireless Ethernet Compatibility Alliance).

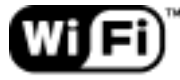

The Standard for Wireless Fidelity.  $\blacktriangleright$ 

## <span id="page-7-0"></span>*Lithium-ionaccu als afval*

- ❑Raak beschadigde of lekkende lithium-ionaccu's niet met de blote hand aan.
- ❑Gooi de batterij niet weg maar lever deze in als klein chemisch afval (KCA).
- ❑ Er bestaat explosiegevaar als de accu onjuist wordt geplaatst. Vervang de accu uitsluitend door hetzelfde of een gelijkwaardig type, zoals aanbevolen door de fabrikant. Ontdoe u van gebruikte accu's volgens de aanwijzingen van de fabrikant.
- ❑ De accu in dit apparaat kan bij onjuiste behandeling gevaar van brand of chemische verbranding veroorzaken. De accu mag niet worden gedemonteerd, verhit boven 60°C (140°F) of verbrand. Ontdoe u onmiddellijk van gebruikte accu's.
- $\Box$ Houd accu's uit de buurt van kinderen.

 $\blacktriangleright$ 

# <span id="page-8-0"></span>*Interne memory back-up batterij als afval*

- ❑ Dit apparaat bevat een interne memory back-up batterij die niet te vervangen hoeft te worden tijdens de levensduur van het apparaat. Raadpleeg VAIO-Link indien deze batterij toch vervangen moet worden. De batterij mag alleen vervangen worden door vakbekwaam servicepersoneel.
- ❑ Gooi de batterij niet weg maar lever deze in als klein chemisch afval (KCA).
- ❑ Lever het apparaat aan het einde van de levensduur in voor recycling, de batterij zal dan op correcte wijze verwerkt worden.

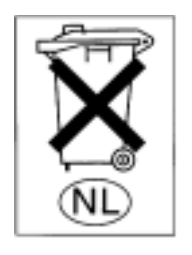

 $\blacktriangleright$ 

# <span id="page-9-0"></span>*Welkom*

Gefeliciteerd met de aankoop van uw Sony VAIO-notebook. Sony heeft speerpunttechnologie op het vlak van audio, video, computertechnologie en communicatie gecombineerd en geïntegreerd in deze uiterst geavanceerde notebook.

Wat volgt is slechts een greep uit de mogelijkheden, functies en eigenschappen van uw VAIO-notebook:

- ❑ **Uitzonderlijke prestaties** Uw notebook is uitgerust met een snelle processor en een interne modem.
- $\Box$ **Mobiliteit** – Dankzij de oplaadbare batterij kunt u urenlang werken zonder netstroom.
- ❑ **Sublieme audio- en videokwaliteit** Dankzij de hoge resolutie van het LCD-scherm kunt u optimaal genieten van geavanceerde multimediatoepassingen, spelletjes en entertainmentsoftware.
- ❑ **Multimediakenmerken** U kunt audio- en video-CD's/DVD's beluisteren en bekijken dankzij het DVD-ROM i.LINK™-station.
- ❑ **Interconnectiviteit** Uw notebook is voorbereid voor het gebruik van MagicGate Memory Sticks™ en Ethernet- en i.LINK™-apparaten. Memory Stick™ is het universele opslagmedium van Sony. i.LINK™ is een bidirectionele, digitale interface voor gegevensuitwisseling.
- ❑ **Technologie voor draadloze communicatie** Dankzij de technologieën Bluetooth™ en Draadloos LAN (IEEE 802.11b) kunt u vrij communiceren, zonder kabels of draden.
- ❑ **Windows®** Uw notebook wordt geleverd met het besturingssysteem Microsoft Windows® XP Professional.
- ❑ **Communicatie** U hebt toegang tot populaire on line diensten, kunt e-mailberichten verzenden en ontvangen, surfen op het Internet, ....
- ❑ **Uitstekende klantenservice** Als u problemen hebt met uw notebook, kunt u terecht op de website van VAIO-Link voor mogelijke oplossingen:

<http://www.vaio-link.com>

Vóór u contact opneemt met VAIO-Link, kunt u een oplossing voor het probleem trachten te vinden in de gebruikershandleiding of de handleidingen en Help-bestanden voor de randapparaten of software.

 $\blacktriangleright$ 

## <span id="page-10-0"></span>*Documentatiepakket*

Uw documentatiepakket omvat zowel gedrukte als elektronische gebruikershandleidingen op de harde schijf van uw notebook en op de CD-ROM met toepassingen.

## *Gedrukte documentatie*

- ❑ Een brochure **Getting Started**. Deze brochure bevat een beknopte beschrijving van de items in de doos, evenals enkele specificaties van uw notebook en aanwijzingen over hoe u uw notebook instelt;
- ❑ Een **Service Gids**. Hierin vindt u niet alleen alle basisinformatie die u nodig hebt om te beginnen werken met uw notebook, maar ook informatie over het oplossen van problemen en over VAIO-Link;
- ❑ Uw **Sony-garantiebepalingen**;
- ❑ Een folder **Veiligheidsvoorschriften**;
- ❑Een folder **Veiligheidsvoorschriften i.v.m. Bluetooth™**;
- ❑Een folder **Veiligheidsvoorschriften i.v.m. draadloze lokale netwerken**;
- ❑Een folder **Modemvoorschriften**.

## *Online documentatie*

- **1** Gebruikershandleiding van uw Sony notebook:
	- ❑ **Uw notebook gebruiken** legt u uit hoe u de standaardonderdelen van uw notebook gebruikt. In dit deel van de handleiding komt u ook te weten wat u kunt doen met een **Memory Stick™** en hoe <sup>u</sup>**Draadloos LAN** en de **Bluetooth™**-functie gebruikt.
	- ❑ **Randapparaten aansluiten** verklaart hoe u de functionaliteit van uw notebook kunt uitbreiden door diverse randapparaten aan te sluiten.
	- ❑ **Ondersteuning** beschrijft op welke ondersteuning u een beroep kunt doen en geeft tips in verband met het oplossen van problemen.

 $\blacktriangleright$ 

- <span id="page-11-0"></span>❑**Voorzorgsmaatregelen** geeft informatie en advies over het gebruik van uw notebook.
- ❑**Woordenlijst** bevat een verklaring van termen die in deze handleiding worden gebruikt.
- **2** Raadpleeg de **Softwarehandleiding** voor informatie over de bijgeleverde software en de Sonytoepassingen.
	- ❑ **Software op uw Sony computer** bevat een beknopte beschrijving van de functies van de software die vooraf is geïnstalleerd op uw notebook.
	- ❑ **Videosoftware gebruiken** verklaart hoe u videosoftware van Sony gebruikt: **DVgate**, **MovieShaker** en **Smart Capture**.
	- ❑ **Audiobestanden beheren met SonicStage** verklaart hoe u MP3-, WMA- en WAV-bestanden converteert naar ATRAC3-bestanden.
	- ❑ **DigitalPrint gebruiken** beschrijft hoe u optimaal plezier kunt beleven aan foto's die werden gemaakt met een digitale camera.
	- ❑**BlueSpace gebruiken** geeft een korte beschrijving van hoe u **BlueSpace** gebruikt.
	- ❑**Uw computer aanpassen** legt uit hoe u de notebook en het energiebeheer instelt.
	- ❑ **Toepassingen installeren en bijwerken** verklaart hoe u een softwaretoepassing installeert, uitvoert of de installatie ervan ongedaan maakt.
	- ❑ **Stuurprogramma's beheren** verklaart hoe u een stuurprogramma's installeert, bijwerkt of de installatie ervan ongedaan maakt.
	- ❑**De herstel-CD-ROM's gebruiken** beschrijft hoe u het systeem en de toepassingen kunt herstellen.
	- ❑**Werken met gepartitioneerde stations** beschrijft wat u kunt doen met gepartitioneerde stations.
- **3** Raadpleeg het on line document **Specificaties** voor gedetailleerde informatie over uw notebook, de stuurprogramma's en het toebehoren.
- **4** In de **VAIO-Link Online Service Gids** vindt u alle informatie over VAIO-Link die u nodig hebt, inclusief telefoonnummers en adressen voor elk land.

 $\blacktriangleright$ 

#### <span id="page-12-0"></span>*Welkom*

- **5** Raadpleeg de **Online Help** van de gebruikte software voor gedetailleerde informatie over de functies en het oplossen van problemen.
- **6**Raadpleeg de handleiding **Snel starten** van Microsoft voor meer informatie over Windows ®.
- **7**Surf naar <http://www.club-vaio.sony-europe.com> voor on line interactieve handleidingen over uw favoriete VAIO-software.

 $\blacktriangleright$ 

## <span id="page-13-0"></span>*Uw notebook en het toebehoren*

De doos bevat de volgende hardware-items\*:

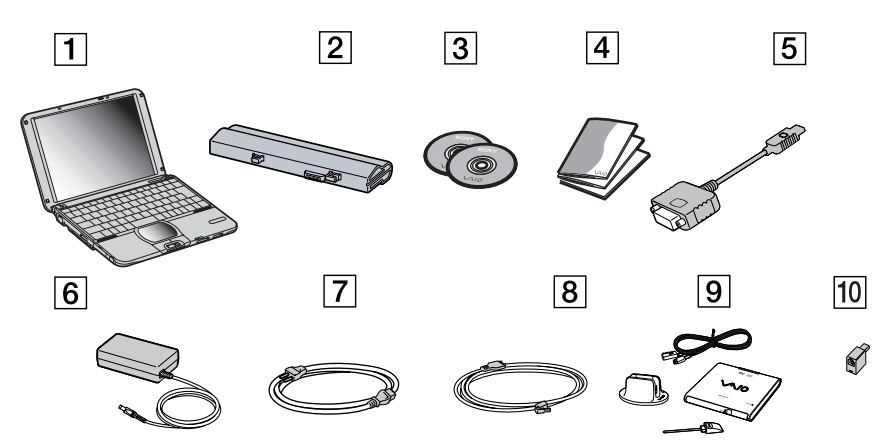

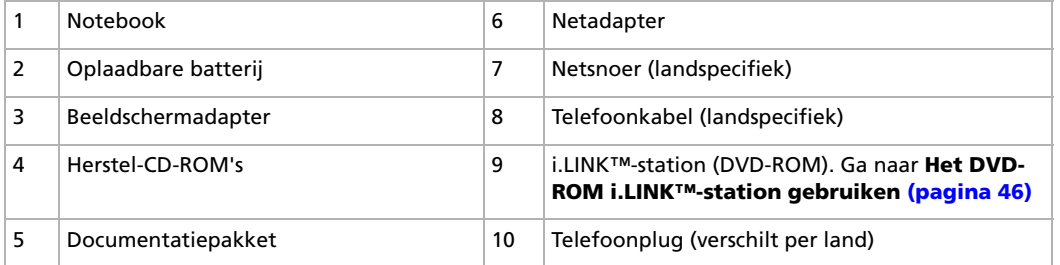

\* Zie het on line document **Specificaties**.

✍ Zit er een extra telefoonstekker in de doos zit, ga naar **[De juiste telefoonstekker gebruiken \(pagina](#page-62-0) 62)**.

 $\blacktriangleright$ 

## <span id="page-14-0"></span>*Ergonomische overwegingen*

U zult uw notebook waarschijnlijk op verschillende plaatsen gebruiken. Indien mogelijk moet u rekening houden met de volgende ergonomische overwegingen die zowel betrekking hebben op gewone als draagbare computers.

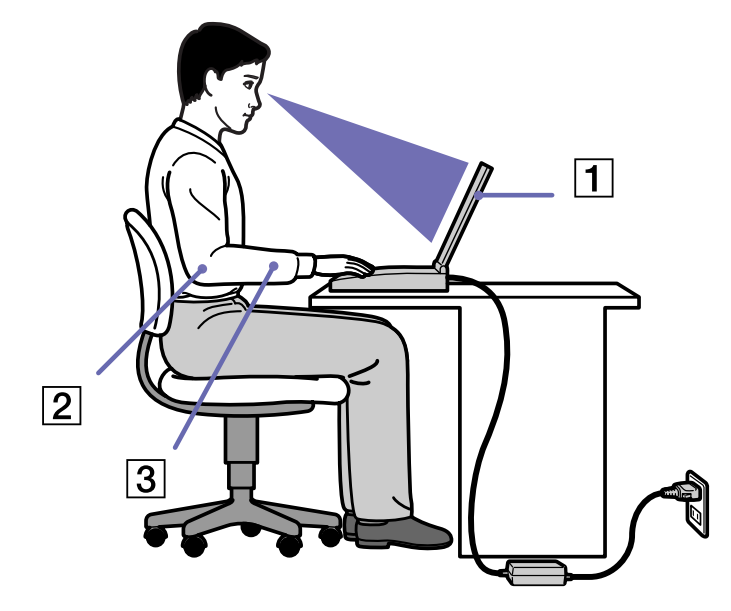

 $\Box$  **Positie van de notebook** – Plaats de notebook direct voor u (1). Houd uw onderarmen horizontaal (2), met uw polsen in een neutrale, comfortabele positie (3) als u het toetsenbord, het touchpad of de muis gebruikt. Houd uw bovenarmen ontspannen naast uw bovenlichaam. Las af en toe een pauze in tijdens het gebruik van de notebook. Als u te veel met de notebook werkt, kunt u uw spieren of pezen overbelasten.

 $\blacktriangleright$ 

- ❑ **Meubilair en houding** – Gebruik een stoel met een goede rugsteun. Stel de hoogte van de stoel zo in dat uw voeten plat op de grond staan. Gebruik een voetbankje als u daar comfortabeler mee zit. Neem een ontspannen houding aan, houd uw rug recht en neig niet te ver naar voor (ronde rug) of naar achter.
- ❑ **Gezichtshoek t.o.v. het scherm** Kantel het scherm tot u de optimale gezichtshoek vindt. Dit is minder belastend voor uw ogen en spieren. Stel ook de helderheid van het scherm optimaal in.
- ❑ **Verlichting** Zorg ervoor dat het zonlicht of kunstlicht niet direct invalt op het scherm om reflectie en schittering te vermijden. Werk met indirecte verlichting om lichtvlakken op het scherm te vermijden. U kunt ook een schermfilter kopen om de schittering te reduceren. Met de juiste verlichting werkt u niet alleen comfortabeler, maar ook efficiënter.
- ❑ **Opstelling van een externe monitor** Als u een externe monitor gebruikt, plaatst u deze op een comfortabele gezichtsafstand. Plaats het scherm op ooghoogte of iets lager als u vlak voor de monitor zit.

<span id="page-15-0"></span>*Welkom*

 $\blacktriangleright$ 

<span id="page-16-0"></span>Dit deel beschrijft hoe u begint te werken met uw notebook en hoe u de interne en externe apparaten van uw notebook gebruikt.

- ❑[Locatie van besturingselementen en connectors \(pagina](#page-17-1) 17)
- $\Box$ [Aansluiten op een stroombron \(pagina](#page-22-0) 22)
- ❑[Uw notebook starten \(pagina](#page-26-0) 26)
- $\Box$ [Uw notebook afsluiten \(pagina](#page-27-0) 27)
- ❑[Het toetsenbord gebruiken \(pagina](#page-28-0) 28)
- $\Box$ [De touchpad gebruiken \(pagina](#page-35-0) 35)
- $\Box$ [De Jog Dial™ gebruiken \(pagina](#page-36-0) 36)
- ❑[Het DVD-ROM i.LINK™-station gebruiken \(pagina](#page-46-0) 46)
- ❑[PC Cards gebruiken \(pagina](#page-50-0) 50)
- ❑[Gebruik van Memory Sticks™ \(pagina](#page-52-0) 52)
- $\Box$ [De modem gebruiken \(pagina](#page-61-0) 61)
- ❑[De juiste telefoonstekker gebruiken \(pagina](#page-62-0) 62)
- $\Box$ [De Bluetooth™-functionaliteit gebruiken \(pagina](#page-65-0) 65)
- $\Box$ [Draadloze LAN \(WLAN\) gebruiken \(pagina](#page-67-0) 67)

 $\blacktriangleright$ 

# <span id="page-17-1"></span><span id="page-17-0"></span>*Locatie van besturingselementen en connectors*

*Rechterkant*

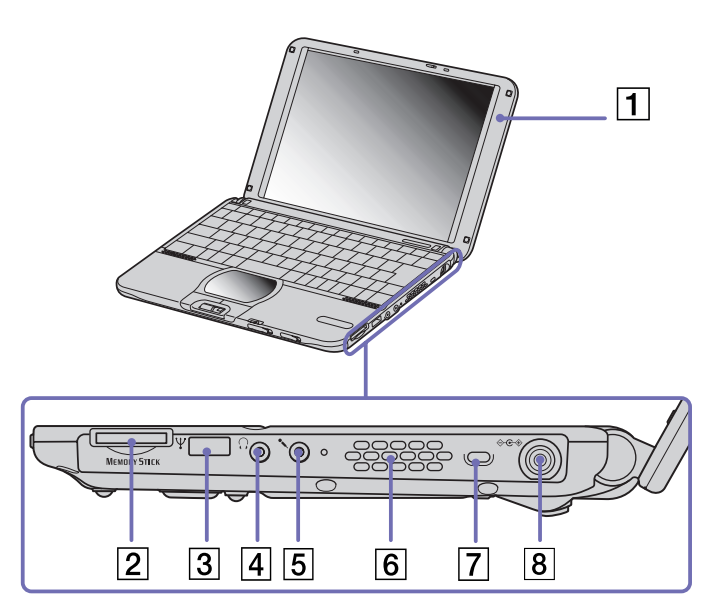

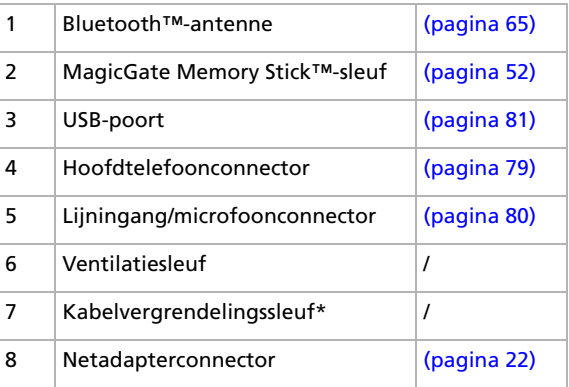

\* U kunt de kabelvergrendelingssleuf gebruiken om uw notebook te vergrendelen. U maakt dan een antidiefstalslot met een lus vast rond een bureau of een stoel, waarna u het slot in de sleuf van de notebook steekt en de combinatie instelt.

✍ Dek de ventilatiesleuf niet af als u met de notebook werkt.

 $\blacktriangleright$ 

<span id="page-18-0"></span>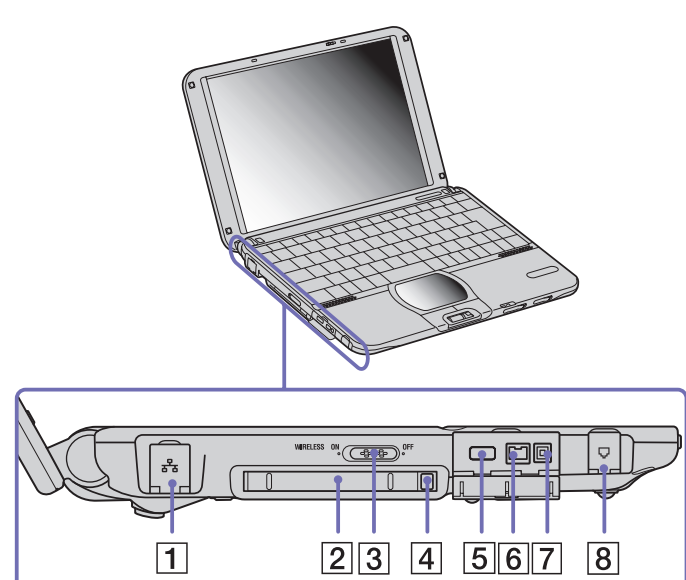

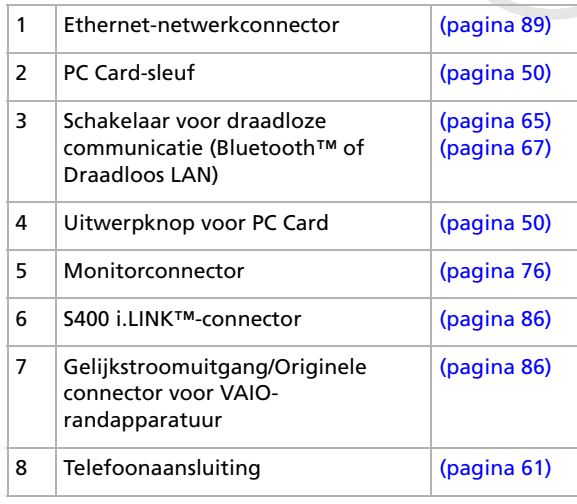

 $\lhd$ [N](#page-19-0)

<span id="page-19-0"></span>*Voorkant*

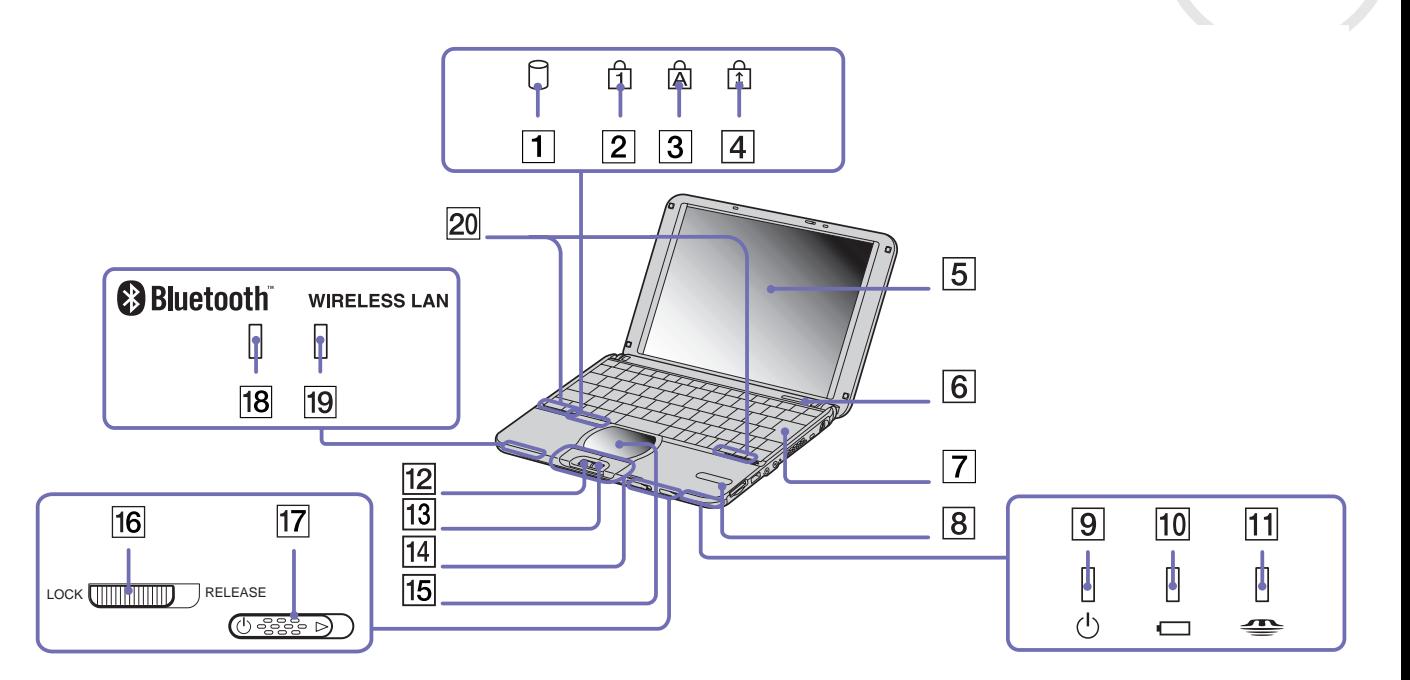

*19*

[N](#page-20-0)

<span id="page-20-0"></span>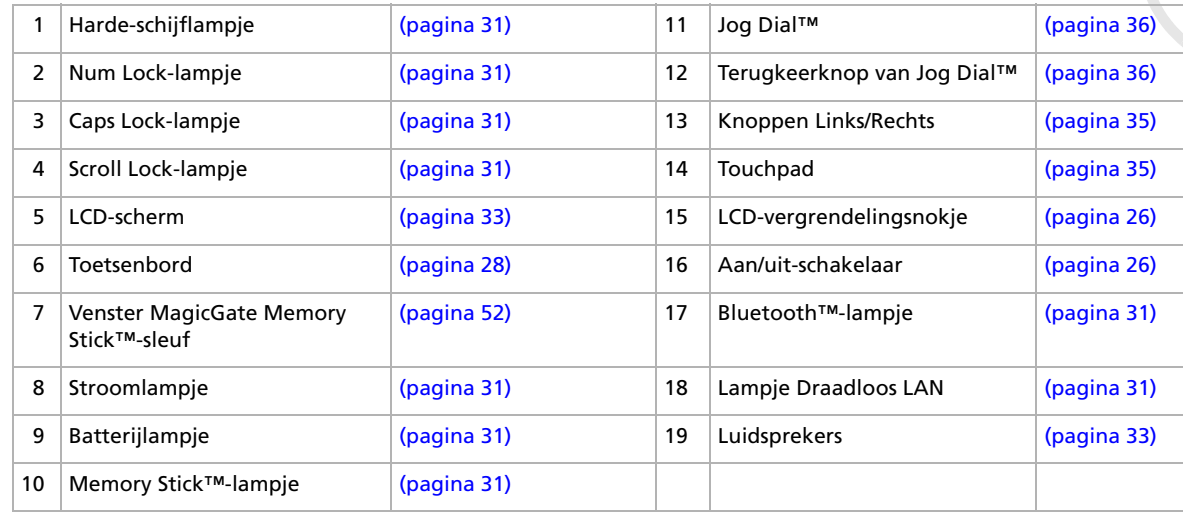

*20*

[n](#page-19-0) $\triangleright$ 

#### <span id="page-21-0"></span>*Achterkant*

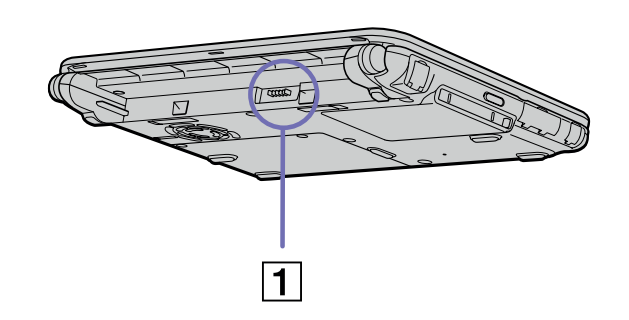

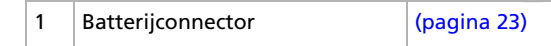

#### *Onderkant*

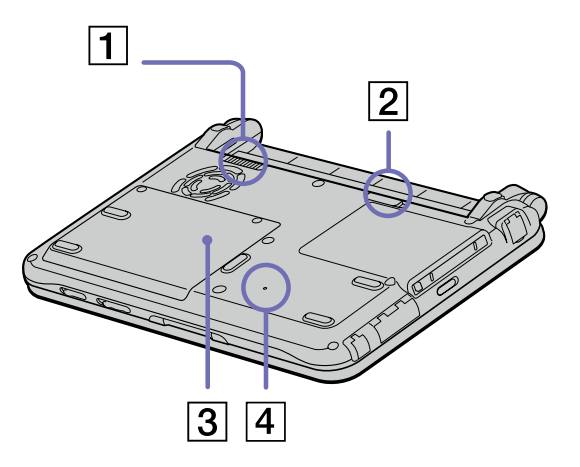

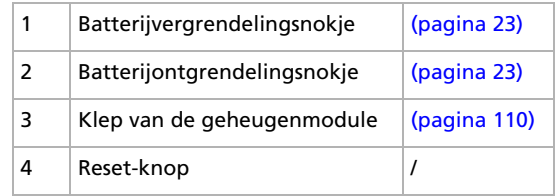

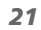

[N](#page-22-2)

# <span id="page-22-2"></span><span id="page-22-0"></span>*Aansluiten op een stroombron*

De notebook kan werken op netstroom (via een netadapter) of op een oplaadbare batterij.

## <span id="page-22-1"></span>*De netadapter gebruiken*

Als u de netadapter wilt gebruiken, gaat u als volgt te werk:

- **1**Steek de stekker van de netadapter (1) in de netadapterconnector (2) van de notebook.
- **2**Steek het éne uiteinde van het netsnoer (3) in de netadapter.
- **3**Steek het andere uiteinde van het netsnoer in een stopcontact.

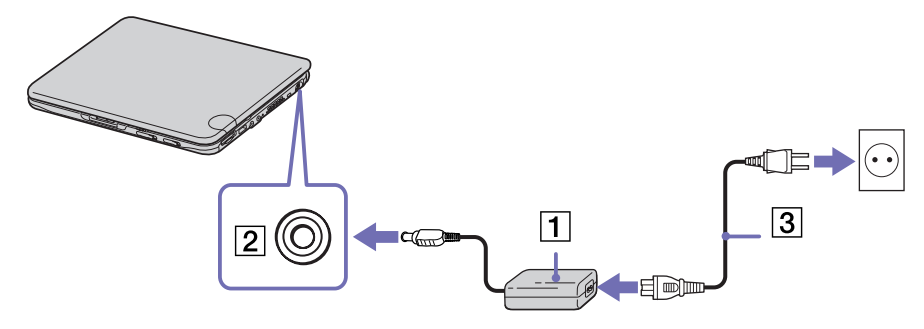

Gebruik uw notebook alleen met de bijgeleverde netadapter.

Als u de netstroom naar de notebook volledig wilt verbreken, trekt u de netadapter uit.

Zorg ervoor dat het stopcontact gemakkelijk toegankelijk is.

Sommige modellen worden geleverd met 2 netsnoeren: één voor stopcontacten in het Verenigd Koninkrijk, en één voor stopcontacten op het Europese vasteland. Gebruik in dit geval het netsnoer dat overeenstemt met het type contactdoos dat u gebruikt.

 $\blacktriangleright$ 

## <span id="page-23-1"></span><span id="page-23-0"></span>*De batterij gebruiken*

U kunt een batterij gebruiken als stroombron voor de notebook. Uw notebook wordt geleverd met een batterij die niet volledig is opgeladen.

#### *De batterij plaatsen*

Om de batterij te plaatsen, gaat u als volgt te werk:

- **1** Schuif het vergrendelingsnokje (1) aan de onderkant van de notebook in de ontgrendelde stand (**Unlock**).
- **2** Houd de inkepingen (2) en lipjes van de batterij (3) tegenover de lipjes en inkepingen aan de achterkant van de notebook, en duw de batterij tegen de notebook tot ze vastklikt.
- **3** Schuif het vergrendelingsnokje in de vergrendelde stand (**Lock**), zodat de batterij niet kan loskomen.
- Als de notebook via de netadapter is aangesloten op de netstroom en het batterijcompartiment een batterij bevat, werkt de notebook op de netstroom en niet op de batterij.
- Vóór u de batterij plaatst, moet u de klep van de notebook sluiten.

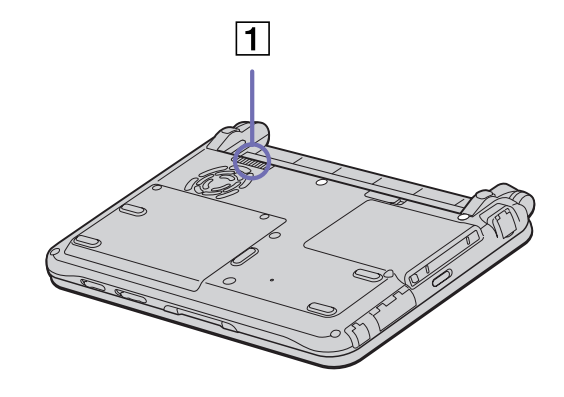

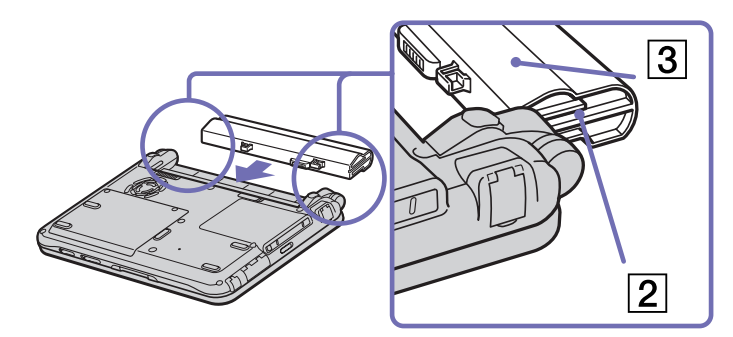

 $\blacktriangleright$ 

#### <span id="page-24-0"></span>*De batterij opladen*

Als u de batterij wilt opladen, gaat u als volgt te werk:

- **1**Sluit de netadapter aan op de notebook.
- **2** Plaats de batterij.

De notebook laadt de batterij (1) automatisch op. Het batterijlampje (2) knippert telkens twee keer kort na elkaar terwijl de batterij wordt opgeladen. Als de batterij voor 85% is opgeladen, gaat het batterijlampje uit. Als de notebook aan staat, duurt het ongeveer 3 uur tot de batterij voor 85% is opgeladen. Als u de batterij volledig (100%) wilt opladen, laadt u ze drie uur langer op.

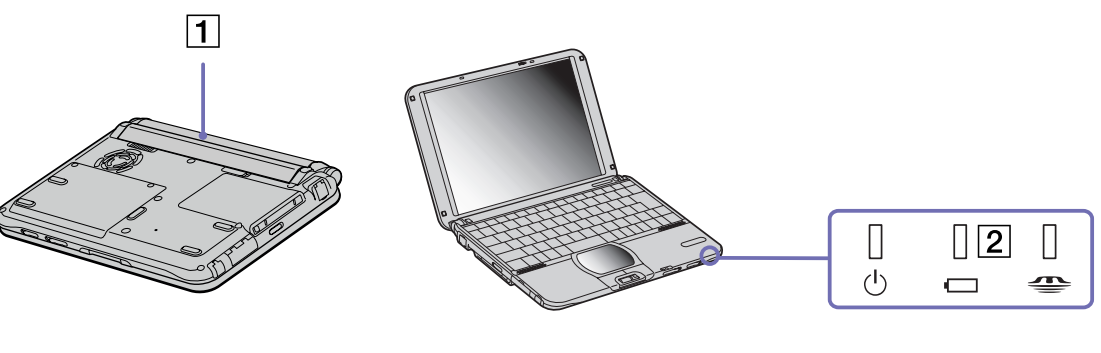

#### *Status van het batterijlampje Betekenis*

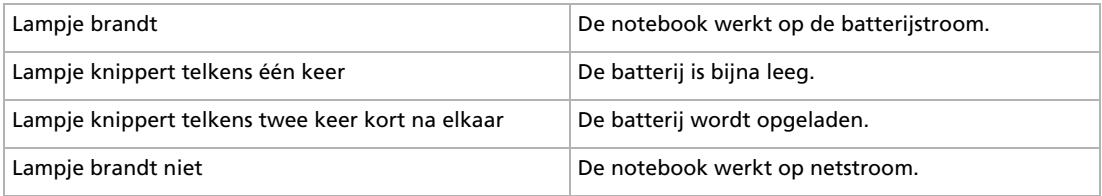

 $\blacktriangleright$ 

 $\blacktriangleright$ 

 $\lhd$ 

- <span id="page-25-0"></span>✍ Als de batterij bijna leeg is, knippert zowel het batterij- als het stroomlampje.
	- Laat de batterij zitten terwijl de notebook via de netadapter is aangesloten op de netstroom. De batterij wordt verder opgeladen terwijl u de notebook gebruikt.

Als de batterijlading minder dan 10% bedraagt, moet u de netadapter aansluiten zodat de batterij kan worden opgeladen. U kunt echter ook de notebook uitschakelen en een volle batterij plaatsen.

U kunt ervoor zorgen dat de batterij minder snel leeg raakt door een energiebeheermodus te selecteren in het hulpprogramma **PowerPanel**.

Uw notebook wordt geleverd met een oplaadbare lithiumionbatterij. Als u een batterij die niet volledig leeg is oplaadt, heeft dit geen invloed op de levensduur van de batterij.

Het batterijlampje brandt als de notebook op de batterijstroom werkt. Als de batterij bijna leeg is, beginnen het batterijlampje en stroomlampje te knipperen.

### *De batterij verwijderen*

Als u de batterij wilt verwijderen, gaat u als volgt te werk:

- **1**Schakel de notebook uit en sluit de klep.
- **2**Schuif het vergrendelingsnokje (1) in de ontgrendelde stand (**Unlock**).
- **3** Schuif het ontgrendelingsnokje (2) in de ontgrendelde stand (**Unlock**) en trek de batterij uit de notebook.

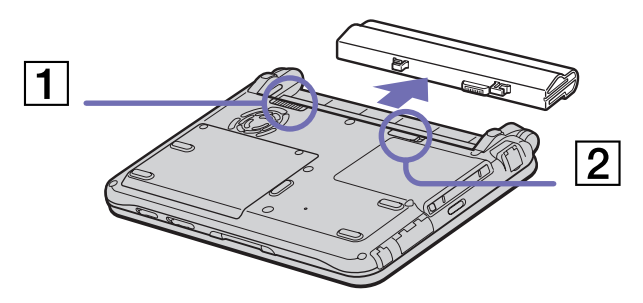

Als de notebook via de netadapter op de netstroom werkt, kunt u de batterij verwijderen zonder dat u eerst de notebook moet uitschakelen.

Sluit de klep van de notebook vóór u de batterij verwijdert.

 U kunt gegevens verliezen als u de batterij verwijdert terwijl de notebook aan staat en niet is aangesloten op de netstroom of terwijl de notebook in de **Standby-modus** staat.

## <span id="page-26-1"></span><span id="page-26-0"></span>*Uw notebook starten*

Om de notebook op te starten, gaat u als volgt te werk:

- **1** Schuif het LCD-vergrendelingsnokje (1) in de richting van de pijl en open de klep van de notebook.
- **2** Verschuif de aan/uit-schakelaar (2) van de notebook tot het groene stroomlampje (3) oplicht.
- **3** Indien nodig drukt u op **<Fn>** +**<F5>** om de helderheid van het LCD-scherm aan te passen. Als u een lichter beeld wenst, drukt u op de pijl-omhoog of de pijlrechts. Als u een donkerder beeld wenst, drukt u op de pijl-omlaag of de pijl-links.
- ✍ **<Fn>** <sup>+</sup>**<F5>** is alleen mogelijk in Windows ®.

Als u de aan/uit-schakelaar langer dan vier seconden in de stand **Aan** houdt, wordt de notebook uitgeschakeld.

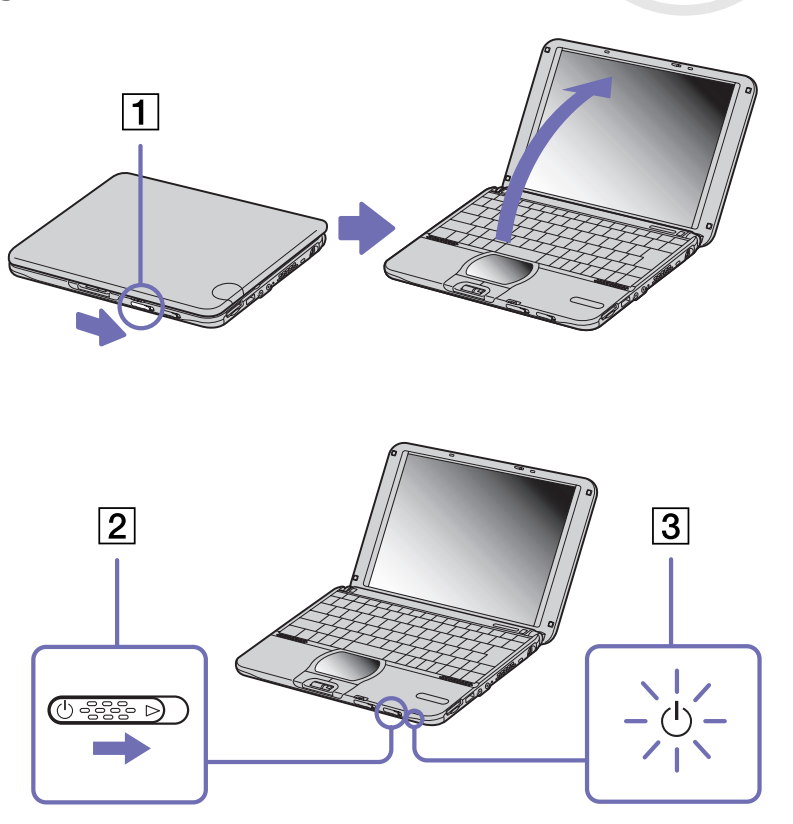

*26*

 $\blacktriangleright$ 

# <span id="page-27-1"></span><span id="page-27-0"></span>*Uw notebook afsluiten*

Het is belangrijk dat u de notebook op de juiste manier afsluit om te vermijden dat u niet-opgeslagen gegevens verliest.

Als u de notebook wilt afsluiten, gaat u als volgt te werk:

- **1**Klik op de knop **Start**.
- **2** Klik op **Turn Off Computer**. Het venster **Turn off computer** verschijnt.
- **3** Klik op **Turn Off**. Wacht tot de notebook zichzelf heeft uitgeschakeld. Het stroomlampje gaat uit.
- **4**Schakel alle op de notebook aangesloten randapparaten uit.

Antwoord op elke vraag om documenten op te slaan of om rekening te houden met andere gebruikers.

Als u er niet in slaagt de notebook uit te schakelen, gaat u als volgt te werk:

- Sluit alle geopende programma's af.

- Verwijder de PC Card (indien van toepassing). Hiervoor dubbelklikt u op het taakbalkpictogram **Safely Remove Hardware**. Selecteer de hardware die u wilt ontkoppelen en klik op **Stop**.

- Koppel alle USB-apparaten los.

- Druk vervolgens tegelijkertijd op de knoppen **<Ctrl>** +**<Alt>**<sup>+</sup>**<Delete>.** Het dialoogvenster **Windows Task Manager** wordt weergegeven. Klik op **Shut Down** en vervolgens op **Turn Off**.

Als dit niet werkt, houdt u de aan/uit-knop langer dan vier seconden ingedrukt. De notebook wordt nu uitgeschakeld. Bij deze laatste methode bestaat de kans dat u gegevens verliest.

Als u de notebook slechts kortstondig wilt afsluiten, kunt u stroom besparen door de **Standby**-modus te gebruiken (**[Energiebesparende modi](#page-63-0)  [gebruiken \(pagina](#page-63-0) 63)**).

 $\blacktriangleright$ 

# <span id="page-28-1"></span><span id="page-28-0"></span>*Het toetsenbord gebruiken*

Het toetsenbord van uw notebook is vergelijkbaar met dat van een gewone computer, maar is voorzien van extra toetsen waarmee u specifieke taken voor een notebook kunt uitvoeren.

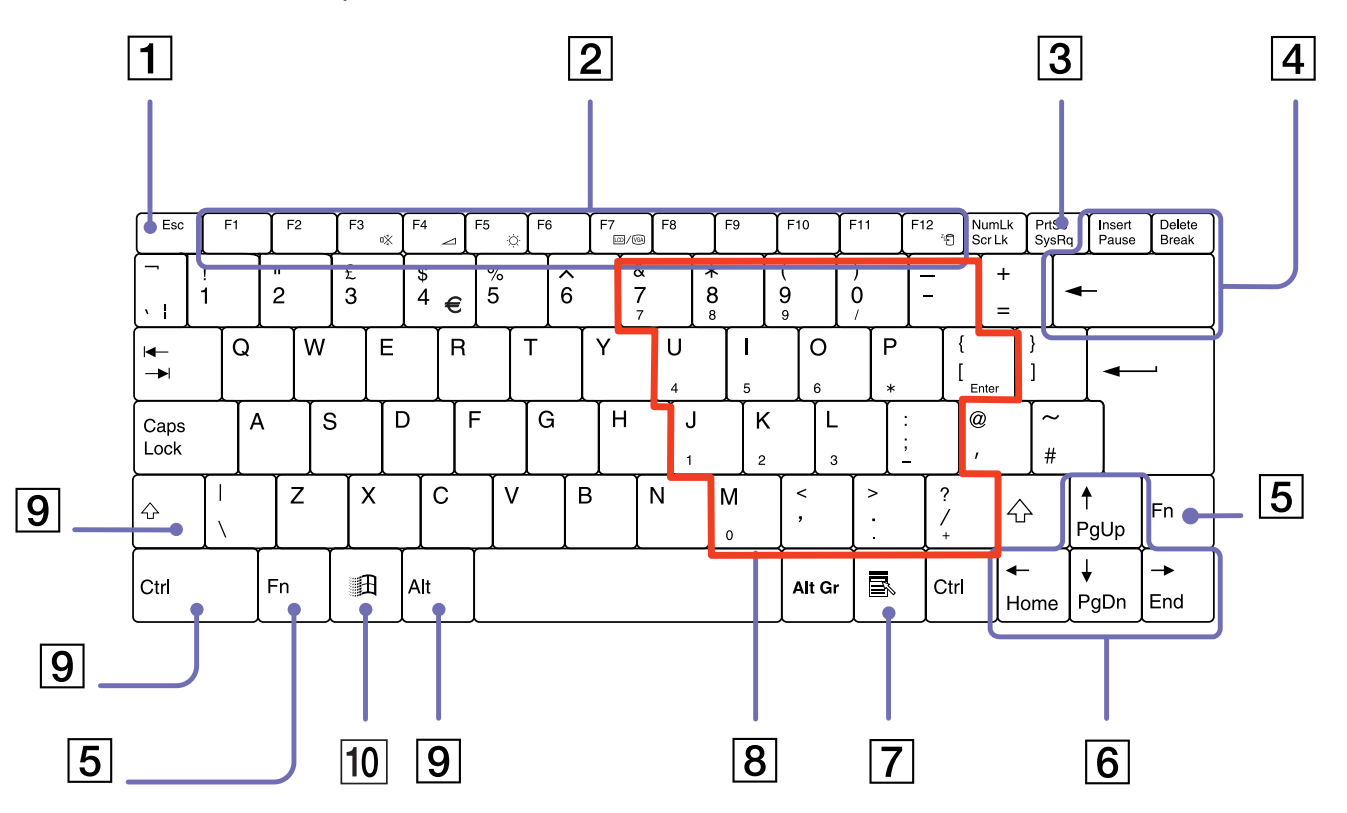

 $\lhd$ 

*28*

[N](#page-29-0)

[n](#page-28-1)[N](#page-30-0)

<span id="page-29-0"></span>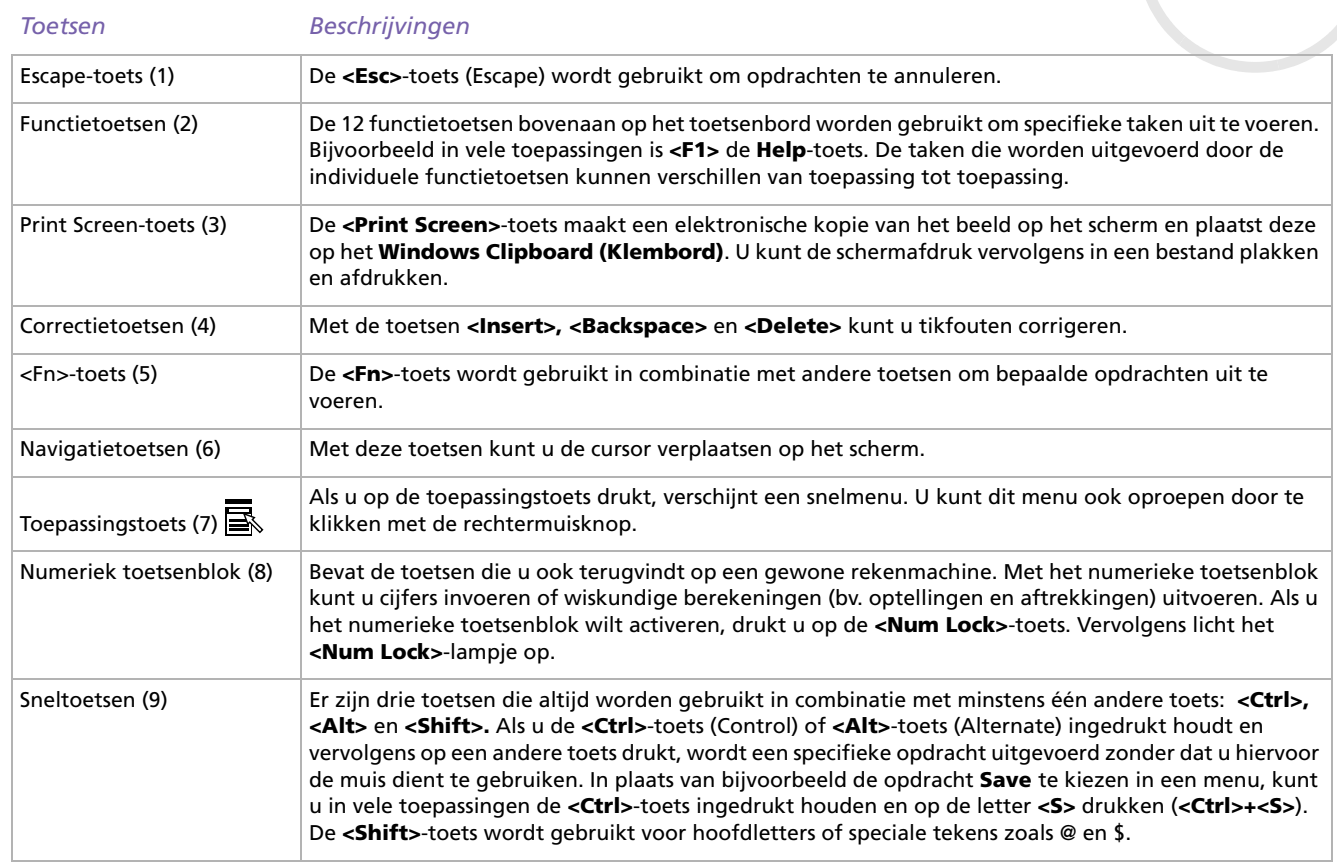

*30*

 $\blacktriangleright$ 

 $\lhd$ 

<span id="page-30-0"></span>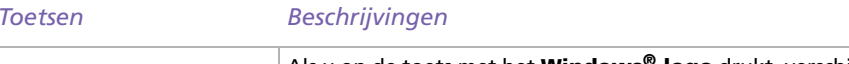

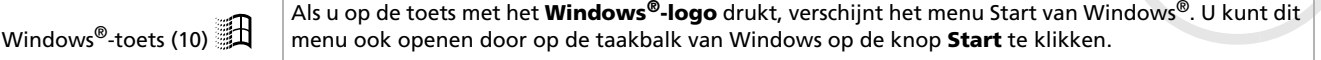

## *Combinaties en functies met de <Windows>-toets*

#### *Combinaties Functies* $\mathbb{B}_{+F1}$  Geeft het Windows® **Help en Ondersteuningscentrum** weer.  $\textcircled{\scriptsize{1}}$  + Tab Schakelt tussen de geopende programma's, die als een knop verschijnen op de taakbalk. $\mathbf{H} + \mathbf{F}$  Opent het venster **My Computer**.  $\mathbf{H} + \mathbf{F}$  Opent het venster **Search Results**, waarin u kunt zoeken naar bestanden of mappen. U kunt dit venster ook openen door **Search** te selecteren in het menu **Start**. $\mathbb{I}$  + Ctrl + F Opent het venster **Search Results - Computers**, waarin u andere computers kunt zoeken. $\mathbf{H} + \mathbf{M}$  Minimaliseert alle weergegeven vensters.  $Shift + 1 + M + M$  Herstelt het vorige formaat van alle geminimaliseerde vensters.  $\mathbf{1} + \mathbf{R}$  Geeft het venster **Run** weer. U kunt dit venster ook openen door **Run…** te selecteren in het menu **Start**. $\epsilon$ Fn $> +$   $\mathbb{R}$  + Insert Opent het venster **System Properties**. U kunt dit venster ook openen door te dubbelklikken op het pictogram **System** in het **configuratiescherm**, of door met de rechtermuisknop te klikken op **My Computer** (waarna u **Properties** selecteert) in het menu **Start**.

# <span id="page-31-1"></span><span id="page-31-0"></span>*Lampjes*

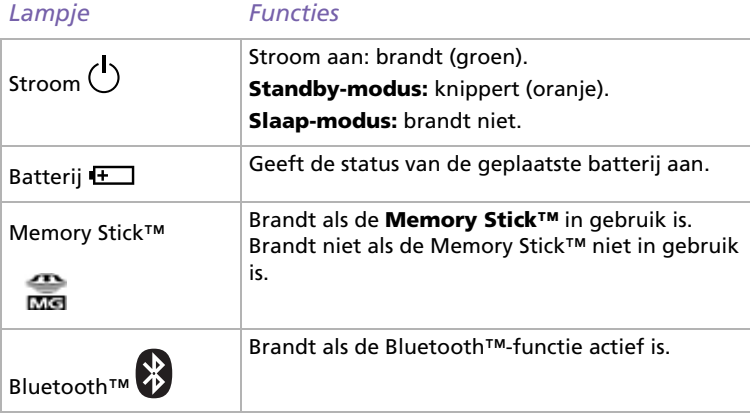

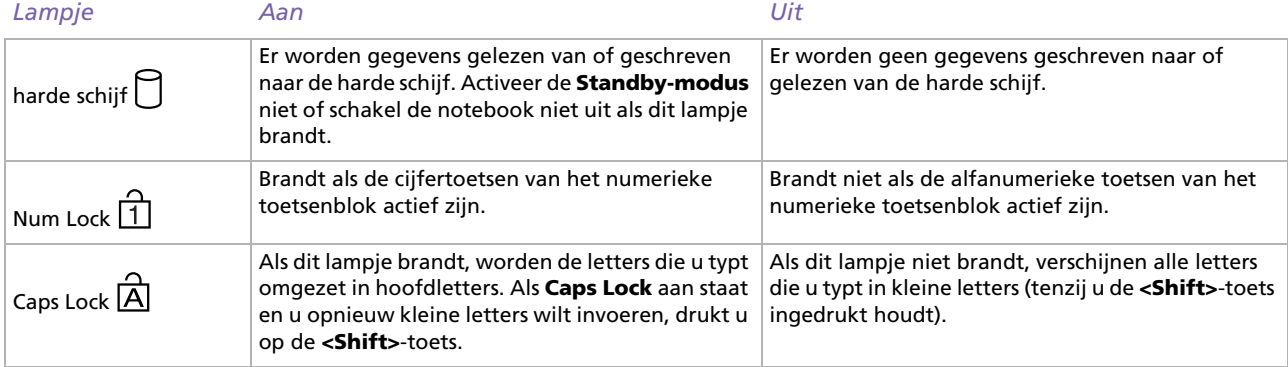

[n](#page-30-0)[N](#page-32-0)

[n](#page-31-1) $\triangleright$ 

<span id="page-32-0"></span>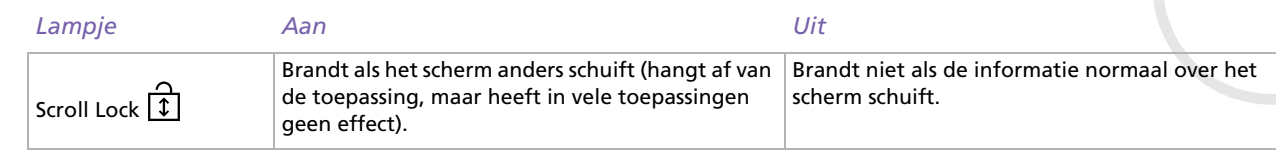

## <span id="page-33-1"></span><span id="page-33-0"></span>*Combinaties en functies met de <Fn>-toets*

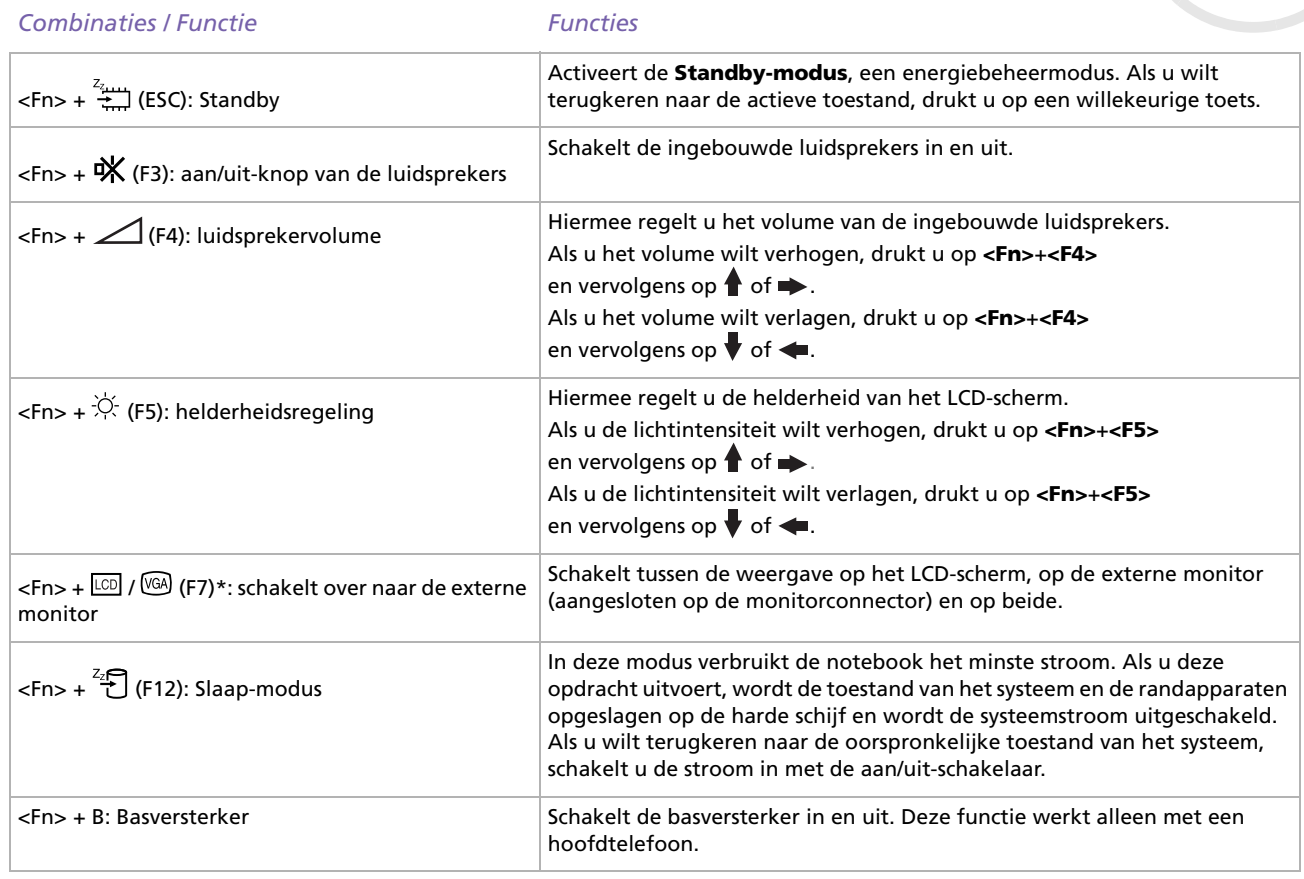

*33*

 $\blacktriangleright$ 

<span id="page-34-0"></span>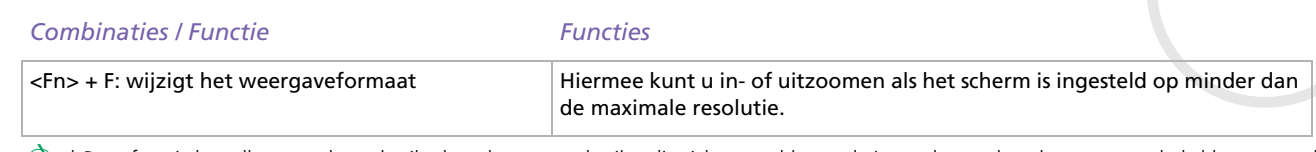

the xece functie kan alleen worden gebruikt door de eerste gebruiker die zich aanmeldt en zal niet werken nadat u bent overgeschakeld op een andere gebruikersaccount.

Deze functies werken pas als Windows® is opgestart.

 $\blacktriangleright$ 

# <span id="page-35-1"></span><span id="page-35-0"></span>*De touchpad gebruiken*

Het toetsenbord is voorzien van een touchpad waarmee u de cursor kunt verplaatsen. U kunt objecten op het scherm aanwijzen, selecteren en slepen en u kunt door een lijst van items schuiven met behulp van het ingebouwde touchpad.

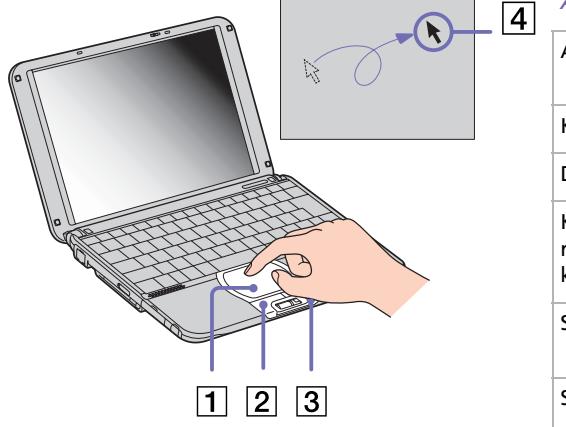

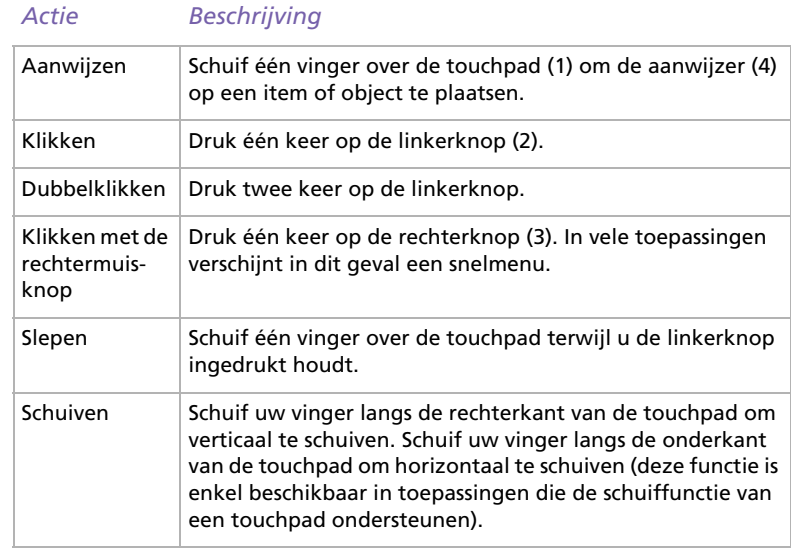

 $\blacktriangleright$
<span id="page-36-0"></span>*Uw notebook gebruiken*

# *De Jog Dial™ gebruiken*

Tussen de rechterknop en linkerknop van de touchpad bevindt zich een Jog Dial™ (1). U kunt de Jog Dial™ draaien (2) en/of indrukken (3) om te schuiven door een venster, een programma te selecteren, het volume van de ingebouwde luidsprekers te regelen.

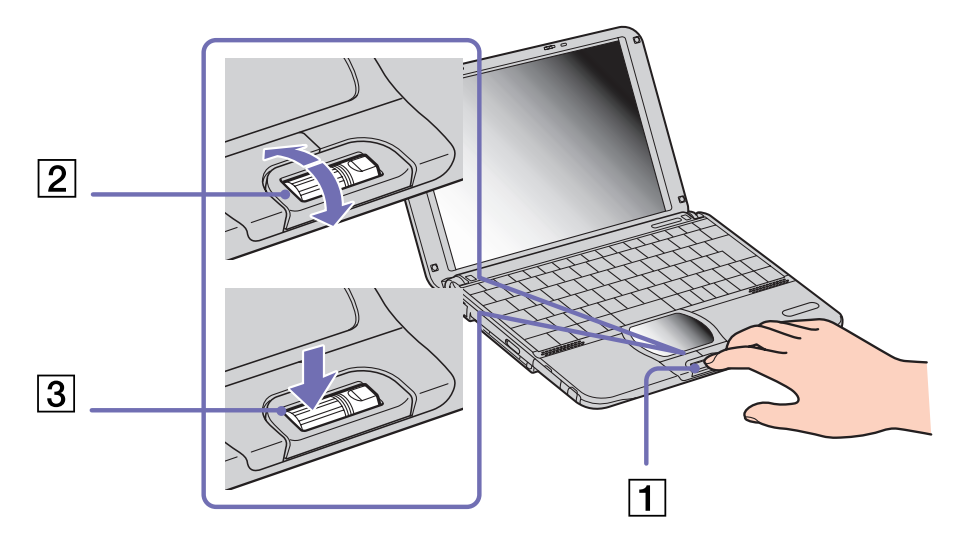

 $\blacktriangleright$ 

<span id="page-37-0"></span>**Sony notebook handleiding**

 $\blacktriangleright$ 

 $\lhd$ 

Om de toepassing Jog Dial Navigator te starten, klikt u achtereenvolgens op **Start**, **All Programs** en **Jog Dial Navigator**, waarna u de gewenste functie kiest.

De toepassing Jog Dial Navigator omvat de volgende functies:

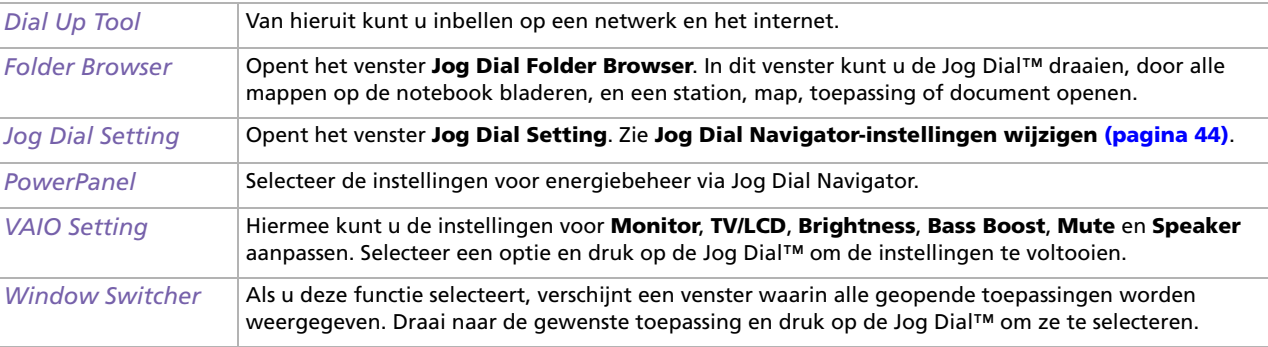

### <span id="page-38-0"></span>*Jog Dial Navigator starten*

Om Jog Dial Navigator te starten, gaat u als volgt te werk:

❑Druk de Jog Dial™ in.

#### OF

❑ Dubbelklik op het taakbalkpictogram van **Jog Dial Navigator** . Het venster **Jog Dial Indicator** verschijnt bovenaan op het scherm

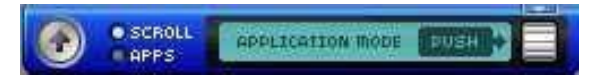

Als u met de rechtermuisknop op het taakbalkpictogram van Jog Dial Navigator klikt, verschijnt een snelmenu met bijkomende opties.

### *Het venster Indicator gebruiken*

Dit venster is het startvenster van Jog Dial Navigator en kan op elk moment worden weergegeven op het bureaublad. U kunt kiezen om dit venster weer te geven op de taakbalk of volledig te verbergen.

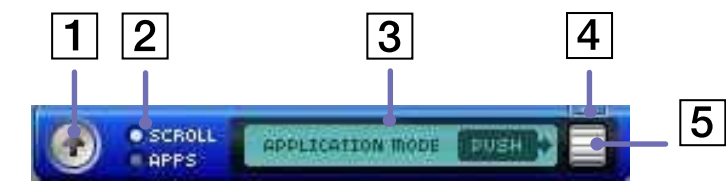

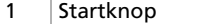

Klik op deze knop om de **Jog Dial Launcher** weer te geven en de software te starten.

*38*

 $\blacktriangleright$ 

 $\blacktriangleright$ 

 $\lhd$ 

<span id="page-39-0"></span>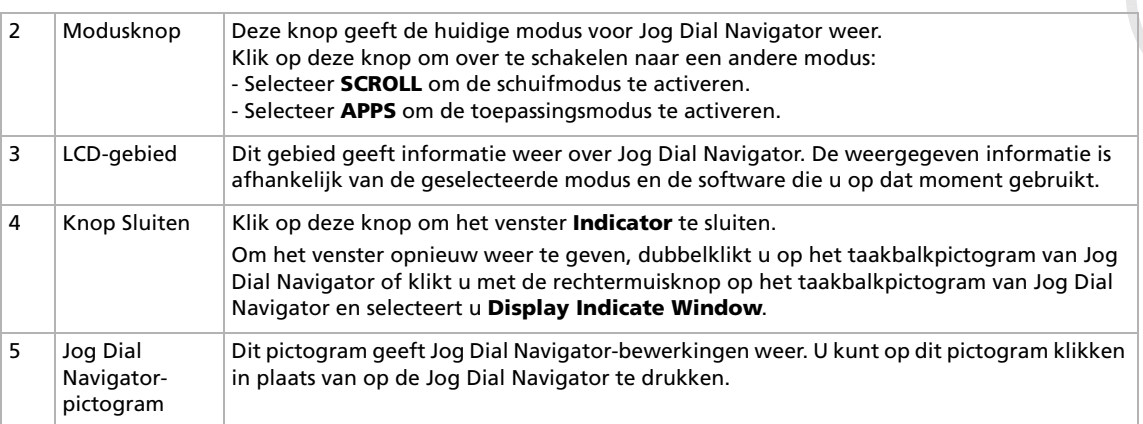

# *Schakelmodi*

Als u werkt in een toepassing die de functies van de Jog Dial Navigator ondersteunt, kunt u de **schuifmodus** of **toepassingsmodus** gebruiken. Door een andere modus te selecteren, kunt u de functies wijzigen die kunnen worden uitgevoerd met behulp van de Jog Dial™.

✍ Welke functies u kunt uitvoeren met de Jog Dial™, is afhankelijk van de software die u gebruikt.

#### *Bladermodus*

U kunt deze modus gebruiken om te schuiven in de geopende toepassing. U kunt ook schuiven in het menu **Start**.

Om over te schakelen van de toepassingsmodus naar de schuifmodus, gaat u als volgt te werk:

❑ Selecteer **SCROLL** in het venster **Indicator**.

OF

<span id="page-40-0"></span>❑ Selecteer met behulp van de Jog Dial Navigator **SCROLL MODE** in het menu dat verschijnt in het venster **Jog Dial Navigator**.

U kunt zelfs schuiven in softwaretoepassingen die geen andere functies van de Jog Dial Navigator ondersteunen.

 $\blacktriangleright$ 

### <span id="page-41-0"></span>*Toepassingsmodus*

Om over te schakelen van de schuifmodus naar de toepassingsmodus, gaat u als volgt te werk:

❑Druk op de Jog Dial™.

### OF

❑Klik op **APPS** in het venster **Indicator**.

Deze modus wordt gebruikt voor andere bewerkingen dan schuiven.

Afhankelijk van de toepassing waarin u werkt, verschijnt rechts ofwel de **Jog Dial Navigator**, ofwel de **Jog Dial Guide**.

**Jog Dial Navigator:** Geeft items weer zoals menu's en bestandsnamen, die u kunt selecteren met de Jog Dial Navigator.

**Jog Dial Guide:** Geeft de gebruikshandleiding van de Jog Dial Navigator weer.

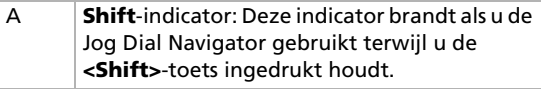

- B Knop **Sluiten**: Klik op deze knop om het venster **Jog Dial Navigator** te sluiten en de **schuifmodus** te activeren.
- ✍ Als de software de twee weergave-indelingen ondersteunt, kunt u schakelen tussen beide. Als u het mappictogram links in het venster **Jog Dial Navigator** selecteert, kunt u een niveau omlaag gaan of overschakelen naar de weergave-indeling **Guide**.

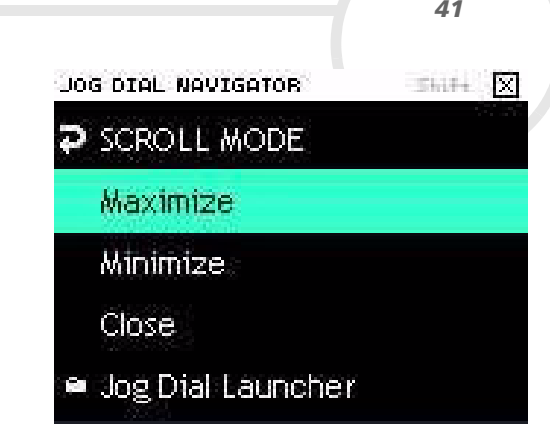

 $\lhd$ 

 $\blacktriangleright$ 

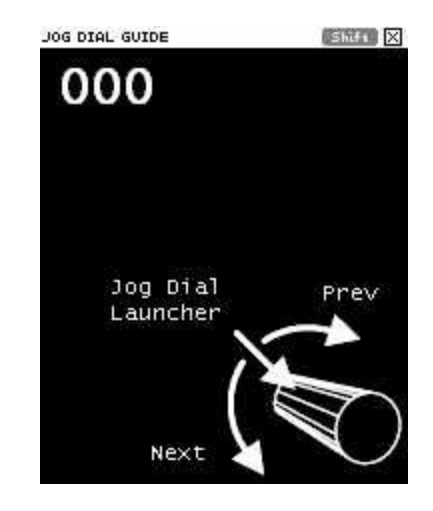

### <span id="page-42-0"></span>*Software die de Jog Dial Navigator niet ondersteunt*

Zelfs als de toepassing die u gebruikt de functie Jog Dial Navigator niet ondersteunt, kunt u door het venster schuiven of het vensterformaat wijzigen.

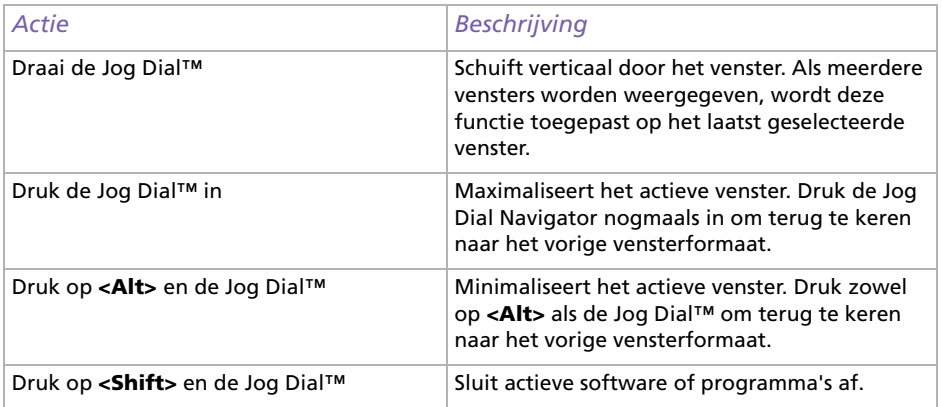

 $\blacktriangleright$ 

# <span id="page-43-0"></span>*De Jog Dial Launcher gebruiken*

Om de Jog Dial Launcher te starten, gaat u als volgt te werk:

 $\Box$ Klik in het venster **Indicator** op het pijlpictogram aan de linkerkant .

#### OF

❑ Klik op het Jog Dial Navigator-symbool aan de rechterkant . Het venster **Jog Dial Launcher** verschijnt.

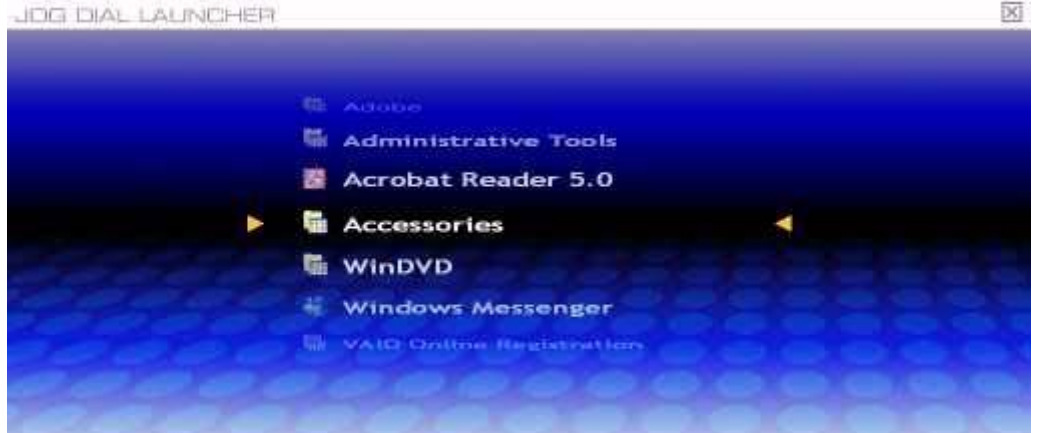

Draai de Jog Dial™ naar voor en naar achter om de softwaretoepassingen en hulpprogramma op uw notebook weer te geven. Om een toepassing te starten, selecteert u ze en drukt u de Jog Dial™ in. Bij sommige mappen verschijnt dan een vervolgmenu. Draai de Jog Dial™ om een item te selecteren en druk de Jog Dial™ vervolgens in om het item te starten.

Klik op de knop **Back** om terug te keren naar het vorige menu of om de **Jog Dial Launcher** te sluiten. U kunt ook schuiven en **Return** selecteren.

 $\blacktriangleright$ 

# <span id="page-44-1"></span><span id="page-44-0"></span>*Jog Dial Navigator-instellingen wijzigen*

U kunt de werking en weergave van de Jog Dial Navigator wijzigen via de opties onder **Jog Dial Setting**.

Om het dialoogvenster **Jog Dial Setting** weer te geven, gaat u als volgt te werk:

❑ Klik met de rechtermuisknop in het venster **Indicator** of op het taakbalkpictogram van **Jog Dial Navigator en selecteer Jog Dial Setting** in het snelmenu.

### OF

❑Dubbelklik op **Jog Dial Navigator** in het **Control Panel** (klassieke weergave).

#### OF

 $\Box$  Klik achtereenvolgens op **Start**, **All Programs**, **Jog Dial Navigator** en **Jog Dial Setting**. Het venster **Jog Dial Setting** verschijnt.

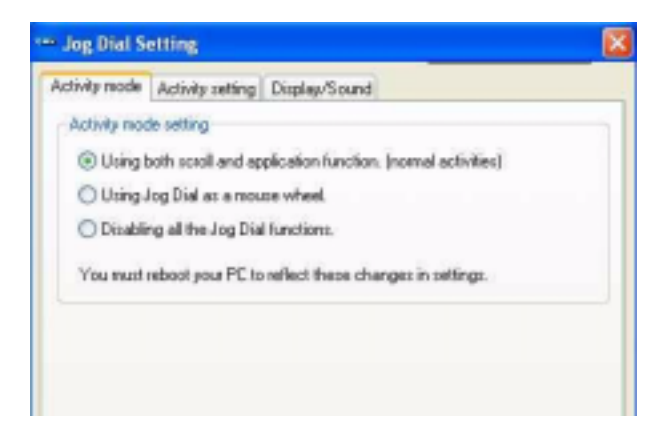

 $\blacktriangleright$ 

### <span id="page-45-0"></span>Klik op een tabblad om de instellingen weer te geven.

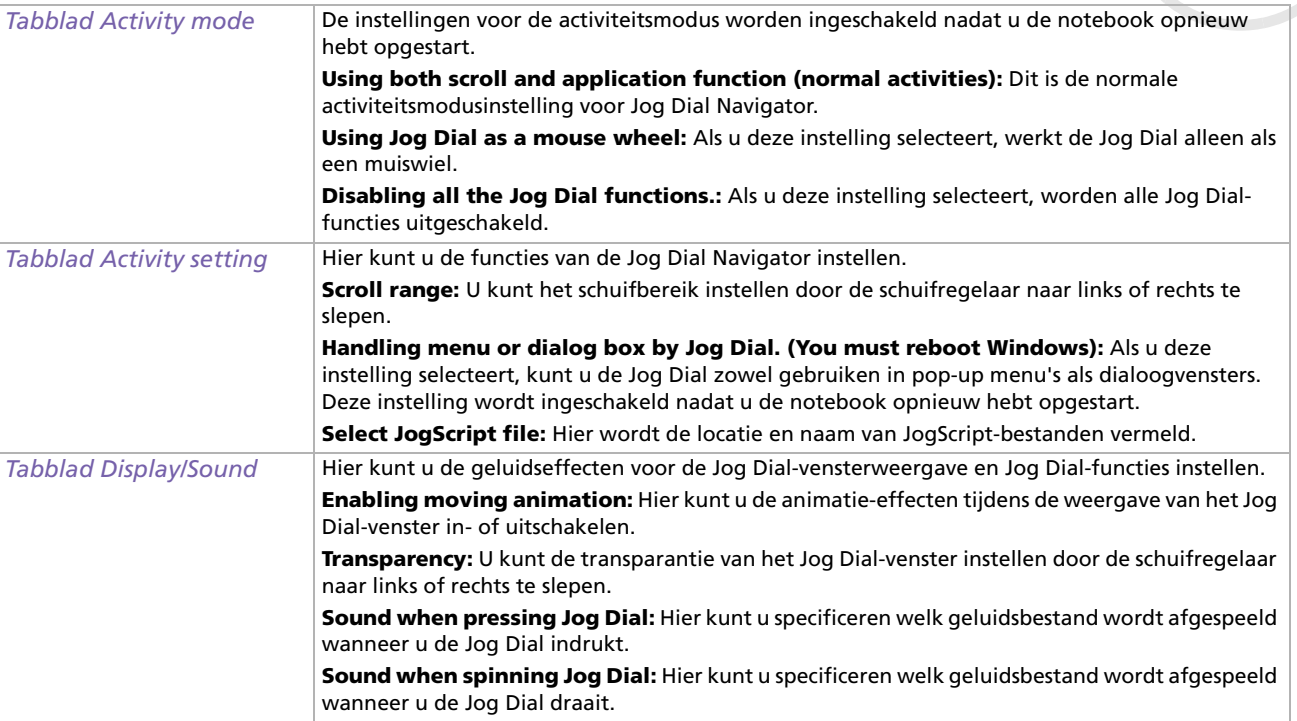

 $\blacktriangleright$ 

# <span id="page-46-0"></span>*Het DVD-ROM i.LINK™-station gebruiken*

U kunt het externe i.LINK™-station gebruiken om audio-CD's te beluisteren, de herstel-CD's te gebruiken en DVD's af te spelen.

### *Het station instellen*

Het i.LINK™-station bestaat uit de volgende onderdelen:

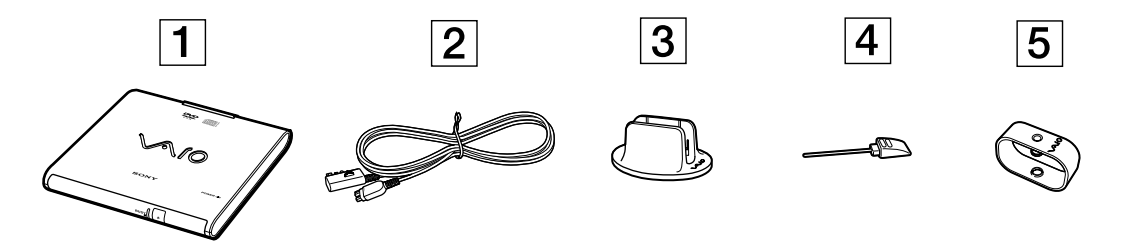

- 1 DVD-ROM-station
- 2 VAIO-randapparatuurkabel
- 3 Verticale installatiebasis. Plaats het station voorzichtig in de houder met de stationlade naar u toe.
- 4 Manuele-uitwerppin (zit aan de onderkant van de harde schijf)
- 5 Kabelclip. Gebruik de clip om de kabel korter te maken als u de volledige lengte niet nodig hebt.

 $\blacktriangleright$ 

## <span id="page-47-0"></span>*Het station aansluiten*

Naast de S400 i.LINK™-connector van uw notebook bevindt zich een originele connector voor VAIOrandapparatuur. De originele kabel van het i.LINK™-station heeft een 2-pins stekker die zowel op de S400 i.LINK™-connector als op de originele connector voor VAIO-randapparatuur moet worden aangesloten.

Om het station voor optische schijven aan te sluiten, gaat u als volgt te werk:

- **1** Steek het 4-pins uiteinde van de originele kabel van het i.LINK™-station in het station voor optische schijven (1).
- **2** Draai het vergrendelingswieltje (2) om de originele kabel van het i.LINK™-station te vergrendelen.
- **3** Steek het 2-pins uiteinde van de originele kabel (3) van het i.LINK™-station in de S400 i.LINK™-connector (4) en de originele connector (5) voor VAIO-randapparatuur op de notebook.

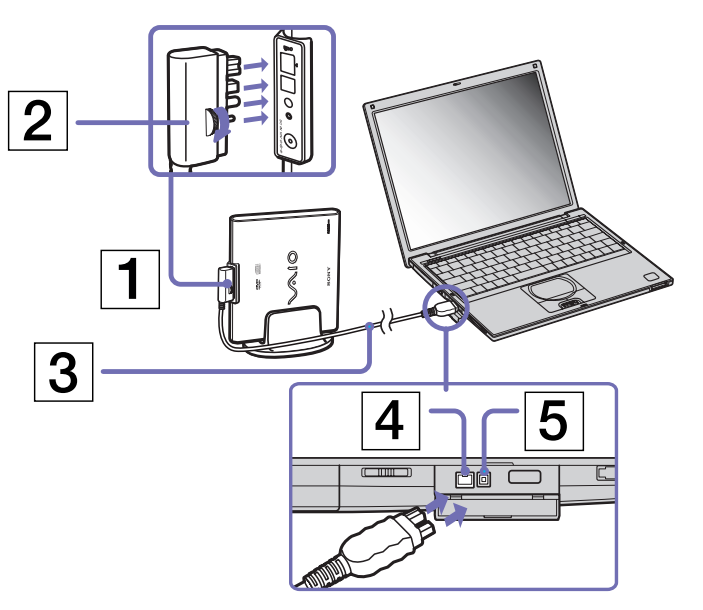

 $\blacktriangleright$ 

### <span id="page-48-0"></span>*Het station verwijderen*

Als u het station voor optische schijven wilt loskoppelen, gaat u als volgt te werk:

Trek het 2-pins uiteinde van de originele kabel van het i.LINK™-station uit de S400 i.LINK™-connector van de notebook en de originele connector voor VAIO-randapparatuur.

### *Een CD plaatsen*

Om een CD of DVD te plaatsen, gaat u als volgt te werk:

- **1**Zet de notebook aan.
- **2** Druk op de uitwerpknop om het station voor optische schijven te openen. De lade schuift uit het station.
- **3** Plaats een optische schijf in het midden van de lade met het label naar buiten gericht en klik de schijf vast.
- **4**Sluit de lade door ze voorzichtig in het station te duwen.
- ✍ Als de **Standby**-modus of **Slaap**-modus is geactiveerd, kunt u geen CD plaatsen of verwijderen.

De CD moet goed vastzitten onder de vingers van de lade. Als de CD niet goed vastzit, kan het station worden beschadigd en is het mogelijk dat de lade niet meer kan worden geopend.

Als u een CD wilt verwijderen, wacht u tot het LED-lampje uitgaat, waarna u op de uitwerpknop drukt.

Als de CD niet wordt uitgeworpen wanneer u op de uitwerpknop drukt, opent u **My Computer**. Selecteer het station, klik op de rechtermuisknop en selecteer **Eject** of druk de **<Fn>**+**<E>** toetsen om het station te openen. Als ook dit niet helpt, zet u de notebook uit en steekt u de manueleuitwerppin (die aan de onderkant van het station zit) in het manuele-uitwerpgaatje.

 $\blacktriangleright$ 

# <span id="page-49-0"></span>*De DVD-functie gebruiken*

Volg de onderstaande aanbevelingen voor optimale prestaties bij het afspelen van DVD-ROM's.

- ❑ U kunt DVD's afspelen met behulp van het DVD-ROM-station en het programma WinDVD. Raadpleeg het Help-bestand van WinDVD voor meer informatie.
- ❑ Sluit alle geopende toepassingen vóór u een DVD-ROM-film afspeelt.
- ❑ Als u een DVD-film afspeelt op batterijstroom, stelt u het energiebeheerprofiel in op DVD. Als u een ander profiel instelt, is het mogelijk dat de film niet vloeiend wordt weergegeven.
- ❑ Schakel niet over op een andere energiebesparende modus tijdens het afspelen van een DVD-video.
- ❑ Gebruik geen residente schijfhulpprogramma's of residente hulpprogramma's om de toegang tot schijven te versnellen, omdat het systeem hierdoor onstabiel kan worden.
- ❑ Zorg ervoor dat de schermbeveiliging is uitgeschakeld.
- ❑ Afhankelijk van de geselecteerde beeldschermeigenschappen kunt u de opdracht **<Fn>** <sup>+</sup>**<F>** gebruiken om het beeld weer te geven over het volledige scherm.
- ❑ Op elke DVD staat een regiocode vermeld om aan te geven in welke regio en op welk type speler u de DVD kunt afspelen. Tenzij een '2' (Europa behoort tot regio '2') of 'alle' (dit betekent dat u de DVD overal ter wereld kunt afspelen) vermeld staat op uw DVD of op de verpakking, kunt u de DVD niet afspelen op deze speler.
- ❑ Probeer de regiocode-instellingen van het DVD-ROM-station niet te wijzigen. Problemen als gevolg van het wijzigen van de regiocode-instellingen van het DVD-ROM-station vallen niet onder de garantie.

 $\blacktriangleright$ 

# <span id="page-50-0"></span>*PC Cards gebruiken*

Uw notebook is uitgerust met een PC Card-sleuf. Een PC Card maakt het mogelijk draagbare externe apparaten aan te sluiten.

### *Een PC Card plaatsen*

Om een PC Card te plaatsen, gaat u als volgt te werk:

**1**Steek de PC Card in de PC Card-sleuf met het voorste label naar boven gericht (1).

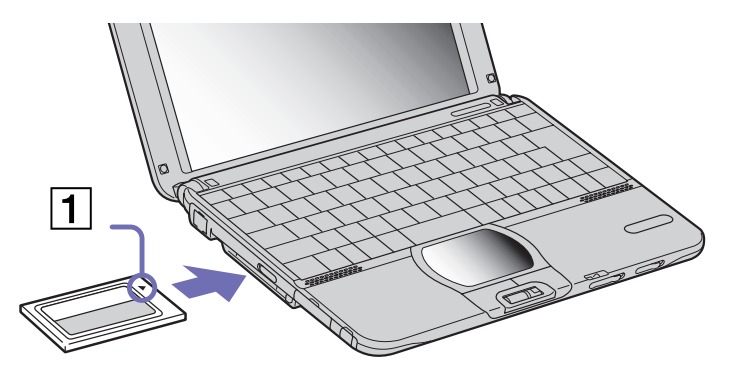

- **2**Duw de kaart voorzichtig in de sleuf tot ze vastzit in de connector.
- **and Bij sommige PC Cards moet u niet-actieve apparaten uitschakelen als u de PC Card gebruikt. U kunt apparaten uitschakelen met het hulpprogramma** Sony Notebook Setup.

Gebruik het recentste stuurprogramma van de fabrikant van de PC Card.

Als op het tabblad **Device Manager** van het dialoogvenster **System Properties** een uitroepteken verschijnt, verwijdert u het stuurprogramma en installeert u het opnieuw.

U hoeft de notebook niet uit te schakelen vóór u een PC Card plaatst of verwijdert.

 $\blacktriangleright$ 

 $\blacktriangleright$ 

 $\lhd$ 

<span id="page-51-0"></span>Forceer een PC Card nooit in de sleuf. Dit zou immers de connectorpinnen kunnen beschadigen. Als u problemen hebt om een PC Card te plaatsen, controleert u of u de kaart wel met de juiste kant in de sleuf steekt. Raadpleeg de handleiding van uw PC Card voor meer informatie over het gebruik van de kaart.

Als de PC Card zich in de notebook bevindt en u overschakelt van de **Normaal-modus** naar de **Standby-modus** of **Slaap-modus** (of omgekeerd), is het bij sommige PC Cards mogelijk dat een op de notebook aangesloten apparaat niet wordt herkend. Start de notebook opnieuw op om dit probleem op te lossen.

Het systeem zal terugkeren naar zijn oorspronkelijke toestand als u de notebook opnieuw opstart.

## *Een PC Card verwijderen*

Volg de onderstaande stappen om de PC Card te verwijderen terwijl de notebook aan staat. Als u de kaart niet juist verwijdert, zal uw systeem mogelijk niet meer behoorlijk werken. Als u een PC Card wilt verwijderen terwijl de notebook uit staat, slaat u stap 1 tot en met 7 over.

Om een PC Card te verwijderen, gaat u als volgt te werk:

- **1** Dubbelklik op het pictogram **Safely Remove Hardware** op de taakbalk. Het dialoogvenster **Safely Remove Hardware** verschijnt.
- **2**Selecteer de hardware die u wilt ontkoppelen.
- **3**Klik op **Stop**.
- **4** Het dialoogvenster **Stop a Hardware Device** verschijnt met een bevestiging dat u het apparaat veilig uit het systeem kunt verwijderden.
- **5** Klik op **OK**. Het bericht **Safely Remove Hardware** verschijnt.
- **6**Klik op de knop **Close** .
- **7** Druk op de ontgrendelingsknop (1) van de PC Card. De ontgrendelingsknop van de PC Card springt uit.

<span id="page-52-0"></span>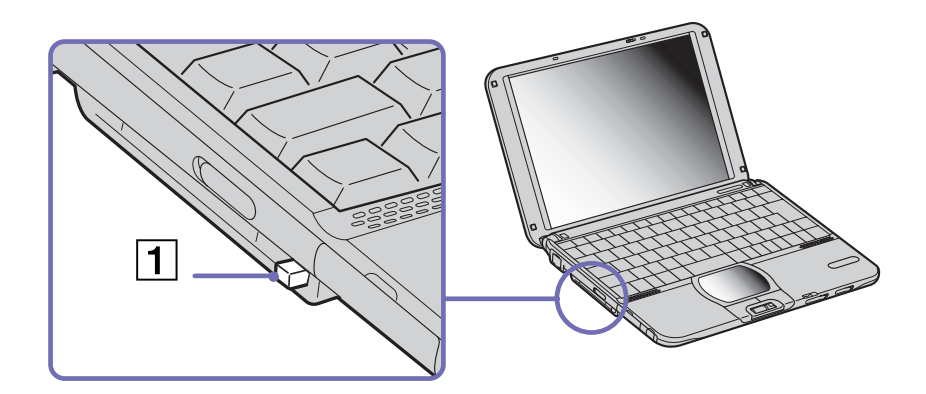

**8** Druk op de ontgrendelingsknop van de PC Card. De PC Card wordt uitgeworpen.

Als u de PC Card verwijdert terwijl de notebook aan staat, kan het systeem vastlopen en kunt u niet-opgeslagen gegevens verliezen.

Als de kaart in de sleuf zit, mag de notebook niet overschakelen op de **Slaap**-modus. De notebook mag echter wel overschakelen op de **Standby**modus. Het verdient aanbeveling de kaart te verwijderen vóór u handmatig overschakelt op de **Slaap**-modus door op **<Fn>**+**<F12>** te drukken, en als de notebook op de batterijstroom werkt en is ingesteld om automatisch over te schakelen op de **Slaap**-modus.

Het is mogelijk dat bepaalde PC Cards of hun functies niet compatibel zijn met deze notebook.

# *Gebruik van Memory Sticks™*

Uw VAIO-notebook ondersteunt Memory Sticks™. Een Memory Stick™ is een compact, draagbaar en veelzijdig opslagmedium dat specifiek is ontworpen om digitale gegevens uit te wisselen en te delen met compatibele producten. Omdat de Memory Stick™ verwisselbaar is, kan hij worden gebruikt om gegevens extern op te slaan.

Met de flashgeheugentechnologie kunt u alles downloaden wat kan worden omgezet in digitale gegevens,

*52*

 $\blacktriangleright$ 

 $\blacktriangleright$ 

 $\lhd$ 

<span id="page-53-0"></span>zoals beelden, muziek, woorden, geluiden, films en foto's.

De Memory Stick™ wordt gezien als het universele gegevensopslagapparaat van de toekomst, en kan al worden gebruikt met een steeds groter aantal compatibele producten, waaronder:

- ❑audiosystemen
- ❑visuele apparaten
- ❑VAIO-producten
- ❑ CLIE-handhelds
- ❑ GSM's.

Er zijn momenteel twee verschillende soorten Memory Sticks™:

- ❑De blauwe generieke Memory Stick™.
- ❑De witte MagicGate Memory Stick™.
- ✍ U kunt Memory Sticks™ kopen op de Sony Style-website ([http://www.sonystyle-europe.com\)](http://www.sonystyle-europe.com) of bij uw lokale Sony-dealer.

### *Waarom Memory Sticks™?*

Sony streeft ernaar de wereld van communicatie uit te breiden door de portabiliteit van digitale gegevens te bevorderen. Dit streven heeft geleid tot de ontwikkeling van de Memory Stick™, waarmee digitale apparaten onmiddellijk met elkaar kunnen worden verbonden. Met een Memory Stick™ kunt u gegevens downloaden van elk compatibel apparaat, en ze vervolgens in één keer en onmiddellijk overdragen naar een ander compatibel apparaat.

De voornaamste voordelen van de Memory Stick™ zijn:

- $\Box$  **Compactheid:** met afmetingen van slechts 21,5 mm (B) x 2,8 mm (H) x 50 mm (D) kunnen compatibele producten ook klein en licht zijn met een aantrekkelijk design.
- ❑ **Capaciteit:** de opslagcapaciteit is veel groter dan die van een diskette.
- ❑**Beveiliging:** met het wispreventienokje kunt u voorkomen dat u uw gegevens per ongeluk zou wissen.
- <span id="page-54-0"></span>❑**Veelzijdigheid:** de opslagcapaciteit gaat van 4 MB tot 128 MB (dezelfde capaciteit als 88 diskettes).
- ❑ **Betrouwbaarheid:** om de hardware en de gegevens op de Memory Stick™ te beschermen, werd het aantal terminals beperkt tot slechts 10 pinnen. Dit en de algemene robuuste structuur maken dat de Memory Stick™ langer meegaat dan andere opslagapparaten.
- ❑ **Duurzaamheid:** een Memory Stick™ kan duizenden keren worden gebruikt.
- ❑ **Voorwaartse compatibiliteit:** de huidige Memory Sticks™ zijn ontworpen om compatibel te zijn met toekomstige producten en Memory Sticks™ met een grotere opslagcapaciteit.

## *Generieke Memory Stick™*

De oorspronkelijke blauwe of paarse Memory Stick™ kan worden gebruikt om beeldgegevens van een digitaal fototoestel, ... of gegevens van de PC op te nemen. Met een Memory Stick™ kunt u op elk moment verschillende soorten gegevens opnemen, afspelen en overdragen.

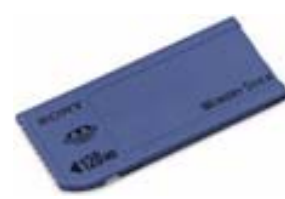

Omdat Memory Sticks™ gemakkelijk kunnen worden verwijderd en veilig kunnen worden vervoerd, kunt u ze overal gebruiken door ze in een compatibel apparaat te steken om de opgeslagen informatie over te dragen en te delen.

Dit betekent dat u de capaciteit van uw VAIO-notebook kunt uitbreiden in de volgende scenario's:

- ❑ U kunt vakantiefoto's gemaakt met een digitaal fototoestel onmiddellijk doorsturen via e-mail.
- ❑ U kunt opgenomen beelden (bv. met een handycam) bewerken met de filmbewerkingsprogramma's van VAIO.

 $\blacktriangleright$ 

- <span id="page-55-0"></span>❑ U kunt afbeeldingen meenemen door afbeeldingsbestanden van het Internet te kopiëren naar uw VAIOnotebook en vervolgens naar uw CLIE-handheld.
- ❑ U kunt met een spraakopnameapparaat spraakberichten toevoegen aan e-mailberichten, zodat uw toon nooit verkeerd wordt begrepen.

De blauwe Memory Stick™ is momenteel verkrijgbaar met een geheugen van 4, 8, 16, 32, 64 of 128 MB (dezelfde opslagcapaciteit als 88 diskettes).

✍ Generieke Memory Sticks™ kunnen niet worden gebruikt met de Memory Stick™ Walkman of met auteursrechtelijk beschermde gegevens.

### *MagicGate Memory Stick™*

De witte MagicGate Memory Stick™ neemt PC-en beeldgegevens op net zoals zijn blauwe broertje; het verschil is dat de MagicGate Memory Stick™ werkt met de MagicGate-copyrightbeschermingstechnologie.

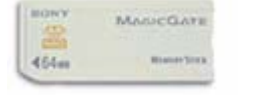

Met dit type Memory Stick™, ook de MG Memory Stick™ genoemd, beschikt u over de volgende mogelijkheden:

- ❑Opslagcapaciteit van 32, 64 of 128 MB.
- ❑Opslag van maximum 120 minuten audiogegevens.
- ❑U kunt digitale muziek, foto's (afbeeldingen), films en nog veel meer downloaden en opslaan.
- ❑ U kunt gegevensbestanden combineren om bijvoorbeeld muziek toe te voegen aan uw eigen films (home video's).
- ❑ U kunt gegevens overdragen en delen tussen diverse digitale producten.
- ❑MagicGate-copyrightbeschermingstechnologie.
- ❑Conform SDMI (Secure Digital Music Initiative).

 $\blacktriangleright$ 

#### <span id="page-56-0"></span>❑SonicStage-software.

U kunt een MagicGate Memory Stick™ ook onderscheiden van een generieke Memory Stick™ via:

- ❑het **nogo op de MagicGate Memory Stick™ en een uitstekende punt aan de achterkant.**
- **A** MagicGate is een copyrightbeschermingstechnologie die in overeenstemming is met de standaarden van het SDMI (Secure Digital Music Initiative, een organisatie die industrienormspecificaties opstelt om auteursrechten van digitale muziek te beschermen).

Het **Logo wigst op het door Sony ontworpen copyrightbeschermingssysteem.** Het is niet bedoeld om compatibiliteit met andere media te garanderen.

#### *MagicGate*

MagicGate verwijst naar de copyrightbeschermingstechnologie die wordt gebruikt door de MagicGate Memory Stick™ en andere apparaten die compatibel zijn met de MagicGate Memory Stick™.

De Memory Stick™ Walkman en MagicGate Memory Stick™ werken samen om de gegevens te controleren en te verzekeren dat ze voldoen aan de copyrightbescherming.

Als geen problemen worden gedetecteerd, worden de gegevens uitgewisseld in gecodeerde vorm. Als de gegevens de verificatie niet doorstaan, kunnen ze niet worden uitgewisseld of afgespeeld.

#### *SonicStage*

Dit is een copyrightbeschermingstechnologie die wordt gebruikt om digitale muziek te beheren die wordt gedownload naar een computer vanaf een CD, het Internet en/of andere bronnen.

Software die is geïnstalleerd op de computer neemt de muziek in gecodeerde vorm op op de harde schijf. Deze technologie laat u niet alleen toe muziek af te spelen op een computer, maar beschermt ook tegen onrechtmatige verdeling van de muziek op het Internet. Aangezien deze technologie compatibel is met MagicGate, kunt u SonicStage gebruiken om muziek die u hebt gedownload naar uw computer over te dragen naar een MG Memory Stick™ en af te spelen op andere MagicGate-compatibele apparaten en media.

 $\blacktriangleright$ 

### <span id="page-57-0"></span>*Copyrightbescherming*

Mensen die artistieke werken maken, zoals muziek, hebben recht op een 'copyright', wat betekent dat ze exclusieve rechten hebben om te bepalen hoe hun werk wordt gebruikt. Artistieke werken worden automatisch beschermd door een copyright zonder dat de maker een kennisgeving of registratie moet indienen, en mogen niet worden gebruikt zonder de toestemming van de persoon die het werk maakte. Recent echter neemt in de muziekwereld de onwettige distributie van muziek zonder de toestemming van de artiest toe, met name via het het Internet. Dat is de reden waarom de Recording Industry Association of America (RIAA) het initiatief nam om een forum te organiseren, Secure Music Digital Initiative (SDMI) genoemd, met de bedoeling technologieën te ontwikkelen voor de bescherming van auteursrechten bij de elektronische distributie van muziek.

Sony biedt de MagicGate Memory Stick™ en Memory Stick™ Walkman aan met een copyrightbeschermingsfunctie die in overeenstemming is met de SDMI-standaarden, en maakt het hierdoor mogelijk om muziek van derden op te nemen en af te spelen zonder zich zorgen te moeten maken over een schending van de auteursrechten.

✍ Artistieke werken die zijn opgenomen door individuen zijn enkel toegestaan voor privé-gebruik.

## *Compatibele apparaten*

Er zijn bijna 80 Memory Stick™-compatibele producten die al op de markt zijn of waarvan de wereldwijde lancering werd aangekondigd, gaande van camcorders en draagbare muziekspelers tot spraakopnameapparaten en vele andere elektronisch apparaten.

U kunt Memory Sticks™ momenteel gebruiken met de volgende producten van Sony:

#### **Visueel:**

- ❑Cybershot digitale camera
- ❑Mavica digitale camera
- ❑Digitale videocamera's van de PC-, TRV- en VX-serie
- ❑LC-dataprojector

*57*

 $\blacktriangleright$ 

#### **Audio:**

- ❑MS Walkman
- ❑MS Hi-fi-systeem
- $\Box$ Network Walkmans
- ❑Spraakopnameapparaten

#### **Andere:**

- ❑ VAIO-notebooks
- ❑VAIO-desktops
- ❑CLIE Handheld Entertainment Organiser
- ❑Sony-GSM's
- ❑Digitale printers
- ❑AIBO, de Sony Entertainment Robot

Meer informatie over de producten die verkrijgbaar zijn in uw land vindt u op de volgende website:

<http://www.sonystyle-europe.com>

# *De schrijfbeveiliging van een Memory Stick™ inschakelen*

**Memory Sticks™** zijn voorzien van een wispreventienokje om te vermijden dat u waardevolle gegevens per ongeluk zou wissen of overschrijven.

Schuif het nokje naar rechts of links om de schrijfbeveiliging in te stellen of op te heffen. Als het wispreventienokje in de ontgrendelde stand staat, kunt u gegevens opslaan op de Memory Stick™. Als het wispreventienokje in de vergrendelde stand staat, kunt u enkel gegevens aflezen van maar niet opslaan op de Memory Stick™.

**Tililili Local**  $\circ$   $\circ$  $\circ$  $\circ$   $\circ$ LOCK LOCK

\* De 128 MB Memory Stick™ heeft een verticale schrijfbeveiliging.

<span id="page-58-0"></span>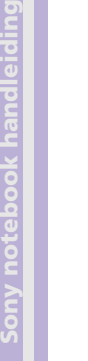

*58*

 $\blacktriangleright$ 

# <span id="page-59-0"></span>*Een Memory Stick™ plaatsen*

Om een Memory Stick™ te plaatsen, gaat u als volgt te werk:

- **1** Nadat u de gegevens van een digitaal apparaat hebt opgeslagen, steekt u de Memory Stick™ in de Memory Stick™-sleuf (de pijl op de Memory Stick™ moet naar boven en in de richting van de sleuf wijzen!).
- **2** Schuif de Memory Stick™ voorzichtig in de sleuf tot hij vastklikt. De Memory Stick™ wordt automatisch gedetecteerd door uw systeem en verschijnt in het venster **My Computer** als een lokaal station onder de respectieve letter (afhankelijk van de configuratie van uw notebook).

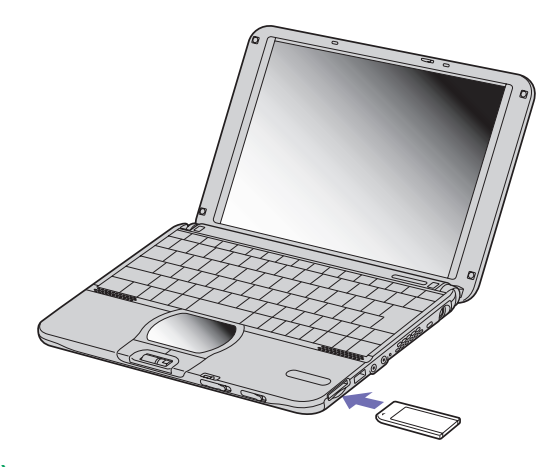

✍ Forceer de Memory Stick™ nooit in de sleuf om beschadiging van de notebook of Memory Stick™ te vermijden.

 $\blacktriangleright$ 

## <span id="page-60-0"></span>*Een Memory Stick™ verwijderen*

Om een Memory Stick™ te verwijderen uit de Memory Stick™-sleuf, gaat u als volgt te werk:

- **1**Controleer of het toegangslampje uit is.
- **2** Duw de Memory Stick™ in de sleuf. De Memory Stick™ wordt uitgeworpen.
- **3**Trek de Memory Stick™ uit de sleuf.
- ✍ Ga steeds voorzichtig te werk als u de Memory Stick™ verwijdert om te vermijden dat de kaart onverwachts uit de sleuf springt. Het verdient aanbeveling de Memory Stick™ te verwijderen vóór u de notebook afsluit.
- ★ Verwijder de Memory Stick™ niet als het Memory Stick™-lampje brandt, anders kunt u gegevens verliezen. Als u grote bestanden opslaat op een Memory Stick™, kan dit enige tijd in beslag nemen. Controleer daarom steeds of het Memory Stick™-lampje uit is vóór u de Memory Stick™ verwijdert.

 $\blacktriangleright$ 

# <span id="page-61-0"></span>*De modem gebruiken*

Uw notebook is uitgerust met een interne modem.

U moet de notebook aansluiten op een telefoonlijn om toegang te krijgen tot on line diensten en het Internet, om uw notebook en software on line te registreren en om VAIO-Link te contacteren.

Om de notebook aan te sluiten op een telefoonlijn, gaat u als volgt te werk:

- **1** Steek het ene uiteinde van de telefoonkabel (1) in de telefoonconnector van de notebook.
- **2** Steek het andere uiteinde van de telefoonkabel in een telefooncontactdoos (2).
- **a** Trek niet te hard aan de flexibele afscherming.

U kunt uw notebook niet aansluiten op een telefoontoestel dat met munten werkt. Mogelijk werkt uw notebook niet met meerdere telefoonlijnen of een huistelefooncentrale (PBX). Als u de modem aansluit op een telefoonlijn

 $2<sup>2</sup>$ 

waarop ook een ander apparaat is aangesloten, is het mogelijk dat de modem of het andere apparaat niet behoorlijk functioneert. Sommige van deze aansluitingen kunnen leiden tot een te hoge elektrische stroom en kunnen de interne modem beschadigen.

Alleen DTMF-signalering (Dual Tone Multi Frequency) (toonkeuze) wordt ondersteund.

Vooraleer u uw modem gebruikt, moet u het land selecteren vanwaar u belt. U vindt de volledige procedure om uw land te selecteren in het hoofdstuk **Uw modem configureren** in de software handleiding.

 $\blacktriangleright$ 

# <span id="page-62-0"></span>*De juiste telefoonstekker gebruiken*

Als er in de doos twee telefoonstekkers zitten, zorg ervoor dat u de stekker gebruikt die bestemd is voor het land waarin u zich bevindt:

> **Verenigd Koninkrijk:** Gebruik de stekker die al aan de telefoonkabel bevestigd is. U herkent de connector aan zijn rechthoekige vorm en de platte stekker.

**Nederlands:** Neem de bijgeleverde plug met de uitstekende stekkers en bevestig deze aan de telefoonkabel.

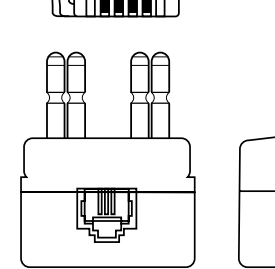

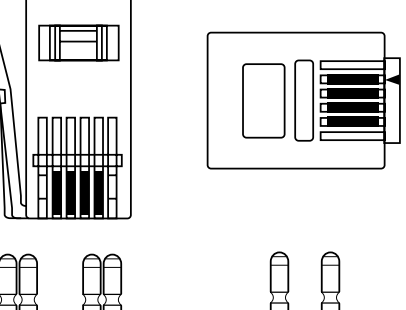

 $\blacktriangleright$ 

# <span id="page-63-0"></span>*Energiebesparende modi gebruiken*

Als u een batterij gebruikt als stroombron voor de notebook, kunt u via de instellingen voor energiebeheer ervoor zorgen dat de batterij minder snel leeg raakt. Naast de normale werkingsmodus, die u in staat stelt specifieke apparaten uit te schakelen, heeft uw notebook twee andere energiebesparende modi: de **Standby-modus** en **Slaap-modus.** Als de notebook werkt op de batterijstroom, schakelt hij automatisch over op de **Slaap-modus** als de batterijlading minder dan 7% van de capaciteit bedraagt, ongeacht de geselecteerde energiebeheerinstelling.

Als de batterijlading minder dan 10% bedraagt, moet u de netadapter aansluiten zodat de batterij kan worden opgeladen, of moet u de notebook uitschakelen en een volle batterij plaatsen.

### *De Normaal-modus gebruiken*

Dit is de normale toestand als de notebook in gebruik is. In deze modus brandt het groene stroomlampje. Om stroom te besparen, kunt u een specifiek apparaat (bv. het LCD-scherm of de harde schijf) uitschakelen.

## *De Standby-modus gebruiken*

De notebook slaat de huidige toestand van het systeem op in het RAM-geheugen en schakelt de stroom naar de processor uit. In deze modus knippert het stroomlampje (oranje).

Om de Standby-modus te activeren, gaat u als volgt te werk:

#### Druk tegelijk op **<Fn>** en **<Esc>**.

Of,

- **1**Klik achtereenvolgens op **Start** en **Turn Off Computer**.
- **2** Klik in het scherm **Turn off computer** op **Standby**. De computer wordt in de stand-by-modus geschakeld.

*63*

 $\blacktriangleright$ 

<span id="page-64-0"></span>Om terug te keren naar de Normaal-modus, gaat u als volgt te werk:

Druk op een willekeurige toets.

# *De Slaap-modus gebruiken*

De toestand van het systeem wordt opgeslagen op de harde schijf en de stroom wordt uitgeschakeld. In deze modus brandt het stroomlampje niet.

Om de Slaap-modus te activeren, gaat u als volgt te werk:

Druk op **<Fn>**+**<F12>**. Het venster **Save to Disk Manager** verschijnt en de notebook schakelt over op de Slaap-modus.

#### Of,

Klik achtereenvolgens op **Start** en Turn Off Computer. Houd in het venster **Turn off computer** de **<Shift>**-toets ingedrukt en klik op **Hibernate**.

Om terug te keren naar de Normaal-modus, gaat u als volgt te werk:

Zet de notebook aan door op de aan/uit-knop te drukken. De notebook keert terug naar zijn vorige toestand.

✍ Als de **Slaap-modus** is geactiveerd, kunt u geen schijf plaatsen.

Het activeren van de **Slaap-modus** duurt langer dan het activeren van de **Standby-modus**.

Het duurt langer om terug te keren naar de normale modus vanuit de **Slaap-modus** dan vanuit de **Standby-modus**.

In de **Slaap-modus** verbruikt de notebook minder stroom dan in de **Standby-modus**.

Verplaats de notebook niet als het stroomlampje nog brandt.

 $\blacktriangleright$ 

# <span id="page-65-0"></span>*De Bluetooth™-functionaliteit gebruiken*

Met Bluetooth™ kunt u uw notebook draadloos laten communiceren met andere Bluetooth™-apparaten (bv. een notebook, een GSM of een modemstation) binnen een bereik van 10 tot 100 meter in een open ruimte.

Alle Bluetooth™-communicatie wordt tot stand gebracht via de **BlueSpace**-software.

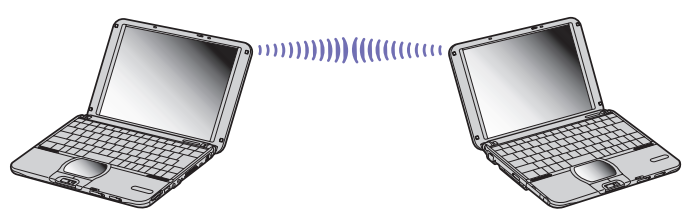

Om een verbinding te maken met een Bluetooth™-apparaat, gaat u als volgt te werk:

- **1** Zet de schakelaar voor draadloze communicatie aan de linkerkant van uw computer aan. Het dialoogvenster **Switch wireless devices** verschijnt.
- **2**Selecteer het keuzerondje **Bluetooth™**.
- **3**Klik op **OK**.

#### Het Bluetooth™-pictogram verschijnt op de taakbalk.

✍ Lees de folder Veiligheidsvoorschriften i.v.m. Bluetooth vóór u de Bluetooth™-functie gebruikt.

De 2,4 GHz-band wordt niet alleen gebruikt door Bluetooth™-apparaten of draadloze LAN-apparaten, maar ook door verschillende andere apparaten. Bluetooth™-apparaten gebruiken een specifieke technologie om interferentie van andere apparaten die dezelfde golflengte gebruiken tot een minimum te beperken. De communicatiesnelheid en het communicatiebereik kunnen kleiner zijn dan de standaardwaarden. Interferentie van andere apparaten zou de communicatie kunnen belemmeren of onmogelijk maken.

De software voor het Bluetooth™-modemstation (PCGA-BM1) staat op de harde schijf van uw notebook. Lees de documentatie van het Bluetooth™ modemstation voor u dit station gebruikt.

- Het is mogelijk dat de Bluetooth™-functies niet werken met sommige apparaten of softwareversies.
- Let dus op de gebruiksvoorwaarden als u een Bluetooth™-apparaat koopt.

 $\blacktriangleright$ 

<span id="page-66-0"></span>*Uw notebook gebruiken*

## *Bluetooth™-beveiliging*

De technologie voor draadloze communicatie Bluetooth™ heeft een verificatiefunctie waarmee u kunt controleren met welk apparaat u communiceert. Dankzij deze verificatiefunctie kunt u vermijden dat een anoniem Bluetooth™-apparaat toegang krijgt tot uw notebook.

De eerste keer dat twee Bluetooth™-apparaten met elkaar communiceren, moet een gemeenschappelijke **Passkey** worden vastgelegd waarmee beide apparaten worden geregistreerd. Nadat een apparaat is geregistreerd, moet de **Passkey** niet opnieuw worden ingevoerd.

U kunt de instellingen wijzigen zodat uw notebook niet kan worden gedetecteerd door andere Bluetooth™-apparaten, of u kunt een limiet instellen. Meer informatie vindt u in de on line Help van BlueSpace.

 $\blacktriangleright$ 

# <span id="page-67-0"></span>*Draadloze LAN (WLAN) gebruiken*

Dankzij Sony's draadloos LAN (WLAN of Wireless LAN) kunnen al uw digitale apparaten met ingebouwde WLAN-functionaliteit vrij met elkaar communiceren via een krachtig netwerk. Een WLAN is een netwerk waarin een mobiele gebruiker een verbinding kan maken met een lokaal netwerk (LAN) via een draadloze (radio)verbinding. Het is dus niet langer nodig om kabels of draden te trekken door muren en plafonds. Sony's WLAN ondersteunt alle normale Ethernet-activiteiten, maar biedt twee extra voordelen: mobiliteit en roaming. U hebt nog altijd toegang tot informatie, het Internet/intranet en netwerkbronnen, zelfs in volle vergadering of terwijl u zich verplaatst.

U kunt communiceren **zonder een toegangspunt**. Dit betekent dat u een verbinding tot stand kunt brengen tussen een beperkt aantal computers (**ad hoc**), of dat u kunt communiceren via een **toegangspunt**, wat u toelaat een volledig infrastructuurnetwerk (**infrastructuur**) te creëren.

✍ In sommige landen wordt het gebruik van WLAN-producten beperkt door lokale voorschriften (bv. individuele licentie, beperkt aantal kanalen). Neem daarom de folder **Veiligheidsvoorschriften i.v.m. draadloze LAN's** aandachtig door vóór u de WLAN-functionaliteit activeert.

WLAN gebruikt de standaard IEEE 802.11b, die de gebruikte technologie specificeert. De standaard omvat de coderingsmethode **Wired Equivalent Privacy** (WEP). Dit is een beveiligingsprotocol. Gegevenscodering beschermt de kwetsbare draadloze verbinding tussen clients en toegangspunten. Daarnaast zijn er andere typische LAN-beveiligingsmechanismen om de privacy te verzekeren, zoals: wachtwoordbeveiliging, end-to-end-codering, virtuele particuliere netwerken en verificatie.

Draadloze LAN-apparaten die werken met de standaard IEEE 802.11a kunnen niet communiceren met draadloze LAN-apparaten die werken met de standaard IEEE 802.11b omdat de frequenties verschillen.

De standaardtoegang is 11 Mbps, of ongeveer 30 tot 100 keer sneller dan een standaard inbelverbinding.

Als u de functies Draadloos LAN en Bluetooth™ gelijktijdig gebruikt, is het mogelijk dat de communicatiesnelheid afneemt of dat de communicatie wordt verbroken.

 $\blacktriangleright$ 

# <span id="page-68-0"></span>*Communiceren zonder toegangspunt (ad hoc)*

Een ad hoc netwerk is een netwerk waarin een lokaal netwerk tot stand wordt gebracht enkel door de draadloze apparaten zelf, zonder een andere centrale controller of toegangspunt. Elk apparaat communiceert rechtstreeks met andere apparaten in het netwerk. U kunt gemakkelijk thuis een ad hoc netwerk tot stand brengen.

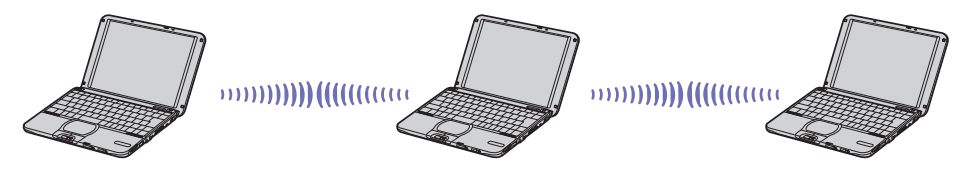

Als u wilt communiceren zonder toegangspunt (ad hoc), gaat u als volgt te werk:

- **1** Zet de **schakelaar voor draadloze communicatie** aan de linkerkant van de notebook aan. Het dialoogvenster **Switch wireless devices** verschijnt.
- **2** Selecteer **Wireless LAN** en klik op **OK**. De knop **Wireless Switcher** verandert in Wireless LAN.
- **3** Dubbelklik op het netwerkpictogram op de taakbalk, waar **Wireless Network Connection** verschijnt. Het dialoogvenster **Connect to Wireless Network** verschijnt.
- **4** Klik op de knop **Advanced**. Het dialoogvenster **Wireless Network Connection Properties** verschijnt.
- **5**Selecteer het tabblad **Wireless Networks**.
- **6** Klik op de knop **Add…**. Het dialoogvenster **Wireless Network Properties** verschijnt.
- **7** Voer een **netwerknaam (SSID)\*** in. U kunt een naam bestaande uit maximaal **32 cijfers** kiezen.

*68*

 $\blacktriangleright$ 

- <span id="page-69-0"></span>**8**Schakel het selectievakje **Data encryption (WEP enabled)** in.
- **9** Schakel het selectievakje **The key is provided for me automatically** uit. Er verschijnt enige informatie.
- **10** Voer de **netwerksleutel\*** in. De netwerksleutel moet bestaan uit **5 of 13 cijfers** (dat komt overeen met 10 of 26 hexadecimale cijfers). U kunt een willekeurige netwerksleutel kiezen.
- **11** Schakel het selectievakje **Computer-to-computer (ad hoc) networks only** in.
- **12** Klik op **OK**.

De **netwerknaam** verschijnt onder **Preferred networks**.

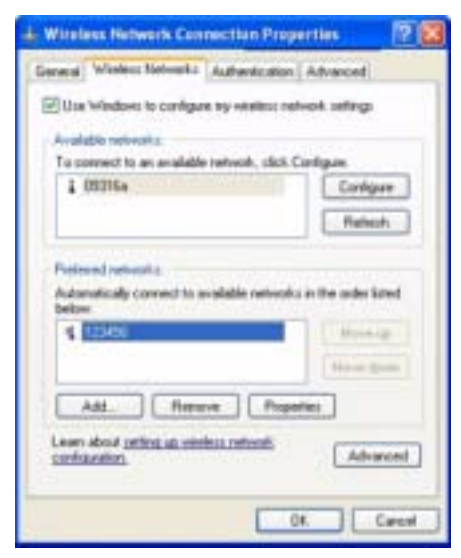

**13** Klik op **Close**.

 $\blacktriangleright$ 

#### <span id="page-70-0"></span>**14** Klik op **OK**.

Uw notebook is klaar om te communiceren met een andere notebook.

\* Als u een communicatieverbinding tussen twee of meer computers wilt instellen, moet u al deze computers op exact dezelfde wijze configureren.

Dit betekent dat u op alle computers dezelfde **netwerknaam** en **netwerksleutel** moet invoeren als op de eerste computer die u hebt geconfigureerd.

- ✍ In **Frankrijk** en in **Nederland** kunnen slechts enkele kanalen worden gebruikt:
	- **Frankrijk:** enkel kanalen 10, 11 (zowel binnen als buiten).
	- **Nederland:** kanalen 9, 10, 11 (enkel buiten). Binnen mogen alle kanalen worden gebruikt.

Dit betekent dat u de kanalen moet wijzigen als u zich bevindt in een van deze landen.

Meer informatie over het wijzigen van kanalen vindt u onder **[Een kanaal selecteren \(pagina](#page-73-0) 73)**.

 $\blacktriangleright$ 

# <span id="page-71-0"></span>*Communiceren met een toegangspunt (infrastructuur)*

Een infrastructuurnetwerk is een netwerk dat een bestaand bedraad lokaal netwerk uitbreidt naar draadloze apparaten met behulp van een toegangspunt, bijvoorbeeld het toegangspunt **PCWA-A200 van Sony**. Het toegangspunt slaat een brug tussen het draadloze en bedrade LAN en fungeert als centrale controller voor het draadloos LAN. Het toegangspunt coördineert de transmissie en ontvangst van meerdere draadloze apparaten binnen een specifiek bereik.

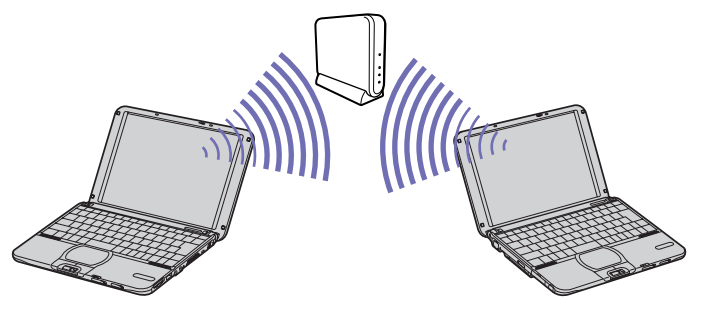

Als u een communicatieverbinding tot stand wilt brengen met een toegangspunt (infrastructuur), gaat u als volgt te werk:

- **1** Zet de **schakelaar voor draadloze communicatie** aan de linkerkant van de notebook aan. Het dialoogvenster **Switch wireless devices** verschijnt.
- **2** Selecteer **Wireless LAN** en klik op **OK**. De knop **Wireless Switcher** op de taakbalk verandert in Wireless LAN .
- **3** Klik met de rechtermuisknop op het netwerkpictogram **op de taakbalk, waar het bericht Wireless Network Connection** verschijnt.
- **4** Klik op **View Available Wireless Networks**. Het dialoogvenster **Connect to Wireless Network** verschijnt.
- **5**Selecteer het netwerk dat u wilt gebruiken.

*71*

 $\blacktriangleright$
*72*

 $\blacktriangleright$ 

 $\lhd$ 

<span id="page-72-0"></span>**6Voor privaat gebruik:** Voer de **Network key** (netwerksleutel) in.

De netwerksleutel heeft dezelfde naam als de netwerk-ID, maar zonder het eerste cijfer. Bijvoorbeeld:

- ID van het netwerk: 09316a (6 cijfers)
- Netwerksleutel: 9316a (5 cijfers)

**Voor professioneel gebruik:** Voer de **Network key** (netwerksleutel) van het netwerk in. Ga naar uw netwerkadministrator voor deze informatie.

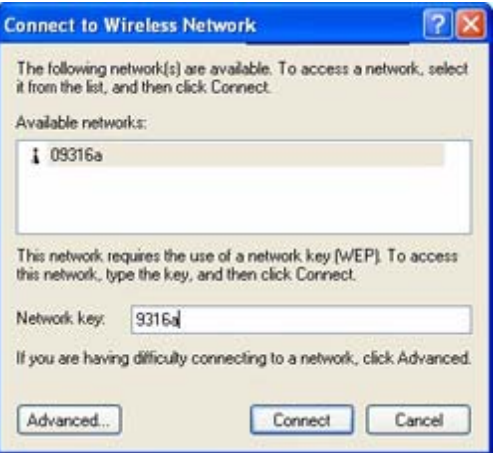

#### **7**Klik op **Connect**.

Na 30 seconden is de verbinding tot stand gebracht.

- ✍ In **Frankrijk** en **Nederland** kunnen slechts enkele kanalen worden gebruikt:
	- **Frankrijk:** enkel kanalen 10, 11 (zowel binnen als buiten).
	- **Nederland:** kanalen 9, 10, 11 (enkel buiten). Binnen mogen alle kanalen worden gebruikt.

Dit betekent dat u de kanalen van uw access point moet wijzigen als u zich bevindt in een van deze landen. Zie de documenten bij het Access Point

<span id="page-73-0"></span>voor meer informatie.

De PCWA-C100 heeft een Wi-FI certificatie en beantwoordt aan de specificaties van interoperabiliteit bepaald door de WECA (Wireless Ethernet Compatibility Alliance).

# *Een kanaal selecteren*

Als u een draadloos LAN gebruikt, worden radiofrequenties gebruikt om gegevens te verzenden van de ene naar de andere computer. Radiofrequenties worden opgesplitst in verschillende **kanalen** (1 tot 14). In **Frankrijk** moet u echter **kanaal 10** of **11** gebruiken (zowel binnen als buiten). In **Nederland** moet u kanaal **9**, **10** of **11** gebruiken (buiten).

U moet de kanalen wijzigen ingeval van een **ad hoc netwerk**. U kunt geen kanaal selecteren voor een infrastructuurnetwerk. In het geval van een infrastructuurnetwerk moet u een kanaal gebruiken van het toegangspunt.

Om de kanalen te wijzigen, gaat u als volgt te werk:

- **1**Klik op de knop **Start** en selecteer **Control Panel**.
- **2** Dubbelklik op het pictogram **System**. Het dialoogvenster **System Properties** verschijnt.
- **3** Selecteer het tabblad **Hardware** en klik op de **Device Manager**. Het venster **Device Manager** verschijnt.
- **4** Dubbelklik op **Network adapters**. De lijst van beschikbare netwerkadapters verschijnt.
- **5** Klik met de rechtermuisknop op **ORINOCO Wireless LAN Mini PCI Card** en selecteer **Properties**. Het dialoogvenster **ORINOCO Wireless LAN Mini PCI Card Properties** verschijnt.
- **6** Selecteer **2. Channel** op het tabblad **Advanced**. **Use default channel** verschijnt op het scherm **Value**.
- **7** Stel de **waarde** in op het juiste kanaal.
	- **Frankrijk:** enkel 10 of 11 (binnen en buiten).
	- **Nederland:** 9, 10, 11 (enkel buiten).

*73*

 $\blacktriangleright$ 

#### <span id="page-74-0"></span>**8** Klik op **OK**. Het juiste kanaal is ingesteld.

Als u het kanaalnummer wijzigt op een computer, moet u het kanaalnummer handmatig wijzigen op alle andere apparaten die een draadloze verbinding hebben met deze computer.

Als u een toegangspunt gebruikt van een andere fabrikant dan Sony, raadpleegt u de handleiding van dit toegangspunt zodat u zeker weet welk kanaal u moet gebruiken.

Voor meer informatie over draadloze LAN's verwijzen we naar de folder **Veiligheidsvoorschriften i.v.m. draadloze LAN's**.

 $\blacktriangleright$ 

# <span id="page-75-0"></span>*Randapparaten aansluiten*

U kunt de functionaliteit van uw notebook uitbreiden door één of meer van deze randapparaten aan te sluiten.

Schakel de notebook en alle randapparaten uit vóór u een randapparaat aansluit. Steek het netsnoer pas in het stopcontact nadat u alle kabels hebt aangesloten. Zet de notebook pas aan nadat u alle randapparaten hebt ingeschakeld.

- $\Box$ [Een externe monitor aansluiten \(pagina](#page-76-1) 76)
- ❑[Externe luidsprekers aansluiten \(pagina](#page-79-0) 79)
- $\Box$ [Een externe microfoon aansluiten \(pagina](#page-80-0) 80)
- $\Box$ [Een USB-apparaat aansluiten \(pagina](#page-81-0) 81)
- $\Box$ [Een i.LINK™-apparaat aansluiten \(pagina](#page-86-0) 86)
- ❑[Aansluiten op een netwerk \(LAN\) \(pagina](#page-89-0) 89)
- ✍ Hot plug and play toestellen moeten aangesloten wanneer u de computer start.

USB toestellen zijn hot plug and play toestellen. U hoeft uw computer niet af te sluiten om deze toestellen aan te sluiten, tenzij in de handleiding van het toestel staat dit wel te doen.

 $\blacktriangleright$ 

# <span id="page-76-1"></span><span id="page-76-0"></span>*Een externe monitor aansluiten*

U kunt een externe monitor aansluiten op de notebook. U kunt bijvoorbeeld uw notebook gebruiken met de volgende apparaten:

- ❑Monitor
- ❑Projector
- Schakel de notebook en de randapparaten uit en trek de netadapter en het netsnoer uit vóór u een externe monitor aansluit. Steek het netsnoer pas in nadat u alle andere kabels hebt aangesloten.

Schakel de randapparaten in en zet vervolgens de notebook aan.

 $\blacktriangleright$ 

# <span id="page-77-0"></span>*Een monitor aansluiten*

Gebruik de bijgeleverde beeldschermadapter om een externe monitor aan te sluiten op de notebook.

Als u een externe monitor aansluit op de monitorconnector, kunt u met **<Fn>** +**<F7>** schakelen tussen de beeldweergave op het LCD-scherm, op de externe monitor of op beide.

Afhankelijk van het type monitor en projector is het mogelijk dat het beeld niet tegelijk kan worden weergegeven op het LCD-scherm en de externe monitor.

Als u een monitor wilt aansluiten op de notebook, gaat u als volgt te werk:

- **1** Steek de bijgeleverde beeldschermadapter (1) in de monitorconnector (2) van de notebook en steek de monitorkabel (3) in de beeldschermadapter.
- **2** Indien nodig steekt u het ene uiteinde van het netsnoer (4) van de monitor in de monitor en het andere uiteinde in een stopcontact.
- Als u de beeldschermadapter wilt verwijderen, schakelt u eerst de notebook uit. Vervolgens drukt u op beide kanten van de connector van de beeldschermadapter en trekt u de adapter uit de notebook.

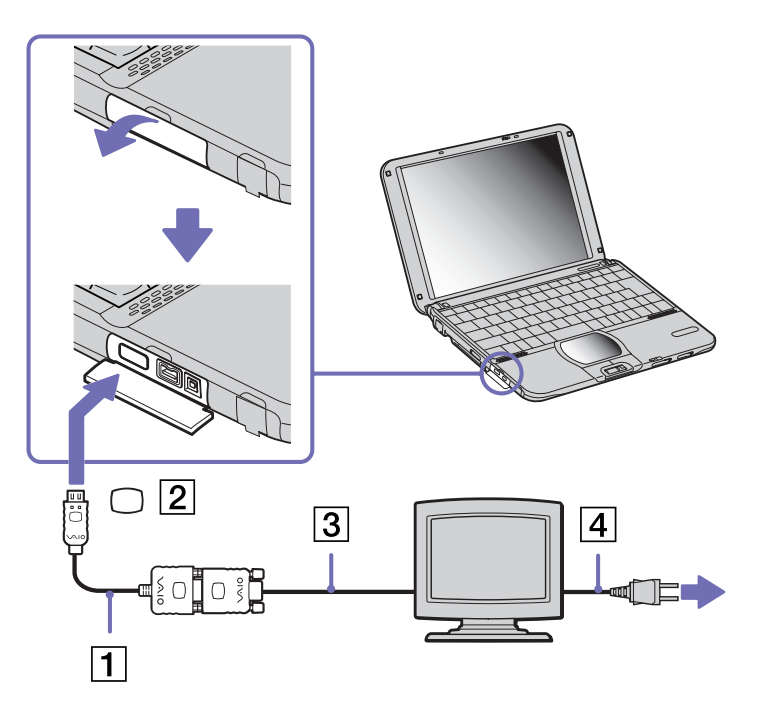

 $\blacktriangleright$ 

# <span id="page-78-0"></span>*Een projector aansluiten*

U kunt een projector (bv. de LCD-projector van Sony) gebruiken als externe monitor. U kunt een projector aansluiten op de notebook met behulp van de bijgeleverde beeldschermadapter.

Als u een projector wilt aansluiten, gaat u als volgt te werk:

- **1** Steek de bijgeleverde beeldschermadapter (1) in de monitorconnector (2) van de notebook en steek de beeldschermsignaalkabel (3) in de beeldschermadapter.
- **2** Steek de audiokabel (4) van de luidspreker in de hoofdtelefoonconnector (5) (gemarkeerd met het symbool  $\bigcap$ ).
- **3** Steek het netsnoer (6) van de projector in een stopcontact.

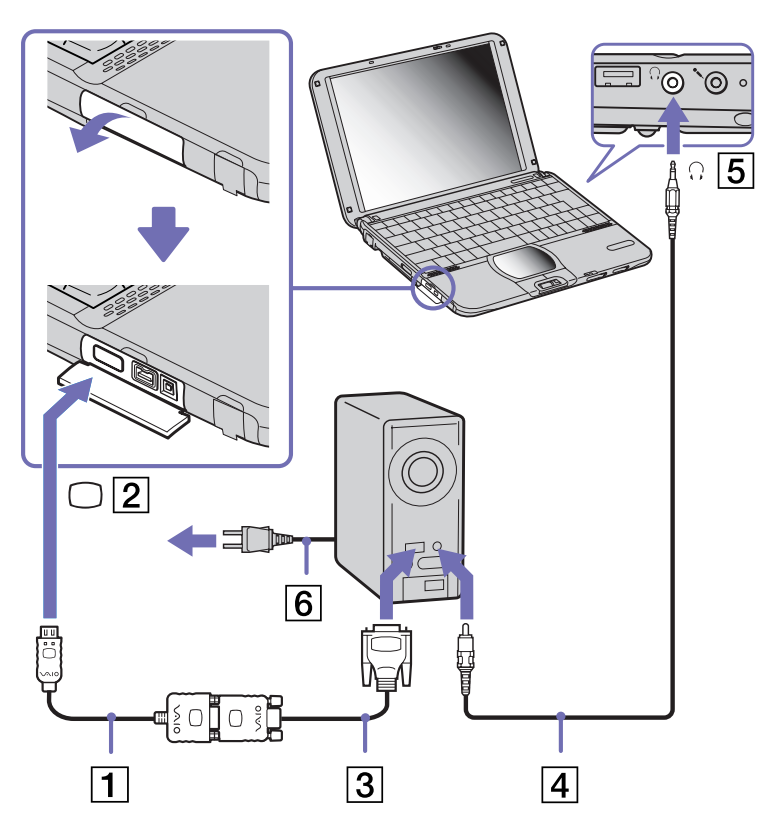

 $\blacktriangleright$ 

# <span id="page-79-1"></span><span id="page-79-0"></span>*Externe luidsprekers aansluiten*

Als u een betere geluidskwaliteit wenst, kunt u externe luidsprekers aansluiten.

Om externe luidsprekers aan te sluiten, gaat u als volgt te werk:

- **1**Steek de luidsprekerkabel (1) in de hoofdtelefoonconnector (2) (gemarkeerd met het symbool  $\Omega$ ).
- **2**Verlaag het volume vóór u de luidsprekers inschakelt.

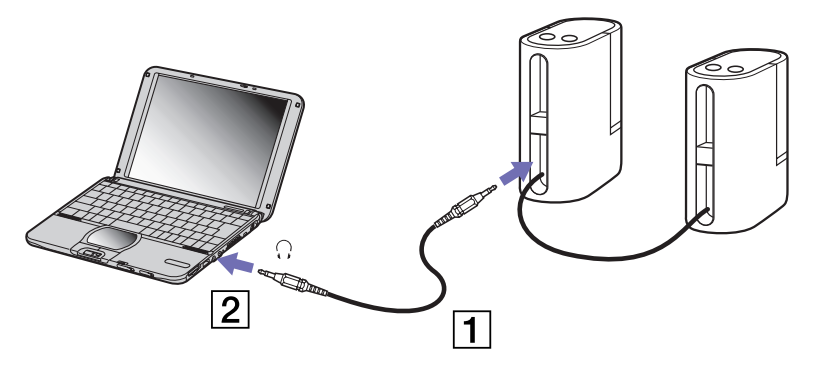

✍ Sluit alleen luidsprekers aan die zijn ontworpen voor gebruik met een computer.

Plaats geen diskettes op de luidsprekers. Het magnetisch veld van een luidspreker kan de gegevens op een diskette beschadigen.

 $\blacktriangleright$ 

# <span id="page-80-1"></span><span id="page-80-0"></span>*Een externe microfoon aansluiten*

Om een externe microfoon aan te sluiten op de notebook, gaat u als volgt te werk:

Steek de microfoonkabel (1) in de microfoonconnector (2) (gemarkeerd met het symbool  $\ell$ ).

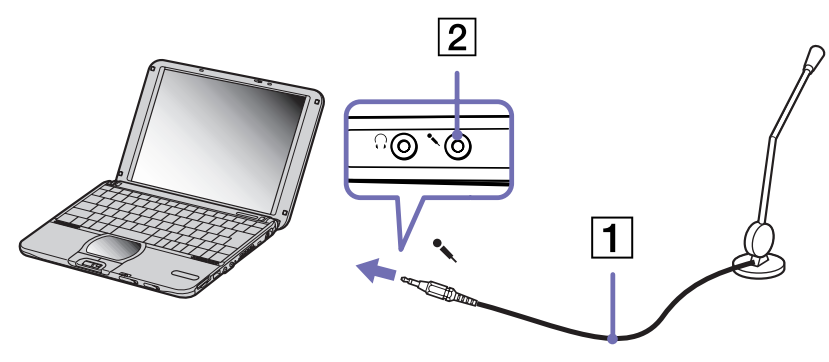

Sluit alleen microfoons aan die zijn ontworpen voor gebruik met een computer.

 $\blacktriangleright$ 

# <span id="page-81-1"></span><span id="page-81-0"></span>*Een USB-apparaat aansluiten*

U kunt een USB-apparaat (bv. muis, diskettestation, …) aansluiten op uw notebook. U hoeft de notebook niet af te sluiten vóór u een USB-randapparaat aansluit of loskoppelt. Als een USB-hub is aangesloten op uw notebook, moet u een apparaat aansluiten op de USB-hub vóór u de notebook start. Als een USB-hub is aangesloten op uw notebook en er problemen zijn met het opstarten van de notebook, koppelt u de USB-hub los en start u de notebook opnieuw op.

### *Een USB-muis aansluiten*

Als u een USB-muis wilt aansluiten, gaat u als volgt te werk:

Steek de kabel (1) van de USB-muis in de USB-connector (2) (gemarkeerd met het symbool  $\gamma$ ).

ි(බ `ര ം 2

✍ U kunt een optionele Sony USB-muis (PCGA-UMS1-serie) aansluiten op de notebook. U kunt deze muis onmiddellijk gebruiken door ze gewoon aan te sluiten, omdat het stuurprogramma voor deze muis vooraf is geïnstalleerd op de notebook.

 $\blacktriangleright$ 

# <span id="page-82-0"></span>*Een USB-diskettestation aansluiten*

U kunt een diskettestation aansluiten op de USB-connector van de notebook.

#### *Het diskettestation aansluiten*

Om een diskettestation aan te sluiten, gaat u als volgt te werk:

Steek de kabel (1) van het diskettestation in de USB-connector (2) (gemarkeerd met het symbool  $\mathbf{\Psi}$ ). Het VAIO-logo op het diskettestation moet naar boven gericht zijn.

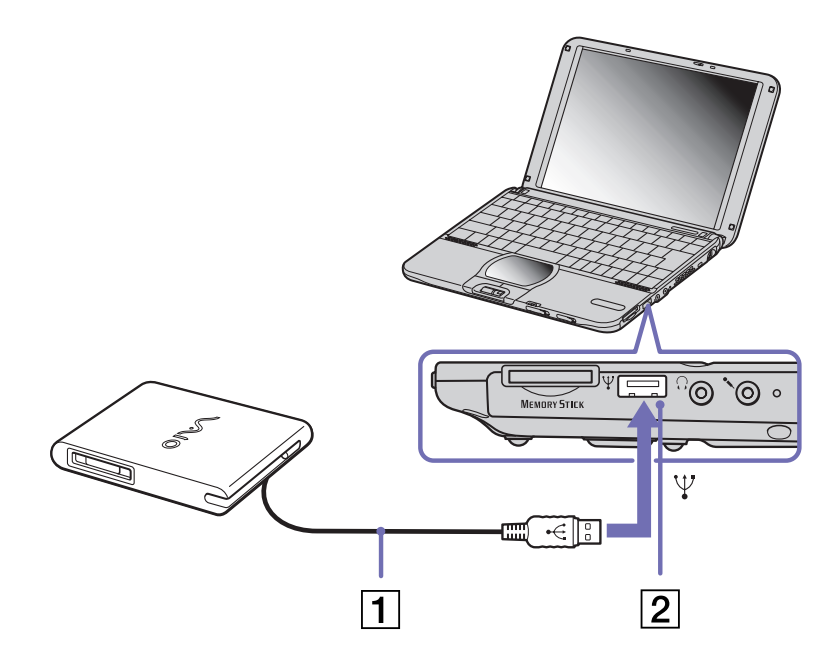

 $\blacktriangleright$ 

#### <span id="page-83-0"></span>*Een diskette plaatsen*

Om een diskette te plaatsen, gaat u als volgt te werk:

- **1**Houd de diskette (1) met het label naar boven gericht.
- **2**Duw de diskette voorzichtig in het station (2) tot de diskette vastklikt.

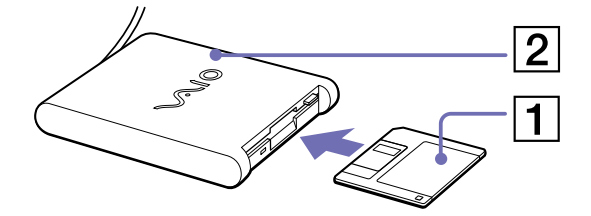

#### *Een diskette verwijderen*

Om een diskette te verwijderen, gaat u als volgt te werk:

Wacht tot het LED-lampje (1) uitgaat, en druk vervolgens op de uitwerpknop (2) om de diskette te verwijderen.

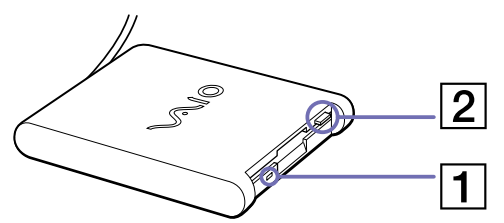

✍ Het LED-lampje mag niet branden op het moment dat u op de uitwerpknop drukt.

Als de diskette niet wordt uitgeworpen wanneer u op de uitwerpknop drukt, koppelt u het diskettestation los van de notebook.

Druk nooit op de uitwerpknop als het LED-lampje brandt. Dit zou de diskette kunnen beschadigen.

 $\blacktriangleright$ 

#### <span id="page-84-0"></span>*Het diskettestation verwijderen*

Als u het diskettestation wilt loskoppelen, gaat u als volgt te werk:

- ❑ Als de notebook aan staat, wacht u tot het LED-lampje niet meer brandt, waarna u de USB-kabel uit de notebook trekt. Als u het diskettestation niet juist verwijdert, kan het systeem vastlopen en kunt u nietopgeslagen gegevens verliezen.
- ❑Als de notebook is uitgeschakeld, kunt u de USB-kabel direct uit de notebook trekken.
- Als u het diskettestation wilt opbergen, plooit u de kabel van het station in het compartiment aan de zijkant van het station.

 $\blacktriangleright$ 

# <span id="page-85-0"></span>*Een USB-printer aansluiten*

Als u een printer wilt aansluiten via de USB-connector, gaat u als volgt te werk:

- **1** Steek een optionele USB-printerkabel (1) in de USB-connector (2) (gemarkeerd met het symbool  $\mathcal{V}$ ) op uw notebook en printer.
- **2** Steek het netsnoer (3) van de printer in een stopcontact.
- ✍ Vóór u de printer gebruikt, moet u mogelijk eerst de **printer**instellingen wijzigen in **Device Manager** (**Start**/ **Control Panel**/**System**/**Hardware**/**Device Manager**).

Schakel de notebook en de printer uit en trek de netadapter en het netsnoer uit vóór u de printer aansluit.

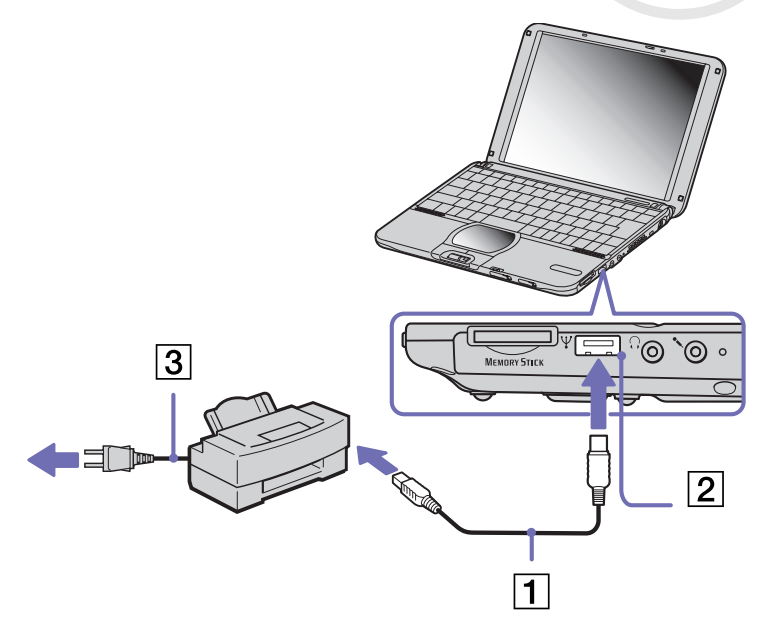

 $\blacktriangleright$ 

# <span id="page-86-1"></span><span id="page-86-0"></span>*Een i.LINK™-apparaat aansluiten*

Uw notebook is voorzien van een i.LINK™-connector (IEEE1394) waarmee u een i.LINK™-apparaat (b.v. het bijgeleverde CD-RW/DVD-ROM-station (**[Het DVD-ROM i.LINK™-station gebruiken \(pagina](#page-46-0) 46)**), een digitale videocamera of een andere VAIO notebook) kunt aansluiten om bestanden te kopiëren, te verwijderen of te bewerken.

De i.LINK™-connector van uw notebook levert geen stroom aan externe apparaten die normaal stroom ontvangen via een i.LINK™-connector.

De i.LINK™-connector ondersteunt transmissiesnelheden van maximum 400 Mbps. De eigenlijke transmissiesnelheid is echter afhankelijk van de transmissiesnelheid van het externe apparaat. Welke i.LINK™-functies beschikbaar zijn, is afhankelijk van de gebruikte toepassing. Voor meer informatie verwijzen we naar de documentatie die werd geleverd met uw software.

De i.LINK™-kabels die compatibel zijn met uw VAIO-notebook zijn onder meer kabels met de volgende artikelnummers: VMC-IL4415A (een 1,5 meter lange kabel met een 4-pins connector aan elk uiteinde), VMC-IL4408-serie (een 0,8 meter lange kabel met een 4-pins connector aan elk uiteinde).

- ❑[Een digitale videocamera aansluiten \(pagina](#page-87-1) 87)
- ❑[Twee VAIO-notebooks met elkaar verbinden \(pagina](#page-88-0) 88)

✍ Een i. LINK™-verbinding met andere compatibele apparaten is niet volledig gegarandeerd.

De i. LINK™-verbinding varieert afhankelijk van de toepassing, het besturingssysteem en de i.LINK™-compatibele apparaten die u gebruikt. Voor meer informatie verwijzen we naar de documentatie die werd meegeleverd met uw software.

Controleer de gebruiksvoorwaarden en de besturingssysteemcompatibiliteit van i.LINK™-compatibele PC-randapparaten (harde-schijfstation, CD-RW-station, ...) vóór u deze aansluit op uw notebook.

 $\blacktriangleright$ 

# <span id="page-87-1"></span><span id="page-87-0"></span>*Een digitale videocamera aansluiten*

Als u een digitale videocamera wilt aansluiten op de notebook, gaat u als volgt te werk:

- **1** Steek het ene uiteinde van de i.LINK™-kabel (1) in de i.LINK™-connector (2) van de notebook en het andere uiteinde in de DVuitgang (3) van de digitale videocamera.
- **2**Start de toepassing DVgate.
- ✍ Bij digitale videocamera's van Sony zijn de connectors met de aanduiding **DV Out**, **DV In/Out** of **i.LINK™** i.LINK™ compatibel.

De digitale videocamera van Sony is een voorbeeld. Mogelijk moet uw digitale videocamera anders worden aangesloten.

Als uw digitale videocamera is voorzien van een Memory Stick™ sleuf, kunt u opgenomen beelden of beeldfragmenten kopiëren naar de notebook via een Memory Stick™. Kopieer de beelden gewoon naar de Memory Stick™ en steek de kaart vervolgens in de Memory Stick™-sleuf van de notebook.

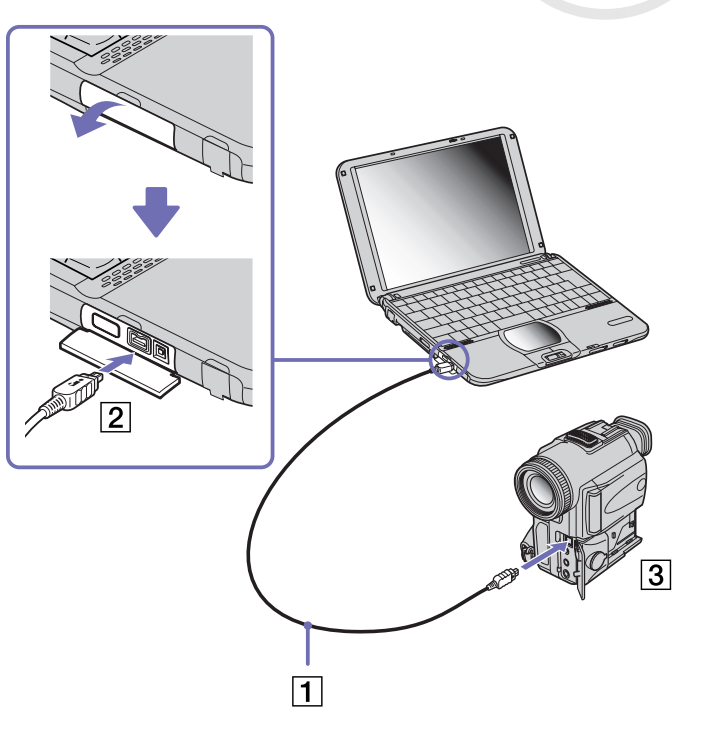

 $\blacktriangleright$ 

# <span id="page-88-1"></span><span id="page-88-0"></span>*Twee VAIO-notebooks met elkaar verbinden*

U kunt bestanden kopiëren, bewerken of verwijderen op een andere VAIO computer die via een optionele i.LINK™-kabel is aangesloten op uw notebook. Als de tweede computer werkt met het besturingssysteem Windows® XP, hebt u enkel een i.LINK™-kabel nodig. Als de tweede computer werkt met een ander besturingssysteem (b.v. Windows® 2000), hebt u een programma zoals Smart Connect nodig.

U kunt ook een bestand afdrukken op een printer die is aangesloten op een andere VAIO notebook.

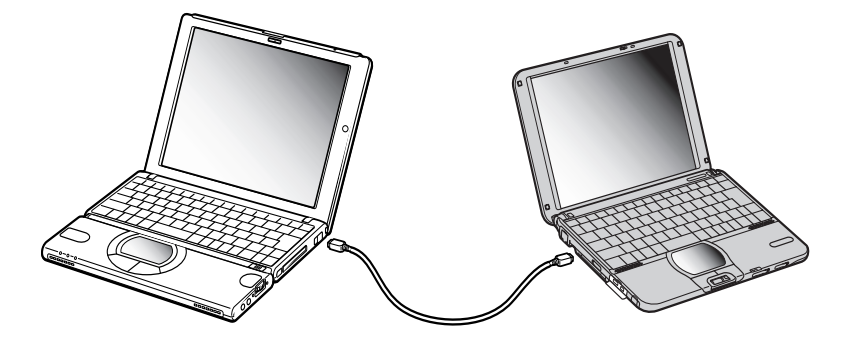

 $\blacktriangleright$ 

 $\blacktriangleright$ 

 $\lhd$ 

# <span id="page-89-1"></span><span id="page-89-0"></span>*Aansluiten op een netwerk (LAN)*

U kunt de notebook via een Ethernet-netwerkkabel aansluiten op een netwerk van het type 10BASE-T/ 100BASE-TX. Raadpleeg uw netwerkbeheerder voor de gedetailleerde instellingen en de apparaten die nodig zijn voor de aansluiting op het netwerk.

Als u de notebook wilt aansluiten op een lokaal netwerk (LAN), gaat u als volgt te werk:

### Sluit de netwerkkabel (1) aan op de Ethernet-netwerkconnector (2) van de notebook.

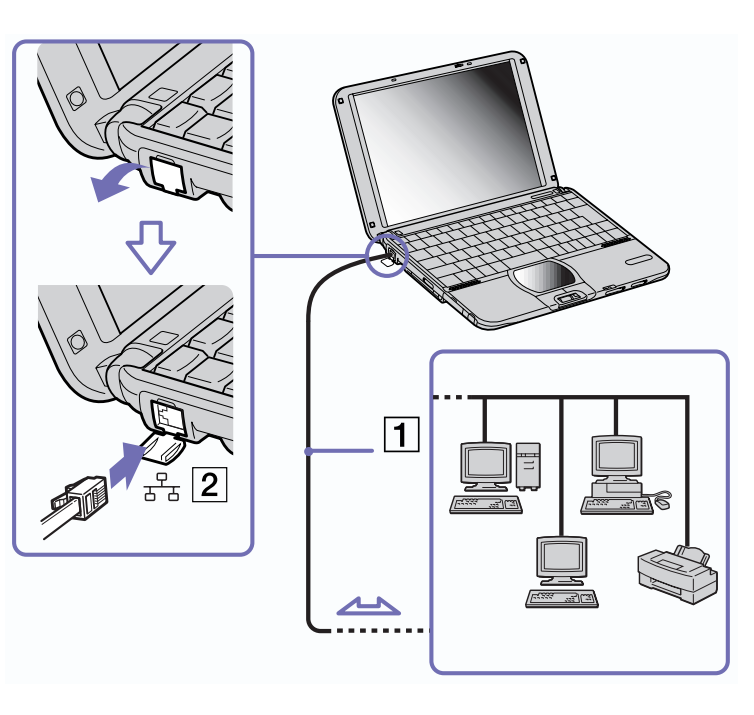

**A** Meer informatie over de aansluiting van uw notebook op een netwerk vindt u in het deel Hardwareproblemen oplossen (Hardware troubleshooting) op de website van VAIO-Link:

#### [Hoe netwerkproblemen oplossen](http://www.vaio-link.com)

**!** Steek geen telefoonkabel in de Ethernet-netwerkconnector van de notebook.

# <span id="page-90-0"></span>*Ondersteuning*

Dit deel beschrijft hoe u hulp en ondersteuning kunt krijgen van Sony, en geeft tips voor het oplossen van problemen met de notebook.

# *Sony ondersteuningsopties*

Sony biedt verschillende ondersteuningsopties voor uw notebook aan.

# *Gedrukte documentatie bij uw notebook*

- ❑ Een brochure **Getting Started**. Deze brochure bevat een beknopte beschrijving van de items in de doos, evenals enkele specificaties van uw notebook en aanwijzingen over hoe u uw notebook instelt;
- ❑ Een **Service Gids**. Hierin vindt u niet alleen alle basisinformatie die u nodig hebt om te beginnen werken met uw notebook, maar ook informatie over het oplossen van problemen en over VAIO-Link;
- ❑ Uw **Sony-garantiebepalingen**;
- ❑Een folder **Veiligheidsvoorschriften**;
- ❑Een folder **Veiligheidsvoorschriften i.v.m. Bluetooth™**;
- ❑Een folder **Veiligheidsvoorschriften i.v.m. draadloze lokale netwerken**;
- ❑Een folder **Modemvoorschriften**.

# *Online documentatie*

- **1** Gebruikershandleiding van uw Sony notebook:
	- ❑ **Uw notebook gebruiken** legt u uit hoe u de standaardonderdelen van uw notebook gebruikt. In dit deel van de handleiding komt u ook te weten wat u kunt doen met een **Memory Stick™** en hoe u **Draadloos LAN** en de **Bluetooth™**-functie gebruikt.

*90*

 $\blacktriangleright$ 

- <span id="page-91-0"></span> $\Box$  **Randapparaten aansluiten** verklaart hoe u de functionaliteit van uw notebook kunt uitbreiden door diverse randapparaten aan te sluiten.
- ❑ **Ondersteuning** beschrijft op welke ondersteuning u een beroep kunt doen en geeft tips in verband met het oplossen van problemen.
- ❑**Voorzorgsmaatregelen** geeft informatie en advies over het gebruik van uw notebook.
- $\Box$ **Woordenlijst** bevat een verklaring van termen die in deze handleiding worden gebruikt.
- **2** Raadpleeg de **Softwarehandleiding** voor informatie over de bijgeleverde software en de Sonytoepassingen.
	- $\Box$  **Software op uw Sony computer** bevat een beknopte beschrijving van de functies van de software die vooraf is geïnstalleerd op uw notebook.
	- $\Box$  **Videosoftware gebruiken** verklaart hoe u videosoftware van Sony gebruikt: **DVgate**, **MovieShaker** en **Smart Capture**.
	- ❑ **Audiobestanden beheren met SonicStage** verklaart hoe u MP3-, WMA- en WAV-bestanden converteert naar ATRAC3-bestanden.
	- $\Box$  **DigitalPrint gebruiken** beschrijft hoe u optimaal plezier kunt beleven aan foto's die werden gemaakt met een digitale camera.
	- ❑**BlueSpace gebruiken** geeft een korte beschrijving van hoe u **BlueSpace** gebruikt.
	- ❑**Uw computer aanpassen** legt uit hoe u de notebook en het energiebeheer instelt.
	- $\Box$  **Toepassingen installeren en bijwerken** verklaart hoe u een softwaretoepassing installeert, uitvoert of de installatie ervan ongedaan maakt.
	- $\Box$  **Stuurprogramma's beheren** verklaart hoe u een stuurprogramma's installeert, bijwerkt of de installatie ervan ongedaan maakt.
	- ❑**De herstel-CD-ROM's gebruiken** beschrijft hoe u het systeem en de toepassingen kunt herstellen.
	- ❑**Werken met gepartitioneerde stations** beschrijft wat u kunt doen met gepartitioneerde stations.

 $\blacktriangleright$ 

- <span id="page-92-0"></span>*Ondersteuning*
	- **3** Raadpleeg het on line document **Specificaties** voor gedetailleerde informatie over uw notebook, de stuurprogramma's en het toebehoren.
	- **4** In de **VAIO-Link Online Service Gids** vindt u alle informatie over VAIO-Link die u nodig hebt, inclusief telefoonnummers en adressen voor elk land.
	- **5** Raadpleeg de **Online Help** van de gebruikte software voor gedetailleerde informatie over de functies en het oplossen van problemen.
	- **6**Raadpleeg de handleiding **Snel starten** van Microsoft voor meer informatie over Windows®.
	- **7** Surf naar <http://www.club-vaio.sony-europe.com> voor on line interactieve handleidingen over uw favoriete VAIO-software.

# *Andere informatiebronnen*

- ❑ De **on line Help** van de vooraf geïnstalleerde software bevat aanwijzingen voor het gebruik van de software.
- ❑ **Website van VAIO-Link:** Als u een probleem hebt met uw notebook, kunt u eens een kijkje nemen op de website van VAIO-Link. Surf naar:<http://www.vaio-link.com>
- ❑ **Helpdesk van VAIO-Link:** Vóór u contact opneemt met de helpdesk van VAIO-Link, kunt u een oplossing voor het probleem trachten te vinden in de gebruikershandleidingen of de Help-bestanden voor de randapparaten of de software.
- U moet de notebook aansluiten op de telefoonlijn en de modem configureren vóór u de in deze handleiding beschreven communicatiefuncties kunt gebruiken.

 $\blacktriangleright$ 

# <span id="page-93-0"></span>*Probleemoplossing*

Dit deel beschrijft hoe u eenvoudige problemen oplost die zich zouden kunnen voordoen met uw notebook. De oplossing is vaak simpel. Probeer steeds de voorgestelde oplossing vóór u VAIO-Link contacteert.

- ❑[Info over de notebook en software \(pagina](#page-94-1) 94)
- ❑[Info over Bluetooth™ \(pagina](#page-97-0) 97)
- ❑[Info over Draadloze LAN \(pagina](#page-99-0) 99)
- ❑[Info over het scherm \(pagina](#page-101-0) 101)
- ❑[Info over CD's en diskettes \(pagina](#page-101-1) 101)
- ❑[Info over geluid \(pagina](#page-105-0) 105)
- ❑[Info over de modem \(pagina](#page-105-1) 105)
- ❑[Info over randapparaten \(pagina](#page-107-0) 107)
- ❑[Info over digitale video-opnames en DVgate \(pagina](#page-108-0) 108)
- ❑[Info over i.LINK™-apparaten \(pagina](#page-109-0) 109)

 $\blacktriangleright$ 

# <span id="page-94-1"></span><span id="page-94-0"></span>*Info over de notebook en software*

#### *Mijn notebook start niet*

- ❑ Controleer of de notebook is aangesloten op een stroombron en of de notebook is ingeschakeld.
- ❑ Controleer of het stroomlampje op het voorpaneel van de notebook aangeeft dat de notebook stroom ontvangt.
- ❑ Controleer of de batterijen juist zijn geplaatst en of ze zijn opgeladen.
- ❑Zorg ervoor dat het diskettestation geen diskette bevat.
- ❑ Controleer of het netsnoer en alle kabels goed zijn bevestigd.
- ❑ Als u de notebook hebt aangesloten op een noodvoeding, controleert u of de noodvoeding is ingeschakeld en werkt.
- ❑ Als u gebruik maakt van een externe monitor, controleert u of deze is aangesloten op een stroombron en of de monitor is ingeschakeld. Controleer of u de weergave op de externe monitor hebt geselecteerd en of u de helderheid en het contrast juist hebt ingesteld.
- ❑ Het zou kunnen dat het probleem wordt veroorzaakt door condensatie. Schakel de notebook uit, wacht minstens 1 uur en zet de notebook vervolgens opnieuw aan.
- ❑ Als de interne noodstroombatterij bijna leeg is, is het mogelijk dat deze batterij het systeem niet behoorlijk kan starten.

#### *Het bericht 'Press F1 to resume, F2 to setup' verschijnt bij het opstarten*

Als u het BIOS wilt initialiseren, zorgt u er eerst voor dat het diskettestation geen diskette bevat. Daarna gaat u als volgt te werk:

- **1**Schakel de notebook uit.
- **2**Koppel alle aangesloten randapparaten los.

 $\blacktriangleright$ 

- <span id="page-95-0"></span>**3** Zet de notebook aan en druk op **<F2>** als het logo van Sony verschijnt. Het BIOS-configuratiescherm verschijnt.
- **4** Stel de datum in (maand/dag/jaar).
- **5** Druk op **<Enter>**.
- **6**Selecteer **System Time** met behulp van de pijltoetsen.
- **7**Stel de tijd in (uur:minuten:seconden).
- **8**Druk op **<Enter>**.
- **9** Selecteer het menu **Exit** met behulp van de pijltoetsen.
- **10** Selecteer **Get Default Values** met behulp van de pijltoetsen en druk vervolgens op **<Enter>**. De vraag **Load default configuration now?** verschijnt.
- **11** Selecteer **Yes** en druk op **<Enter>**.
- **12** Selecteer **Exit** (save changes) met behulp van de pijltoetsen en druk op **<Enter>**. Het bericht **Save configuration changes and exit now?** verschijnt.
- **13** Selecteer **Yes** en druk op **<Enter>**.

#### *Ik kan mijn notebook niet afsluiten*

Het verdient aanbeveling de notebook af te sluiten met de opdracht **Turn Off** in het menu **Start** van Windows®. Andere methoden, inclusief de methoden die hier zijn beschreven, kunnen ertoe leiden dat u niet-opgeslagen gegevens verliest.

Als u de notebook niet kunt afsluiten met de opdracht **Turn Off**, gaat u als volgt te werk:

- ❑ Druk op **<Ctrl>**+**<Alt>**+**<Delete>.** Als u de standaardinstellingen niet hebt gewijzigd, verschijnt de **Task Manager**. Hier kunt u elke toepassing afsluiten die niet op de gebruikelijke wijze kan worden afgesloten, waarna u de notebook opnieuw kunt opstarten.
- ❑ Als dit niet werkt, drukt u op **<Alt>**+**<F4>** om het venster **Turn off computer** weer te geven. In dit venster kunt u de notebook uitschakelen of opnieuw opstarten.

*95*

 $\blacktriangleright$ 

- <span id="page-96-0"></span>*Ondersteuning*
	- ❑ Als dit niet werkt, verschuift u de aan/uit-knop en houdt u ze minstens vier seconden vast. Hiermee schakelt u de stroom uit.
	- ❑ Trek de netadapter uit de notebook en verwijder de batterij.

#### *De notebook loopt vast*

- ❑ Als u vermoedt dat een bepaalde toepassing de notebook doet vastlopen, kunt u deze toepassing trachten te beëindigen. Hiervoor drukt u op **<Ctrl>**+**<Alt>**+**<Delete>**. Als u de standaardinstellingen niet hebt gewijzigd, verschijnt de **Task Manager**. Selecteer de toepassing of het proces dat uw systeem doet vastlopen, en klik vervolgens op **End Task**.
- ❑ Als de bovenstaande methode niet werkt of als u niet weet welke toepassing of welk proces het systeem doet vastlopen, start u de notebook opnieuw op. Klik op de knop **Start** op de taakbalk van Windows®, en selecteer achtereenvolgens **Turn Off Computer** en **Turn Off**.
- ❑ Als de bovenstaande methode niet werkt, verschuift u de aan/uit-knop en houdt u ze minstens vier seconden vast. Hiermee schakelt u de stroom uit.
- ❑ Als de notebook vastloopt tijdens het afspelen van een CD-ROM, stopt u de CD-ROM en sluit u de notebook als volgt af: druk op **<Alt>**+**<F4>** en klik op **Turn Off** in het venster **Turn off computer**.

#### *Een programma loopt vast*

- ❑Neem contact op met de softwarefabrikant of -leverancier voor technische ondersteuning.
- ❑Controleer of de software compatibel is met uw hardware en besturingssysteem.
- ❑ Probeer de software opnieuw te installeren.

#### *De touchpad interpreteert één keer klikken als een dubbelklik*

Dubbelklik op het pictogram **Mouse** in het **Control Panel** en wijzig de knoptoewijzingen in het dialoogvenster **Mouse Properties**. Een van de knoppen is toegewezen aan de actie 'dubbelklikken'.

 $\blacktriangleright$ 

#### <span id="page-97-1"></span>*De muis werkt niet*

- ❑ Controleer of de USB-muis is aangesloten op de USB-connector.
- ❑ Als u een optionele USB-muis van Sony gebruikt, controleert u of het juiste stuurprogramma en de muissoftware correct zijn geïnstalleerd.

### <span id="page-97-0"></span>*Info over Bluetooth™*

#### *Ik kan de Bluetooth™-functie niet gebruiken*

- ❑ Als het Bluetooth™-lampje niet brandt, zet u de schakelaar voor draadloze communicatie aan de linkerkant van de notebook aan.
- ❑ U kunt de Bluetooth™-functie niet gebruiken als een energiebesparende modus van de notebook is geactiveerd. Keer terug naar de normale modus en verschuif de schakelaar voor draadloze communicatie.
- ❑ Het is mogelijk dat u de Bluetooth™-functie niet kunt gebruiken als u in PowerPanel de energiebeheermodus selecteert waarbij de processor minimaal wordt belast (**Minimum CPU**). Selecteer een andere modus. Meer informatie vindt u in de on line Help van PowerPanel.
- ❑ Het is mogelijk dat u de Bluetooth™-functie niet kunt gebruiken als u in PowerPanel de energiebeheermodus **Ultimate Battery Life** selecteert. Selecteer een andere modus. Meer informatie vindt u in de on line Help van PowerPanel.

#### *De notebook kan het Bluetooth™-apparaat waarmee ik een verbinding wil maken niet vinden*

- ❑ Controleer of de Bluetooth™-functie van het apparaat waarmee u wilt communiceren is ingeschakeld. Meer informatie vindt u in de handleiding van het andere apparaat.
- ❑ Als het apparaat waarmee u wilt communiceren al communiceert met een ander Bluetooth™-apparaat, is het mogelijk dat het niet wordt gevonden of niet kan communiceren met uw notebook.

 $\blacktriangleright$ 

 $\blacktriangleright$ 

 $\lhd$ 

#### <span id="page-98-0"></span>*De gegevensoverdracht verloopt traag*

- ❑ Controleer of de Bluetooth™-antenne niet is bedekt.
- ❑ De transmissiesnelheid hangt niet alleen af van de obstakels en/of de afstand tussen de twee apparaten, maar ook van de kwaliteit van de radiogolven, het besturingssysteem en de gebruikte software. Verplaats uw notebook of plaats de twee apparaten dichter bij elkaar.

#### *Ik kan geen verbinding maken met het andere apparaat, hoewel de afstand tussen beide apparaten minder dan 100 meter bedraagt*

- ❑ Controleer of de Bluetooth™-antenne niet is bedekt.
- ❑ De maximumafstand voor de overdracht van gegevens kan minder dan 100 meter bedragen, afhankelijk van de obstakels tussen de twee apparaten, de kwaliteit van de radiogolven, het besturingssysteem en de gebruikte software. Verplaats uw notebook of plaats de twee apparaten dichter bij elkaar.
- ❑ Als het apparaat waarmee u wilt communiceren al communiceert met een ander Bluetooth™-apparaat, is het mogelijk dat het niet wordt gevonden of niet kan communiceren met uw notebook.
- ❑ Controleer of de Bluetooth™-functie van het apparaat waarmee u wilt communiceren is ingeschakeld. Meer informatie vindt u in de handleiding van het andere apparaat.

### <span id="page-99-1"></span>*Ik kan de Bluetooth™-functie niet stoppen*

- ❑ Zet de schakelaar voor draadloze communicatie uit en controleer of het Bluetooth™-lampje uit gaat.
- ❑ Als de bovenstaande methode niet werkt, verschuift u de aan/uit-knop en houdt u ze minstens vier seconden vast. Hiermee schakelt u de stroom uit.

#### *Ik kan geen verbinding maken met een ander Bluetooth™-apparaat met behulp van de services van het andere Bluetooth™-apparaat*

U kunt alleen een verbinding maken met een ander Bluetooth™-apparaat door de services van uw notebook te gebruiken. Meer informatie vindt u in de Help van **BlueSpace** en de handleiding van het andere Bluetooth™-apparaat.

### <span id="page-99-0"></span>*Info over Draadloze LAN*

#### *Ik kan de functie Draadloze LAN niet gebruiken*

- ❑Controleer of de schakelaar voor draadloze communicatie aan de linkerkant van de notebook aan staat.
- ❑ Controleer of u **Wireless LAN** hebt geselecteerd in het dialoogvenster **Switch wireless devices**.

#### *Het toegangspunt van het Draadloze LAN en uw notebook kunnen niet communiceren*

- ❑Lees de oplossingen onder **Ik kan de functie Draadloos LAN niet gebruiken**.
- ❑ Controleer of de stroom naar het toegangspunt is ingeschakeld.
- ❑ Controleer of het toegangspunt wordt weergegeven onder **Available networks**.
	- ❑Om dit te controleren, klikt u achtereenvolgens op op Start en Control Panel.
	- ❑ Dubbelklik op het pictogram **Network Connections**.
	- ❑ Klik met de rechtermuisknop op het pictogram **Wireless Network Connection** en selecteer **Properties**.

*99*

 $\blacktriangleright$ 

- <span id="page-100-0"></span> $\Box$ Selecteer het tabblad **Wireless Networks**.
- ❑ Controleer of het toegangspunt wordt weergegeven onder **Available networks**.
- ❑ Mogelijk is er een obstakel dat de communicatie tussen het toegangspunt en de notebook verstoort.
	- $\Box$ Verwijder het obstakel.
	- ❑Plaats het toegangspunt en de notebook dichter bij elkaar.

#### *De gegevensoverdracht verloopt traag*

- ❑ De maximale communicatiesnelheid hangt niet alleen af van de obstakels of de afstand tussen de twee communicatieapparaten, maar ook van de kwaliteit van de radiogolven, het besturingssysteem en de gebruikte software. Verwijder het obstakel of plaats het toegangspunt en de notebook dichter bij elkaar.
- ❑ Het is mogelijk dat uw toegangspunt tegelijk communiceert met een ander toegangspunt. Lees de handleiding van het toegangspunt.
- ❑ Als meerdere computers communiceren met hetzelfde toegangspunt, kan de concentratie te hoog zijn. Wacht enkele minuten en probeer opnieuw te communiceren.

#### *Ik kan geen toegang krijgen tot het Internet*

- ❑Controleer de instellingen van het toegangspunt. Raadpleeg de handleiding van het toegangspunt.
- ❑Controleer of uw notebook en het toegangspunt communiceren.
- ❑Plaats het toegangspunt en de notebook dichter bij elkaar.

#### *De maximale communicatiesnelheid wordt niet bereikt*

De maximale communicatiesnelheid is 11 Mbps maar die snelheid neemt af bij de transmissie van MPEG2 gegevens. De normale snelheid is 4 tot 5 Mbps.

 $\blacktriangleright$ 

 $\blacktriangleright$ 

 $\lhd$ 

### <span id="page-101-2"></span><span id="page-101-0"></span>*Info over het scherm*

#### *Er verschijnt niets op het LCD-scherm*

- ❑Controleer of de notebook is aangesloten op een stroombron en of de notebook is ingeschakeld.
- ❑Controleer of het stroomlampje aan de voorkant van de notebook brandt.
- ❑Controleer of de batterijen juist zijn geplaatst en of ze zijn opgeladen.
- ❑Regel de helderheid van het LCD-scherm.
- ❑ De notebook kan in de **LCD (video) Standby-**modus staan. Druk op een willekeurige toets om het scherm te activeren.
- ❑ Mogelijk is de weergave op de externe monitor ingesteld. Houd de **<Fn>**-toets ingedrukt en druk meermaals op **<F7>**.

#### *Het beeld op de externe monitor is niet gecentreerd of heeft niet het juiste formaat*

Regel het beeld met behulp van de regelknoppen op de externe monitor.

#### *Het venster dat ik net heb gesloten verschijnt nog steeds op het LCD-scherm*

Druk twee keer op de **<Windows®>**-toets en de lettertoets **<D>** om het beeld op het scherm te vernieuwen.

### <span id="page-101-1"></span>*Info over CD's en diskettes*

#### *De lade van het DVD-ROM-station gaat niet open*

- ❑ Ga na of de notebook aan staat.
- ❑ Druk op de **uitwerpknop** van het station.
- ❑ Als de CD niet wordt uitgeworpen wanneer u op de uitwerpknop drukt, opent u **My Computer**. Selecteer het station, klik op de rechtermuisknop en selecteer **Eject**.
- <span id="page-102-0"></span>❑ Als dit niet helpt, druk de **<Fn>**+**<E>** toetsen om het station te openen.
- ❑ Als ook dit niet helpt, zet u de notebook uit en steekt u de manuele-uitwerppin (die aan de onderkant van het station zit) in het manuele-uitwerpgaatje.

#### *Ik kan geen CD-ROM afspelen*

- ❑ Nadat u de CD hebt geplaatst, wacht u enkele seconden vóór u toegang tracht te krijgen tot de CD, zodat het systeem de CD kan detecteren.
- ❑ Controleer of het label van de CD naar boven is gericht.
- ❑ Als speciale software vereist is om de CD te lezen of af te spelen, controleert u of deze software op de juiste manier is geïnstalleerd.
- ❑ Ga na of het volume van de luidspreker niet is uitgeschakeld.
- ❑ Maak de CD schoon met een geschikt reinigingsmiddel.
- ❑ Het zou kunnen dat het probleem wordt veroorzaakt door condensatie. Schakel de notebook uit, wacht minstens 1 uur en zet de notebook vervolgens opnieuw aan.

#### *Ik kan geen DVD-ROM afspelen*

- ❑ Als tijdens het gebruik van de DVD-speler een waarschuwing i.v.m. de regiocode verschijnt, is het mogelijk dat de DVD-ROM die u tracht af te spelen incompatibel is met het DVD-ROM-station van uw notebook. De regiocode staat op de verpakking van de DVD.
- ❑ Als u geluid hoort maar geen beeld ziet, is de beeldresolutie van uw notebook mogelijk te hoog ingesteld. Voor een optimaal resultaat wijzigt u de resolutie in 800 x 600 met 8-bits kleuren via het **Control Panel** van Windows® (**Display** - **Settings**).
- ❑ Als u wel beeld krijgt maar geen geluid hoort, controleert u alle onderstaande punten:
	- ❑ Controleer of de functie van uw DVD-speler voor het dempen van het geluid uit staat.

*102*

 $\blacktriangleright$ 

- <span id="page-103-0"></span>❑ Controleer de hoofdvolume-instelling van de **Audio Mixer**. Als u externe luidsprekers hebt aangesloten, controleert u de volume-instellingen van de luidspreker van de notebook en controleert u de aansluitingen tussen de luidsprekers en de notebook.
- ❑ Controleer in de **Device Manager** of de juiste stuurprogramma's correct zijn geïnstalleerd. Om de **Device Manager** weer te geven, klikt u op **Start** en selecteert u **Control Panel**. Dubbelklik op het pictogram **System**. Klik op de knop **Device Manager** op het tabblad **Hardware**.
- ❑ Als de notebook tijdens het lezen van een CD vastloopt, is het mogelijk dat dit wordt veroorzaakt doordat de CD vuil of beschadigd is. Indien nodig start u de notebook opnieuw op, verwijdert u de CD en controleert u of ze niet vuil of beschadigd is.
- ❑ Controleer de PG instellingen (Parental Guidance Ouderlijke richtlijnen) in uw DVD software. Wanneer dit actief staat, is het mogelijk dat u sommige DVDs niet kunt afspelen.
- De standaard DVD-regiocode van uw notebook is 2. Wijzig deze instelling niet via de functie Region Code Change in Windows<sup>®</sup> of via een andere softwaretoepassing. Systeemstoringen als gevolg van een wijziging van de DVD-regiocode vallen niet onder de garantie en worden enkel gerepareerd tegen betaling.

#### *Als ik dubbelklik op het pictogram van een toepassing, verschijnt een bericht in de zin van 'You must insert the application CD into your CD-ROM drive' en start de software niet*

- ❑ Sommige programma's vereisen specifieke bestanden die zich bevinden op de CD-ROM van de toepassing. Plaats de CD-ROM in het CD-ROM-station en probeer het programma opnieuw te starten.
- ❑ Plaats de CD in de lade met het label naar boven gericht.

#### *De lade wordt geopend, zelfs als ik ze heb vergrendeld*

- $\Box$ Zorg ervoor dat de CD in de lade ligt met het label naar boven gericht.
- $\Box$ Mogelijk is de CD bekrast. Plaats een andere CD om na te gaan of dit de reden is.
- $\Box$ Mogelijk bevat het station condens. Verwijder de CD en laat het station ongeveer één uur open staan.

 $\blacktriangleright$ 

### <span id="page-104-0"></span>*Het diskettestation kan niet schrijven naar een diskette*

- ❑ De diskette is beveiligd tegen schrijven. Schuif het wispreventienokje weg of gebruik een diskette die niet tegen schrijven is beveiligd.
- ❑ Controleer of de diskette juist in het diskettestation zit.
- ❑Mogelijk is uw diskette beschadigd. Plaats een andere diskette en probeer het opnieuw.

#### *Het optionele PCGA-UFD5 (USB)-diskettestation wordt niet herkend als station A*

Om de UFD5 in te stellen op A, gaat u als volgt te werk:

- **1**Schakel de stroom in.
- **2**Sluit de UFD5 aan.
- **3**Selecteer **Control Panel** in het menu **Start**.
- **4**Dubbelklik op het pictogram **System**.
- **5**Selecteer het tabblad **Hardware** en klik op de knop **Device Manager**.
- **6**Dubbelklik op **Universal Serial Bus controllers** en selecteer **Y-E Data USB Floppy**.
- **7**Klik op **Uninstall** in het menu **Action**.
- **8**Klik telkens op **OK** tot het bericht **Confirmation of deletion of device** verschijnt.
- **9** Selecteer **Scan for hardware changes** in het menu **Action**. De UFD5 zal worden herkend als station A.

#### *Als ik de Memory Stick™ verwijder, verschijnt een foutbericht*

Steek de Memory Stick™ opnieuw in de sleuf en druk op **<Enter>**. Wacht tot de actieve toepassing stopt en verwijder de Memory Stick™. Klik op **OK** als het bericht verschijnt dat u de Memory Stick™ kunt verwijderen.

 $\blacktriangleright$ 

# <span id="page-105-2"></span><span id="page-105-0"></span>*Info over geluid*

#### *Ik hoor geen geluid uit de luidsprekers*

- ❑ Mogelijk is de ingebouwde luidspreker uitgeschakeld. Druk op **<Fn>**+**<F3>** om de luidspreker in te schakelen.
- ❑ Mogelijk staat het luidsprekervolume op de laagste stand. Druk op **<Fn>**+**<F4>** en druk vervolgens op of  $\rightarrow$  om het volume te verhogen.
- ❑ Als de notebook op de batterijstroom werkt, controleert u of de batterij juist is geplaatst en is opgeladen.
- ❑ Als u een toepassing met een eigen volumeregeling gebruikt, controleert u of het volume aan staat.
- $\Box$  Controleer de volumeregelingen in Windows®.
- ❑ Als u externe luidsprekers gebruikt, controleert u of de luidsprekers juist zijn aangesloten en of het volume aan staat. Als de luidsprekers zijn voorzien van een knop om het geluid te dempen, controleert u of deze knop uit staat. Als de luidsprekers werken op batterijen, controleert u of de batterijen juist zijn geplaatst en of ze zijn opgeladen.
- ❑ Als u een audiokabel of een hoofdtelefoon hebt aangesloten op de hoofdtelefoonconnector, trekt u de kabel uit.

#### *De microfoon werkt niet*

Als u een externe microfoon gebruikt, controleert u of de microfoon correct is aangesloten op de microfoonconnector.

### <span id="page-105-1"></span>*Info over de modem*

#### *De interne modem werkt niet*

❑ Controleer of de stekker van de telefoonlijn in de notebook zit.

 $\blacktriangleright$ 

<span id="page-106-0"></span>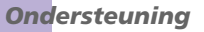

- ❑ Controleer of de telefoonlijn werkt. U kunt de lijn controleren door een gewone telefoon aan te sluiten op de telefoonlijn en na te gaan of u een kiestoon hoort.
- ❑ Controleer of het programma het juiste telefoonnummer kiest.
- ❑ Controleer in het dialoogvenster **Phone and Modem Options** (**Control Panel / Phone and Modem Options**) of uw modem vermeld staat op het tabblad **Modems** en of de locatiegegevens op het tabblad **Dialing Rules** juist zijn.
- ❑ Telkens als u uw modem gebruikt in het buitenland, controleert u of het land van de actieve locatie dat is gedefinieerd in het dialoogvenster **Phone and Modem Options** overeenstemt met het land waarin u zich bevindt.

#### *De modem kan geen verbinding tot stand brengen*

Mogelijk is de kiesmodus van de modem niet compatibel met uw telefoonlijn.

#### *De modemverbinding is traag*

De verbindingssnelheid van de modem wordt beïnvloed door vele factoren, zoals lijnruis of de compatibiliteit met communicatieapparaten (bv. faxtoestellen of andere modems). Als u vermoedt dat uw modem geen goede verbinding maakt met andere computermodems, faxtoestellen of uw internetprovider, controleert u de volgende zaken:

- ❑ Laat uw telefoonmaatschappij controleren of uw telefoonlijn vrij is van lijnruis.
- ❑ Als het probleem te maken heeft met een fax, controleert u of er geen problemen zijn met het faxtoestel waarmee u een verbinding tracht te maken en of dit toestel compatibel is met faxmodems.
- ❑ Als u problemen hebt om een verbinding te maken met uw internetprovider, controleert u of de internetprovider niet kampt met technische problemen.
- ❑ Als u beschikt over een tweede telefoonlijn, sluit u de modem aan op die lijn en probeert u opnieuw een verbinding te maken.

*106*

 $\blacktriangleright$ 

# <span id="page-107-1"></span><span id="page-107-0"></span>*Info over randapparaten*

*Ik kan geen DV-apparaten gebruiken. Het bericht 'DV equipment seems to be disconnected or turned off' verschijnt*

- ❑ Controleer of het DV-apparaat is ingeschakeld en of de kabels juist zijn aangesloten.
- ❑ Als u meerdere i.LINK™-apparaten gebruikt, is het mogelijk dat de combinatie van de aangesloten apparaten een onstabiele werking veroorzaakt. In dit geval schakelt u de stroom van alle aangesloten apparaten uit en koppelt u de apparaten los die u niet gebruikt. Controleer de verbinding en schakel vervolgens de stroom opnieuw in.
- ❑ Gebruik de handmatige import/exportfunctie in DVgate Motion als zich problemen voordoen met camera's van een andere leverancier dan Sony.
- ❑ Het verdient ten zeerste aanbeveling enkel i.LINK™-kabels van Sony te gebruiken, omdat kabels van andere merken problemen kunnen veroorzaken met de i.LINK™-apparaten.

#### *Ik kan niet afdrukken*

- ❑Controleer of de printerkabels juist zijn aangesloten.
- ❑ Controleer of uw printer juist is geconfigureerd en of u de recentste stuurprogramma's hebt geïnstalleerd. Neem indien nodig contact op met uw dealer.
- ❑ Controleer de stekker om na te gaan of er geen pinnen ontbreken of krom staan.
- ❑ Laat de printer een zelftest uitvoeren (indien deze functie beschikbaar is) om na te gaan of de printer nog behoorlijk werkt. Voor meer informatie verwijzen wij naar de handleiding die werd geleverd met uw printer.
- ❑ Sommige printers hebben een specifieke installatieprocedure. Voor meer informatie verwijzen wij naar de handleiding die werd geleverd met uw printer.

 $\blacktriangleright$
#### <span id="page-108-0"></span>*De PC Card werkt niet*

- $\Box$  Controleer of de PC Card compatibel is met uw versie van Windows®.
- ❑Zorg ervoor dat de PC Card juist in de sleuf zit.

# *Info over digitale video-opnames en DVgate*

*Tijdens het opslaan van afbeeldingen op een digitaal videoapparaat met behulp van DVgate, verschijnt het bericht 'Recording to DV device failed. Check the power and cable connections to the DV device and try the operation again...'*

- ❑ Sluit alle geopende toepassingen en start de notebook opnieuw op. Deze fout wordt soms veroorzaakt door het frequent opnemen van beelden op een digitaal videoapparaat terwijl u DVgate gebruikt.
- ❑ U kunt bestanden alleen doorsturen naar het DV-apparaat als dit apparaat is voorzien van een DVingang/uitgang.

 $\blacktriangleright$ 

#### <span id="page-109-0"></span>*Info over i.LINK™-apparaten*

#### *Ik kan geen i.LINK™-verbinding tot stand brengen tussen twee VAIO-computers*

- ❑Koppel de i.LINK™-kabel los en sluit hem opnieuw aan.
- ❑Als na enige tijd nog steeds geen verbinding tot stand is gekomen, start u beide computers opnieuw op.
- ❑ Als een van de computers pas is teruggekeerd vanuit een energiebeheermodus, kan dit de verbinding beïnvloeden. Start de computers in dit geval opnieuw op voor u ze met elkaar verbindt.

 $\blacktriangleright$ 

<span id="page-110-0"></span>Dit deel beschrijft de veiligheidsrichtlijnen en voorzorgsmaatregelen om beschadiging van uw notebook te voorkomen.

De notebook en geheugenmodules bevatten precisieonderdelen en werken op basis van een elektronischeconnectortechnologie. Volg de onderstaande aanbevelingen om te vermijden dat de garantie vervalt als gevolg van een verkeerde behandeling:

- ❑ Contacteer uw dealer als u een nieuwe geheugenmodule wilt installeren.
- $\Box$ Installeer geheugenmodules nooit zelf, tenzij u hiermee vertrouwd bent.
- ❑Raak de connectors niet aan en open het geheugenpaneel niet.

Neem contact op met VAIO-Link als u hulp nodig hebt.

# *Geheugen toevoegen en verwijderen*

Het zou kunnen dat u in de toekomst bijkomende of nieuwe geheugenmodules wilt installeren om de capaciteit van uw notebook uit te breiden. U kunt het geheugen uitbreiden door optionele geheugenmodules te installeren.

Wees voorzichtig als u het geheugen uitbreidt. Als u fouten maakt bij het installeren of verwijderen van een geheugenmodule, kan dit een defect veroorzaken.

Gebruik uitsluitend geheugenmodules van het type PC100 (CL2) SDRAM micro DIMM (bladgoudcontacten).

Elektrostatische ontlading kan elektronische componenten beschadigen. Vóór u de geheugenkaart aanraakt, moet u de volgende zaken in acht nemen:

- ❑ Behandel de geheugenmodule voorzichtig.
- ❑ Bij de stappen die zijn beschreven in dit document wordt verondersteld dat u vertrouwd bent met algemene computerterminologie en met de veiligheidsgebruiken en wettelijke voorschriften inzake het gebruik en de aanpassing van elektronische apparatuur.

 $\blacktriangleright$ 

- <span id="page-111-0"></span>❑ Koppel de notebook los van de stroombron en van alle telecommunicatieverbindingen, netwerken of modems vóór u de notebook opent. Doet u dit niet, dan kan dit leiden tot lichamelijk letsel en/of materiële schade.
- ❑ Elektrostatische ontlading (ESO) kan geheugenmodules en andere onderdelen beschadigen. Installeer de geheugenmodule alleen op een ESO-werkstation. Als er geen ESO-werkstation beschikbaar is, mag u niet werken in een ruimte met een vloertapijt en mag u geen materialen hanteren die statische elektriciteit kunnen opwekken of vasthouden (bv. cellofaanverpakking). Maak een verbinding tussen uzelf en de aarde door een ongelakt, metalen deel van de behuizing vast te houden terwijl u het werk uitvoert.
- ❑ Open de verpakking van de geheugenmodule pas op het moment dat u klaar bent om de module te installeren. De verpakking beschermt de module tegen elektrostatische ontladingen.
- Gebruik het speciale zakje dat wordt geleverd met de geheugenmodule of wikkel de module in aluminiumfolie om ze te beschermen tegen elektrostatische ontlading.
- Leg de geheugenmodule niet op plaatsen die blootstaan aan:
	- warmtebronnen (bv. radiators of luchtkanalen),
	- direct zonlicht,
	- veel stof,
	- mechanische trillingen of schokken,
	- sterke magneten of luidsprekers die niet magnetisch zijn afgeschermd,
	- omgevingstemperaturen van meer dan 35°C of minder dan 5°C,
	- hoge vochtigheid.

 $\blacktriangleright$ 

# <span id="page-112-0"></span>*Een geheugenmodule verwijderen*

Als u een geheugenmodule wilt verwijderen, gaat u als volgt te werk:

- **1**Sluit de notebook af en koppel alle randapparaten los.
- **2**Trek de netstekker van de notebook uit en verwijder de batterij.
- **3**Wacht tot de notebook is afgekoeld.
- **4**Draai de vier schroeven aan de onderkant van de notebook los.

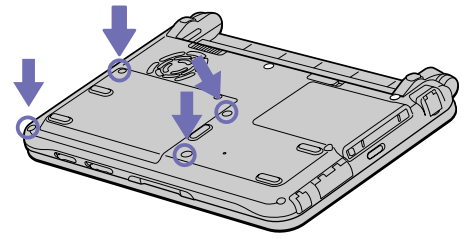

- **5**Schuif het LCD-vergrendelingsnokje open en open de klep van de notebook.
- **6**Schuif het toetsenbord in de richting van het LCD-scherm en til het vervolgens lichtjes op.
- **7**Til het toetsenbord op aan de kant van het LCD-scherm.
- **8** Draai het voorzichtig over de touchpad. Let er op dat u de kabel niet losttrekt als u het toetsenbord optilt.
- **9** Raak een metalen voorwerp aan (bv. het connectorpaneel aan de achterkant van de notebook) om de statische elektriciteit te ontladen.
- **10** Verwijder de geheugenmodule:
	- ❑ Trek de nokjes in de richting van de pijlen 1. De geheugenmodule is nu los.
	- ❑Trek de geheugenmodule in de richting van de pijl 2.

 $\blacktriangleright$ 

<span id="page-113-0"></span>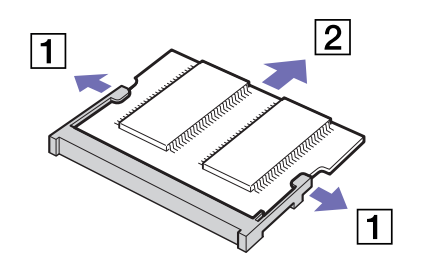

- **11** Plaats het toetsenbord voorzichtig terug en duw het vervolgens vast op de notebook. Let er op dat u de kabel niet losttrekt als u het toetsenbord optilt.
- **12** Sluit de klep van de notebook en draai de schroeven aan de onderkant van de notebook vast.

## *Een geheugenmodule toevoegen*

Als u een geheugenmodule wilt installeren, gaat u als volgt te werk:

- **1**Sluit de notebook af en koppel alle randapparaten los.
- **2**Trek de netstekker van de notebook uit en verwijder de batterij.
- **3**Wacht tot de notebook is afgekoeld.
- **4**Draai de vier schroeven aan de onderkant van de notebook los.

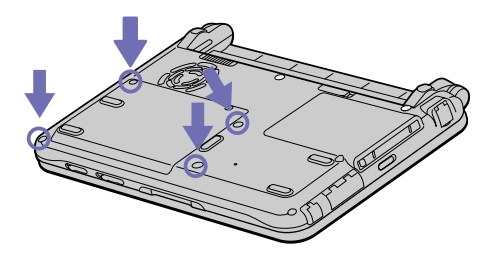

*113*

 $\blacktriangleright$ 

- <span id="page-114-0"></span>**5**Schuif het LCD-vergrendelingsnokje open en open de klep van de notebook.
- **6**Schuif het toetsenbord in de richting van het LCD-scherm en til het vervolgens lichtjes op.
- **7** Til het toetsenbord op aan de kant van het LCD-scherm en draai het voorzichtig over de touchpad. Let er op dat u de kabel niet losttrekt als u het toetsenbord optilt.

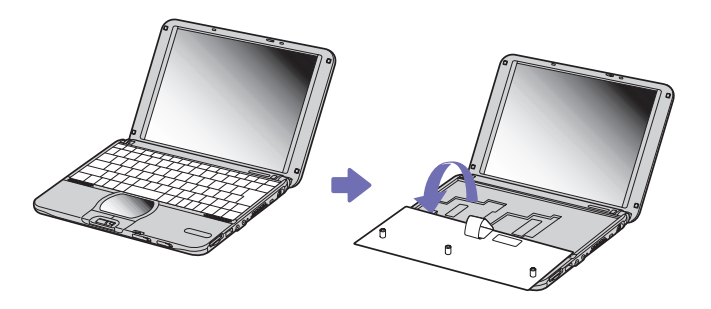

**8**Verwijder de geheugenmodule.  $\blacktriangleright$ 

<span id="page-115-0"></span>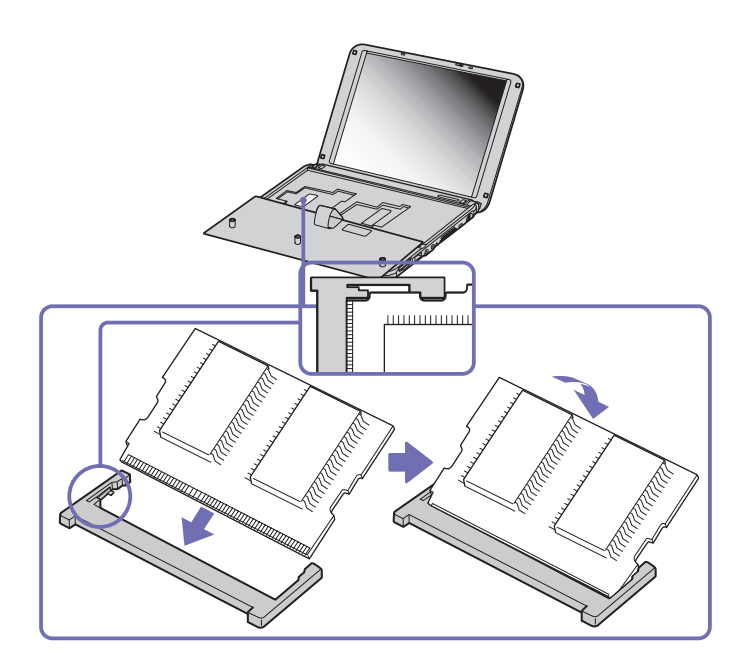

- **9**Verwijder de nieuwe geheugenmodule uit de verpakking.
- **10** Installeer de geheugenmodule. Let er op dat u de andere onderdelen op het moederbord niet aanraakt.
	- $\Box$ Schuif de geheugenmodule in de sleuf.
	- ❑Klik de connectors vast als de geheugenmodule goed in de sleuf zit.
- **11** Plaats het toetsenbord voorzichtig terug en duw het vervolgens vast op de notebook. Let er op dat u de kabel niet losttrekt als u het toetsenbord optilt.

*115*

 $\blacktriangleright$ 

<span id="page-116-0"></span>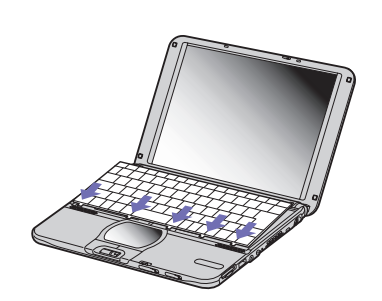

**12** Sluit de klep van de notebook en draai de schroeven aan de onderkant van de notebook vast.

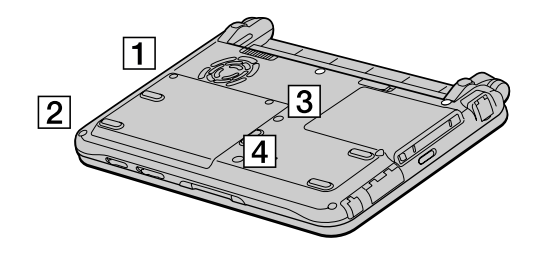

#### *De hoeveelheid geheugen weergeven*

Als u de hoeveelheid geheugen wilt controleren, gaat u als volgt te werk:

- **1**Zet de notebook aan.
- **2** Ga naar **Sony Notebook Setup** via het menu **Start**. Het dialoogvenster **Sony Notebook Setup** verschijnt.
- **3** Op het tabblad **About this Computer** verschijnt de hoeveelheid systeemgeheugen. Als het nieuw geïnstalleerde geheugen niet verschijnt, herhaalt u de volledige procedure en start u de notebook opnieuw op.

*116*

 $\blacktriangleright$ 

# <span id="page-117-0"></span>*Andere voorzorgen*

# *Behandeling van de harde schijf*

De harde schijf heeft een hoge opslagdichtheid en leest of schrijft gegevens op korte tijd. Ze kan echter gemakkelijk worden beschadigd door mechanische trillingen, schokken of stof.

Hoewel de harde schijf beschikt over een veiligheidsvoorziening om gegevensverlies als gevolg van mechanische trillingen, schokken of stof te vermijden, moet u voorzichtig omspringen met uw notebook.

Om beschadiging van de harde schijf te vermijden:

- ❑ Stel de notebook niet bloot aan schokken.
- ❑ Plaats de notebook nooit in de buurt van een magneet.
- ❑Plaats de notebook niet op een plaats die blootstaat aan mechanische trillingen of die niet stabiel is.
- ❑Verplaats de notebook niet terwijl de stroom is ingeschakeld.
- ❑ Schakel de stroom niet uit of start de notebook niet opnieuw op terwijl gegevens worden gelezen of geschreven.
- ❑ Gebruik de notebook niet op een plaats die blootstaat aan extreme temperatuurschommelingen.
- ✍ Als de harde schijf beschadigd is, kunnen de gegevens niet worden hersteld.

#### *Behandeling van het LCD-scherm*

- ❑ Stel het LCD-scherm niet bloot aan direct zonlicht omdat het scherm hierdoor kan worden beschadigd. Wees voorzichtig als u de notebook gebruikt in de nabijheid van een venster.
- ❑ Kras niet over het LCD-scherm en oefen er geen druk op uit. Dit kan een defect veroorzaken.
- ❑ Als u de notebook gebruikt bij een lage omgevingstemperatuur, kan het beeld op het scherm wat blijven hangen. Dit is geen defect. Als de notebook terug op normale temperatuur komt, doet dit probleem zich niet meer voor.

*117*

 $\blacktriangleright$ 

- <span id="page-118-0"></span>❑ Het beeld op het scherm kan enigszins blijven hangen als hetzelfde beeld geruime tijd wordt weergegeven. Na enige tijd verdwijnt dit 'beeldrestant'. U kunt een schermbeveiliging gebruiken om te vermijden dat het beeld inbrandt in het scherm.
- ❑ Het scherm wordt warm tijdens het gebruik van de notebook. Dit is normaal en wijst niet op een defect.
- ❑ Het LCD-scherm is geproduceerd met behulp van precisietechnologie. Het is echter mogelijk dat voortdurend heel kleine zwarte en/of heldere puntjes (rood, blauw of groen) verschijnen op het LCDscherm. Dit is een normaal resultaat van het productieproces en wijst niet op een defect.
- ❑ Wrijf niet over het LCD-scherm omdat het scherm hierdoor kan worden beschadigd. Gebruik een zachte, droge doek om het LCD-scherm schoon te wrijven.

## *De stroombron gebruiken*

- ❑ Uw notebook werkt op 100V-240V AC 50/60 Hz.
- ❑ Sluit op het stopcontact waarop de notebook is aangesloten geen andere toestellen aan die stroom verbruiken (bv. een kopieerapparaat of papierversnipperaar).
- ❑ U kunt een contactdoos met een stroomstootbeveiliging kopen. Dit apparaat voorkomt dat uw notebook wordt beschadigd door plotse stroomstoten die zich bijvoorbeeld kunnen voordoen tijdens een onweer met bliksem.
- ❑ Plaats geen zware voorwerpen op het netsnoer.
- ❑ Houd het netsnoer altijd vast bij de stekker als u het uit het stopcontact trekt. Trek nooit aan het snoer zelf.
- ❑ Trek de stekker van het netsnoer uit de notebook als u de notebook langere tijd niet gebruikt.
- ❑ Trek de netadapter uit het stopcontact als u de netadapter niet gebruikt.
- ❑ Gebruik uitsluitend de netadapter die werd geleverd met uw notebook. Gebruik geen enkele andere netadapter.

 $\blacktriangleright$ 

### <span id="page-119-0"></span>*Behandeling van uw notebook*

- ❑ Reinig de notebook met een zachte, droge doek of een zachte doek die u lichtjes bevochtigt met een zachte reinigingsoplossing. Gebruik geen schuursponsje, schuurpoeder of oplosmiddel zoals alcohol of (was)benzine, omdat deze producten het oppervlak van de notebook kunnen beschadigen.
- ❑ Als een vast voorwerp of vloeistof in de notebook terechtkomt, sluit u de notebook af en trekt u de stekker uit het stopcontact. U kunt de notebook dan het best laten nakijken door een computertechnicus vóór u de notebook opnieuw gebruikt.
- ❑ Laat de notebook niet vallen en plaats geen zware voorwerpen op de notebook.
- ❑ Plaats de notebook niet op een plaats die blootstaat aan:
	- ❑ warmtebronnen (bv. radiators of luchtkanalen),
	- ❑ direct zonlicht,
	- ❑ veel stof,
	- ❑ vocht of regen,
	- ❑mechanische trillingen of schokken,
	- ❑sterke magneten of luidsprekers die niet magnetisch zijn afgeschermd,
	- ❑omgevingstemperaturen van meer dan 35°C of minder dan 10°C,
	- ❑hoge vochtigheid.
- ❑ Plaats geen elektronische apparatuur in de nabijheid van de notebook. Het elektromagnetisch veld van de notebook kan een storing veroorzaken.
- ❑ Zorg voor voldoende luchtcirculatie om te vermijden dat de warmte in de notebook zich opstapelt. Plaats de notebook niet op poreuze oppervlakken zoals vloerkleden of dekens, of in de nabijheid van materialen zoals gordijnen of draperieën die de ventilatiesleuven kunnen blokkeren.
- ❑ De notebook gebruikt hoogfrequente radiosignalen die de radio- of tv-ontvangst kunnen storen. Als dit probleem zich voordoet, plaatst u de notebook verder weg van het betreffende toestel.

 $\blacktriangleright$ 

- <span id="page-120-0"></span>❑ Gebruik alleen de aanbevolen randapparaten en interfacekabels, anders kunnen zich problemen voordoen.
- ❑ Gebruik geen beschadigde aansluitkabels.
- ❑ U kunt de notebook niet aansluiten op een telefoontoestel dat met munten werkt. Mogelijk werkt uw notebook niet met een huistelefooncentrale (PBX).
- ❑ Als u de notebook direct verplaatst van een koude naar een warme plaats, kan vocht condenseren in de notebook. Wacht in dit geval minstens 1 uur vóór u de notebook inschakelt. Als zich een probleem voordoet, trekt u de netstekker uit het stopcontact en contacteert u VAIO-Link.
- ❑ Trek de netstekker uit het stopcontact vóór u de notebook reinigt.
- ❑ Maak geregeld een reservekopie van uw gegevens om te vermijden dat u belangrijke gegevens zou verliezen als uw notebook beschadigd raakt. Herstel de oorspronkelijke toepassingen met behulp van de herstel-CD-ROM.

#### *Behandeling van diskettes*

- ❑Open het schuifje van de diskette niet handmatig en raak het oppervlak van de diskette niet aan.
- ❑Leg diskettes nooit in de buurt van een magneet.
- ❑Leg diskettes nooit in direct zonlicht of in de nabijheid van een warmtebron.

#### *Behandeling van CD's*

- $\Box$ Raak het oppervlak van een CD nooit aan.
- ❑ Laat een CD nooit vallen en buig een CD niet.
- ❑ Vingerafdrukken en stof op het oppervlak van een CD kunnen leesfouten veroorzaken. Houd een CD altijd vast met één vinger in de middelste opening en een andere vinger aan de rand, zoals afgebeeld:

 $\blacktriangleright$ 

 $\blacktriangleright$ 

<span id="page-121-0"></span>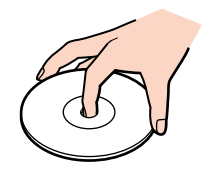

- ❑ Het is belangrijk dat u uw CD's juist behandelt zodat ze in goede staat blijven. Gebruik geen oplosmiddelen zoals (was)benzine, verdunners, in de handel verkrijgbare reinigingsmiddelen of antistatische spray, omdat deze producten een CD kunnen beschadigen.
- ❑ Als u een CD wilt reinigen, houdt u hem vast aan de rand en wrijft u hem met een zacht doekje van binnen naar buiten schoon.
- ❑ Als de CD erg vuil is, bevochtigt u een zacht doekje met water, wringt u het goed uit en wrijft u het oppervlak van de CD van binnen naar buiten schoon. Wrijf de schijf vervolgens goed droog met een droge, zachte doek.

# *De batterij gebruiken*

- ❑ Stel de batterij nooit bloot aan een temperatuur van meer dan 60C (bv. in direct zonlicht of in een auto die geparkeerd staat in de zon).
- ❑ De batterij raakt sneller leeg bij lage temperaturen. Dit komt omdat het rendement van de batterij afneemt bij lage temperaturen.
- ❑ Laad de batterijen op bij een temperatuur tussen 10°C en 30°C. Bij lagere temperaturen duurt het opladen langer.
- ❑ De batterij warmt op terwijl ze wordt gebruikt of ontladen. Dit is normaal en is geen reden tot bezorgdheid.
- ❑ Plaats de batterij nooit in de buurt van een warmtebron.
- ❑ Houd de batterij droog.
- <span id="page-122-0"></span>❑Open de batterij niet en tracht ze niet uit elkaar te halen.
- ❑Stel de batterij niet bloot aan mechanische schokken.
- ❑ Als u de notebook geruime tijd niet gebruikt, verwijdert u de batterij uit de notebook om te vermijden dat ze wordt beschadigd.
- ❑ Als de batterij vrij snel leeg raakt nadat u ze volledig hebt opgeladen, is het mogelijk dat de batterij bijna versleten is en moet worden vervangen.
- ❑ U hoeft de batterij niet te ontladen vóór u ze opnieuw oplaadt.
- ❑Als u de batterij geruime tijd niet hebt gebruikt, moet u ze opnieuw opladen.

#### *De hoofdtelefoon gebruiken*

- ❑ **Verkeersveiligheid** Zet geen hoofdtelefoon op tijdens het rijden, fietsen of het besturen van om het even welk gemotoriseerd voertuig. Dit is niet alleen gevaarlijk, maar is in sommige landen zelfs bij wet verboden. Loop niet rond met een hoofdtelefoon met luide muziek. Dit kan gevaarlijk zijn, vooral op zebrapaden.
- ❑ **Gehoorbeschadiging voorkomen** Zet het volume van de hoofdtelefoon niet te hoog. Oorartsen raden af voortdurend en langdurig luide muziek te beluisteren. Als uw oren beginnen suizen, verlaagt u het volume of zet u de hoofdtelefoon af.

#### *Behandeling van Memory Sticks™*

- ❑Raak de connector van een Memory Stick™ niet aan met uw vingers of een metalen voorwerp.
- ❑Gebruik alleen het label dat werd geleverd bij de Memory Stick™.
- ❑Buig een Memory Stick™ niet, laat hem niet vallen of stel hem niet bloot aan krachtige schokken.
- ❑Haal een Memory Stick™ niet uit elkaar of wijzig een Memory Stick™ niet.
- ❑Laat een Memory Stick™ nooit nat worden.
- ❑Gebruik of bewaar een Memory Stick™ niet op plaatsen die blootstaan aan:

 $\blacktriangleright$ 

- <span id="page-123-0"></span>❑extreem hoge temperaturen (bv. in een auto die geparkeerd staat in de zon),
- $\Box$ direct zonlicht,
- ❑hoge vochtigheid of corrosieve stoffen.
- ❑ Gebruik het opbergdoosje dat werd geleverd bij de Memory Stick™.

 $\blacktriangleright$ 

 $\blacktriangleright$ 

 $\lhd$ 

# <span id="page-124-0"></span>*Woordenlijst*

Dit deel bevat een verklaring van termen die in deze handleiding worden gebruikt. Deze termen en definities zijn bedoeld om u meer inzicht te geven in uw VAIO-notebook.

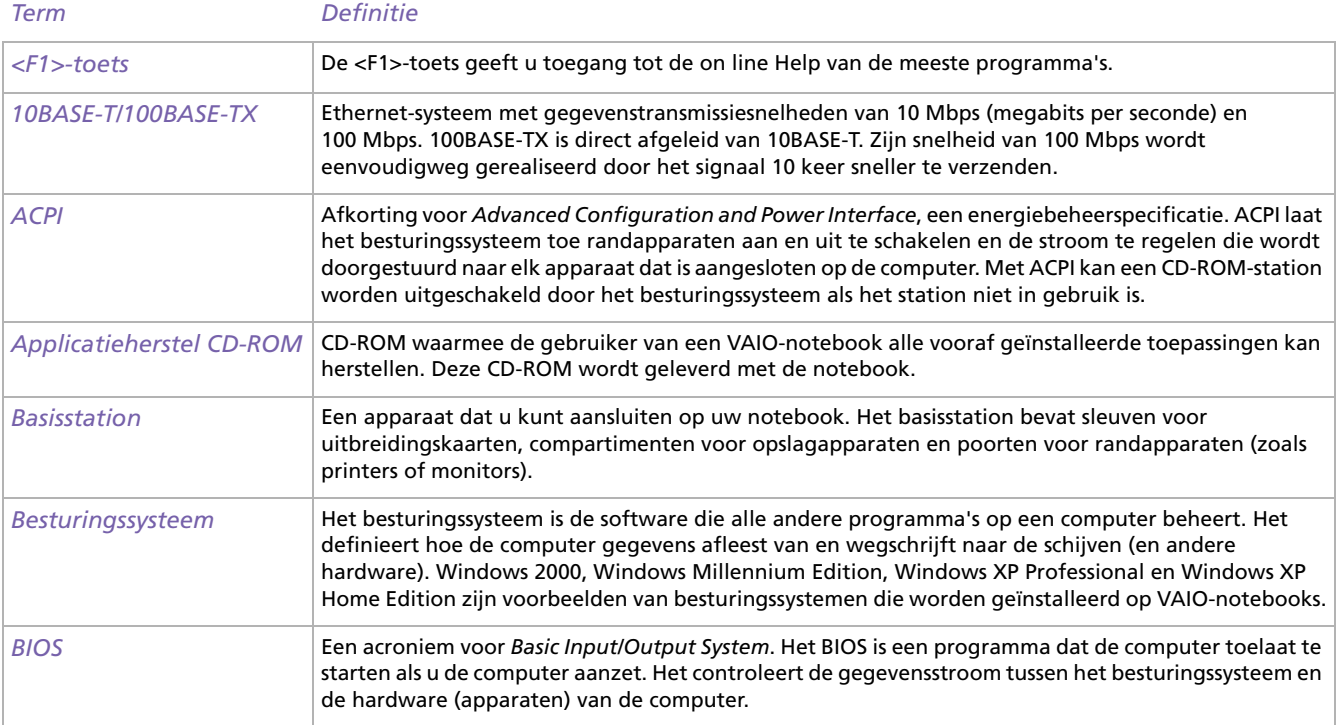

[n](#page-124-0) $\Rightarrow$ 

<span id="page-125-0"></span>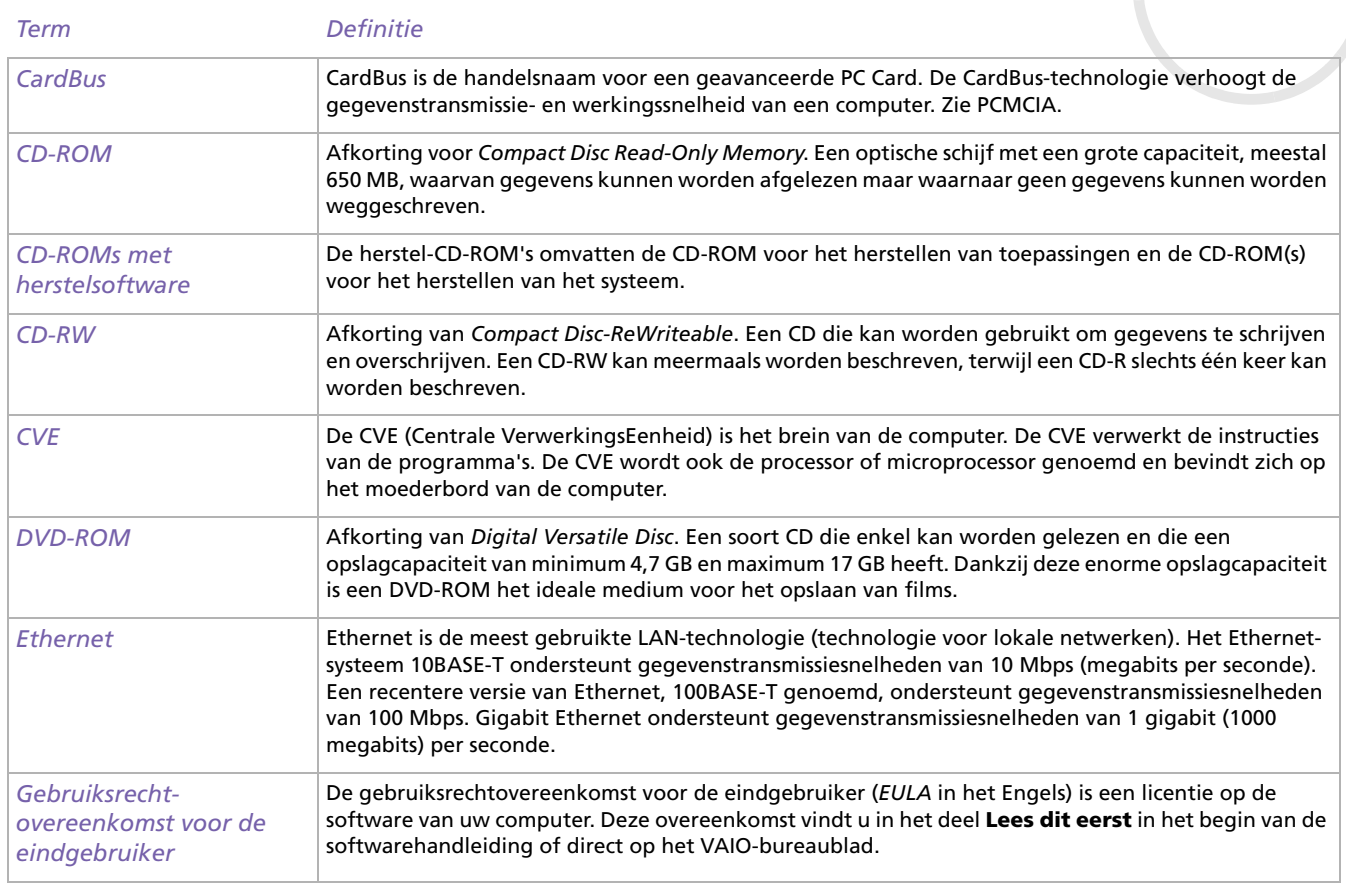

[n](#page-125-0)[N](#page-127-0)

<span id="page-126-0"></span>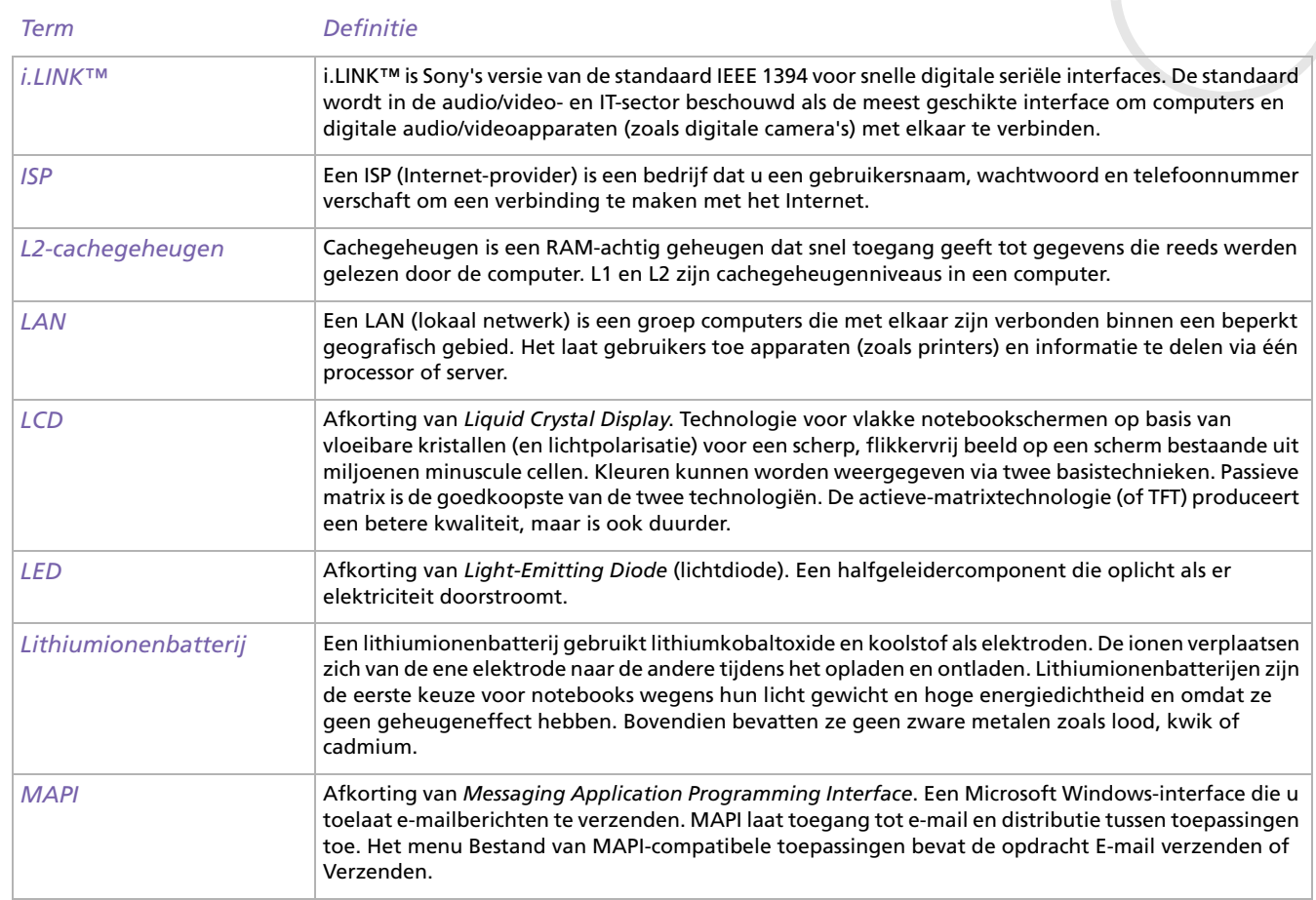

[n](#page-126-0)[N](#page-128-0)

<span id="page-127-0"></span>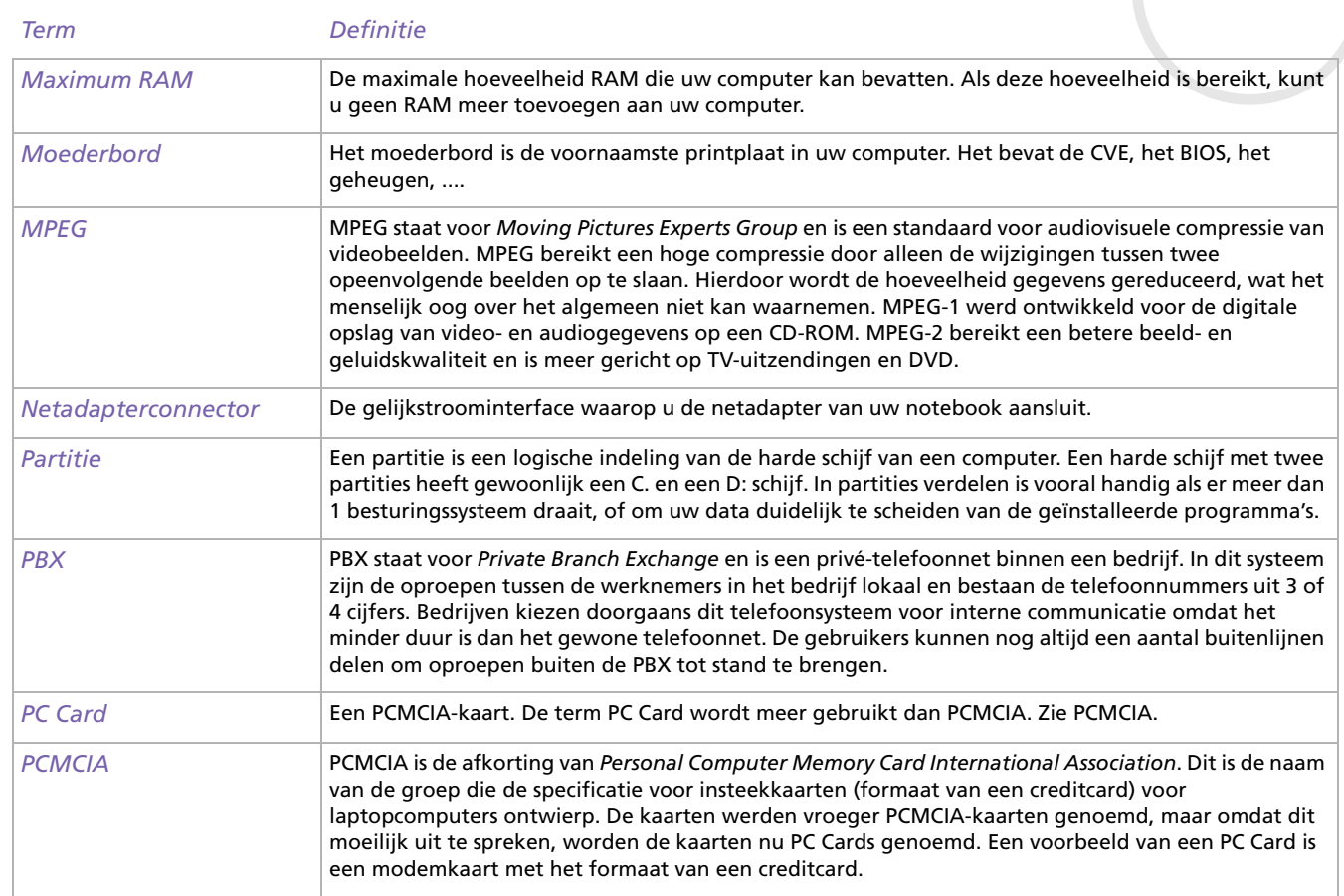

[n](#page-127-0) $\Rightarrow$ 

<span id="page-128-0"></span>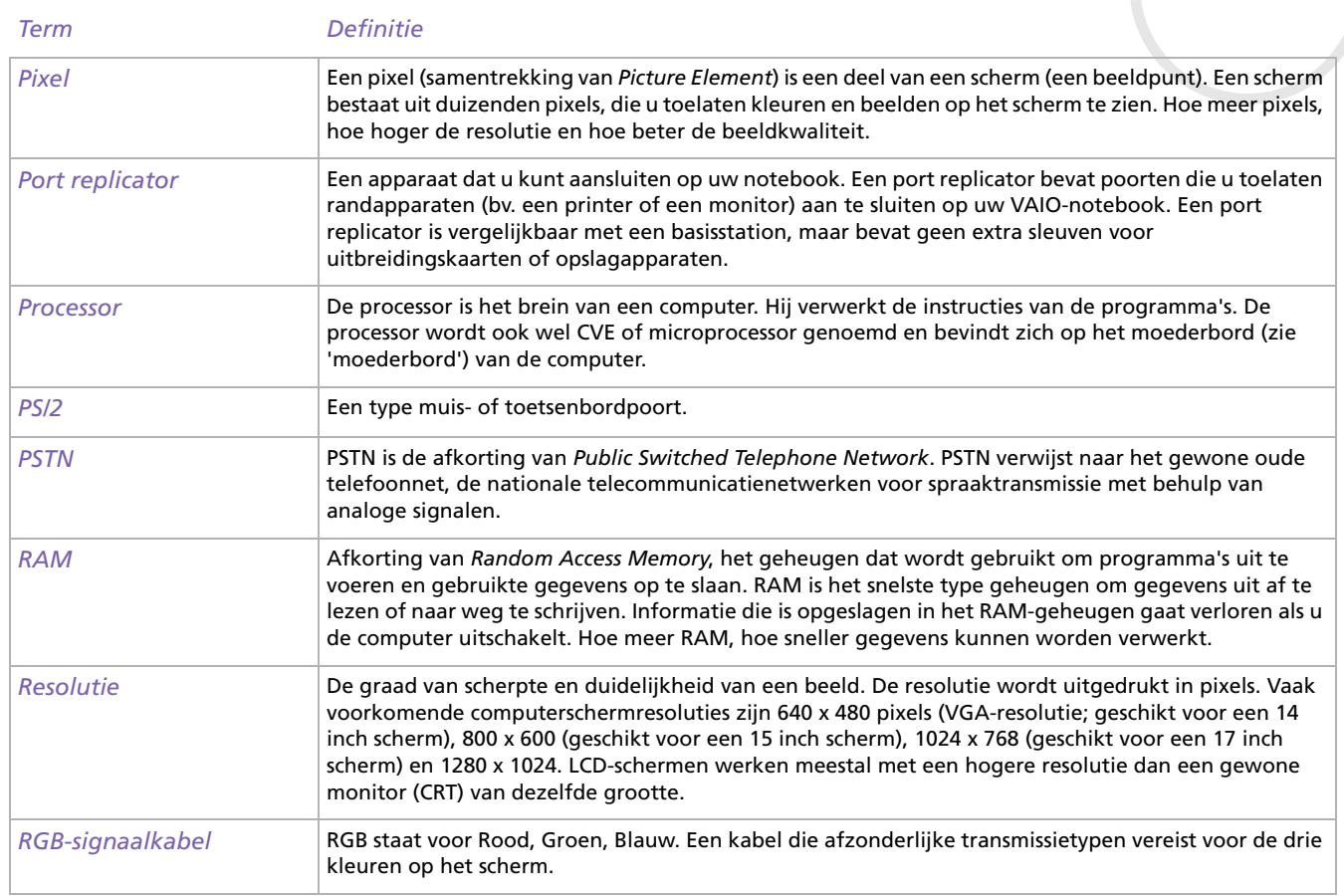

[n](#page-128-0)[N](#page-130-0)

<span id="page-129-0"></span>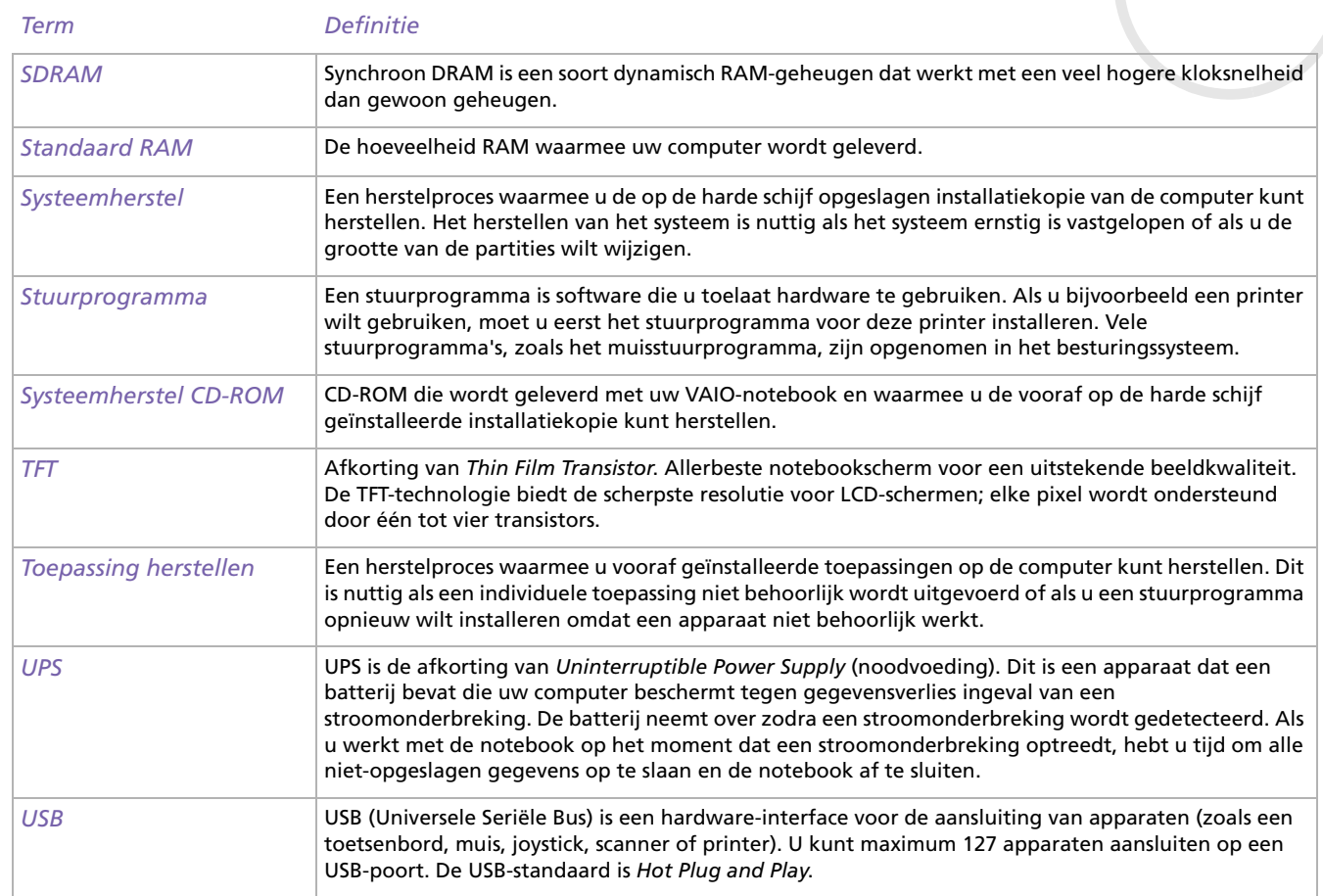

<span id="page-130-0"></span>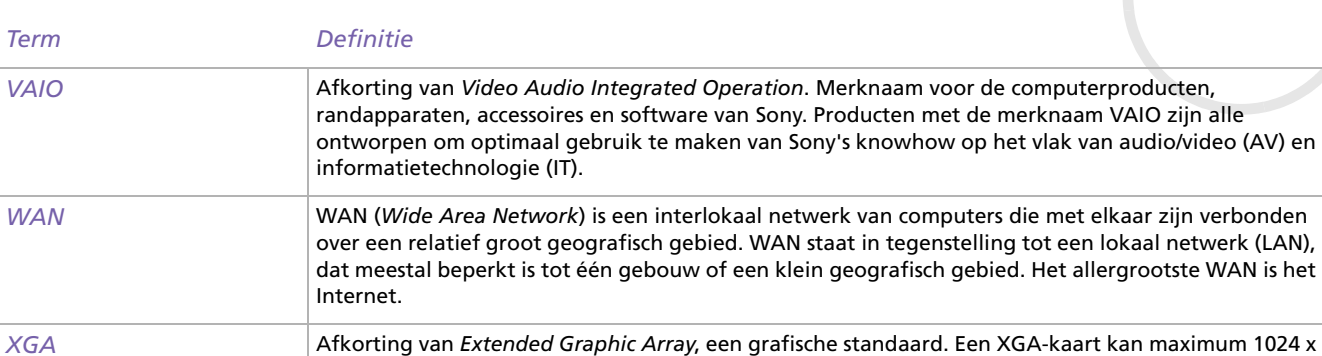

768 pixels weergeven en ondersteunt tot 65.000 kleuren.

*130*

 $\blacktriangleright$